# Dell™ PowerEdge™ R715

# 硬件用户手册

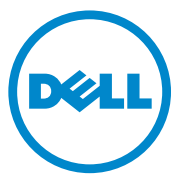

管制型号:**E05S**  管制类型:**E05S001**

### 注、小心和警告

△ 注: "注"表示可以帮助您更好地使用计算机的重要信息。

小心:"小心"表示如果不遵循说明,就有可能损坏硬件或导致数据丢失。

警告:"警告"表示可能会造成财产损失、人身伤害甚至死亡。

#### 本说明文件中的信息如有更改,恕不另行通知。 **© 2010 Dell Inc.** 版权所有,翻印必究。

未经 Dell Inc. 书面许可,严禁以任何形式复制这些材料。

本文中使用的商标:*Dell*、*DELL* 徽标和 *PowerEdge* 是 Dell Inc. 的商标。*Microsoft*、*Windows* 和 *Windows Server* 是 Microsoft Corporation 在美国和/或其它国家/地区的商标或注册商标。

本说明文件中述及的其它商标和产品名称是指拥有相应商标和产品名称的公司或其制造的产品。 Dell Inc. 对其它公司的商标和产品名称不拥有任何所有权。

管制型号:**E05S** 管制类型:**E05S001**

**2010** 年 **5** 月 **Rev. A00**

\_\_\_\_\_\_\_\_\_\_\_\_\_\_\_\_\_\_\_\_

# 目录

1

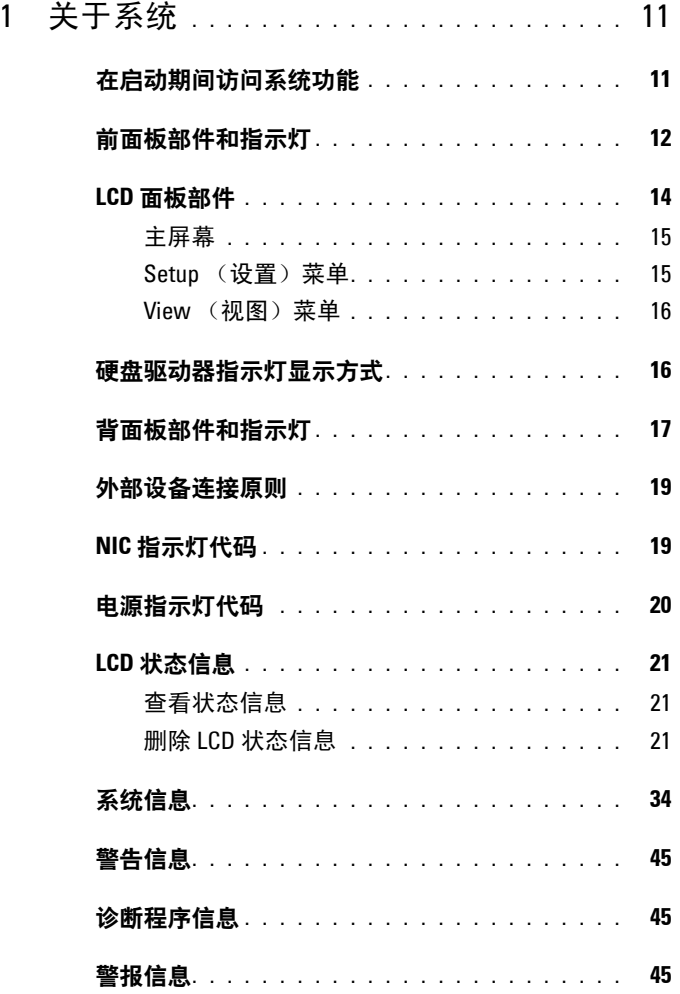

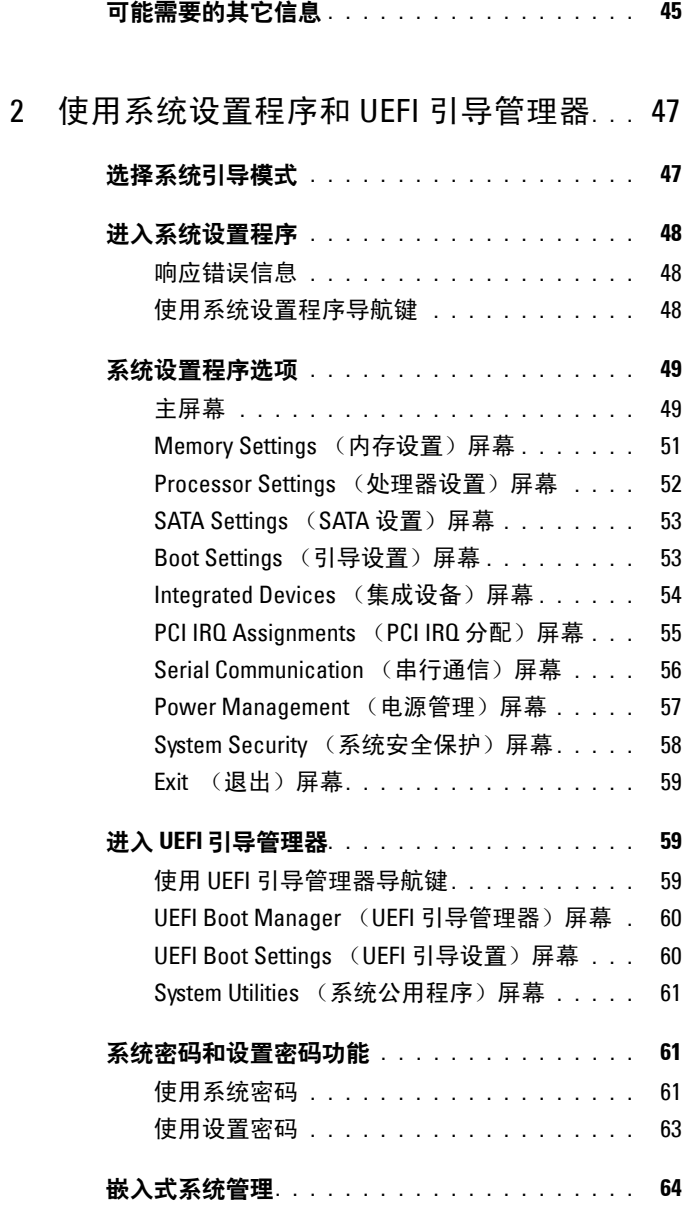

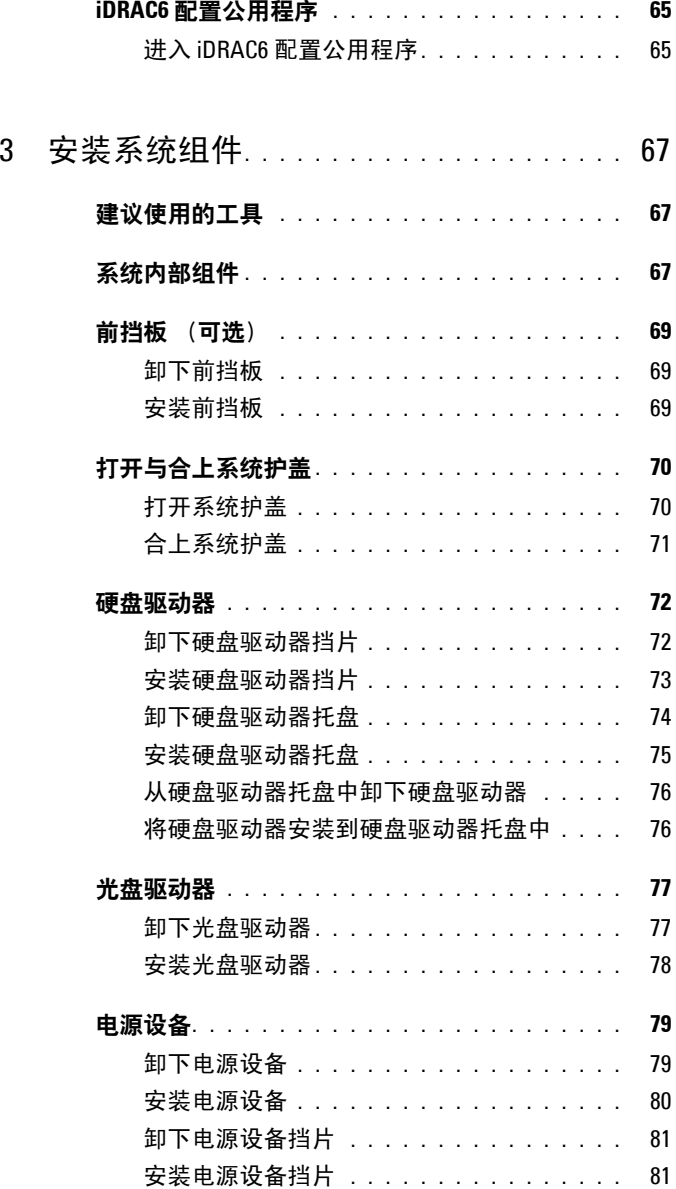

3

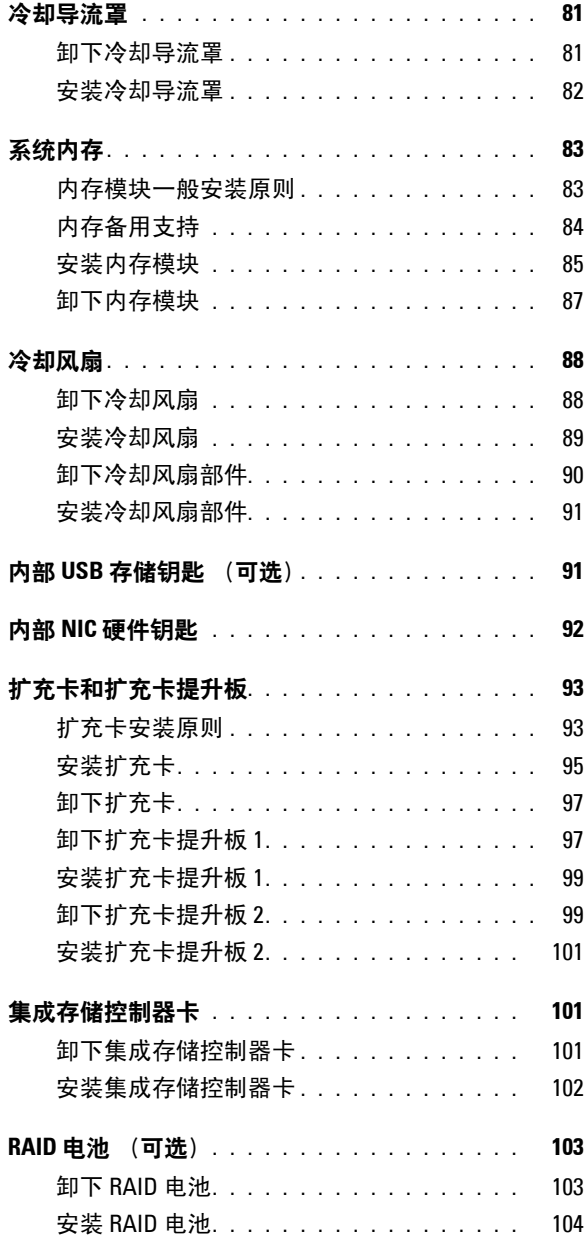

#### **6** 目录

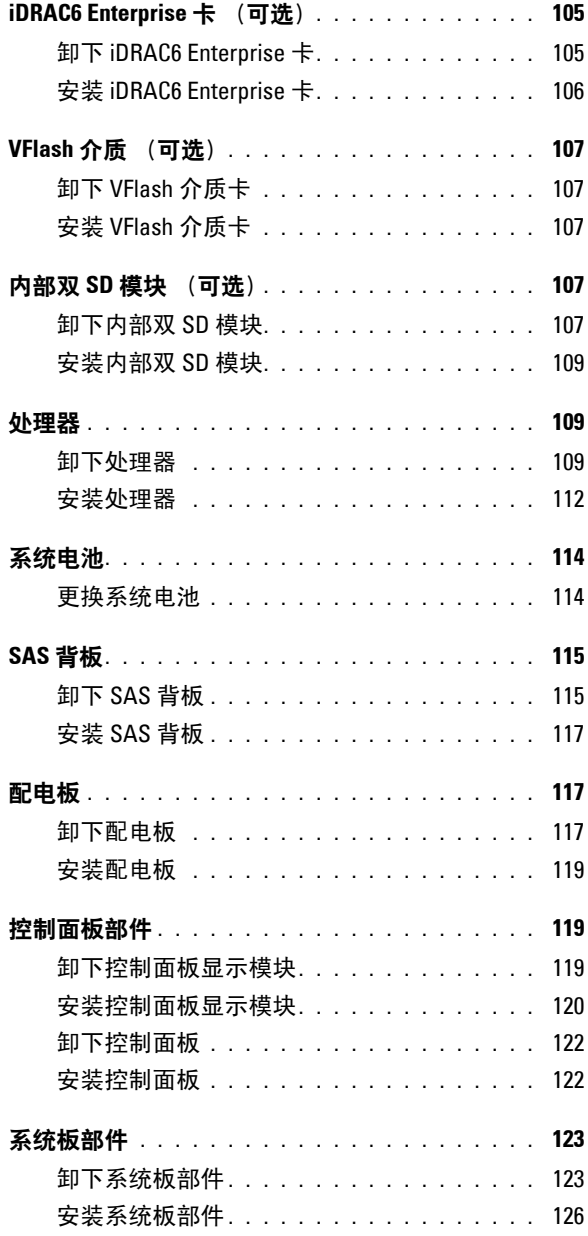

#### 目录 **7**

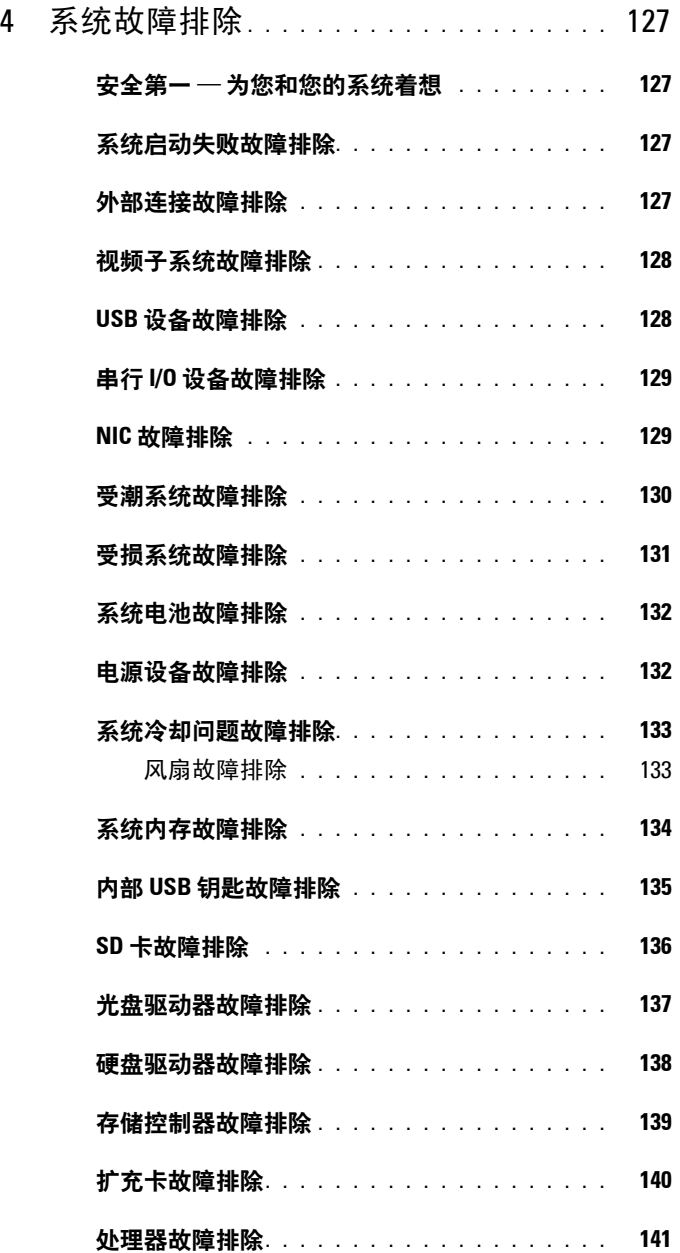

4

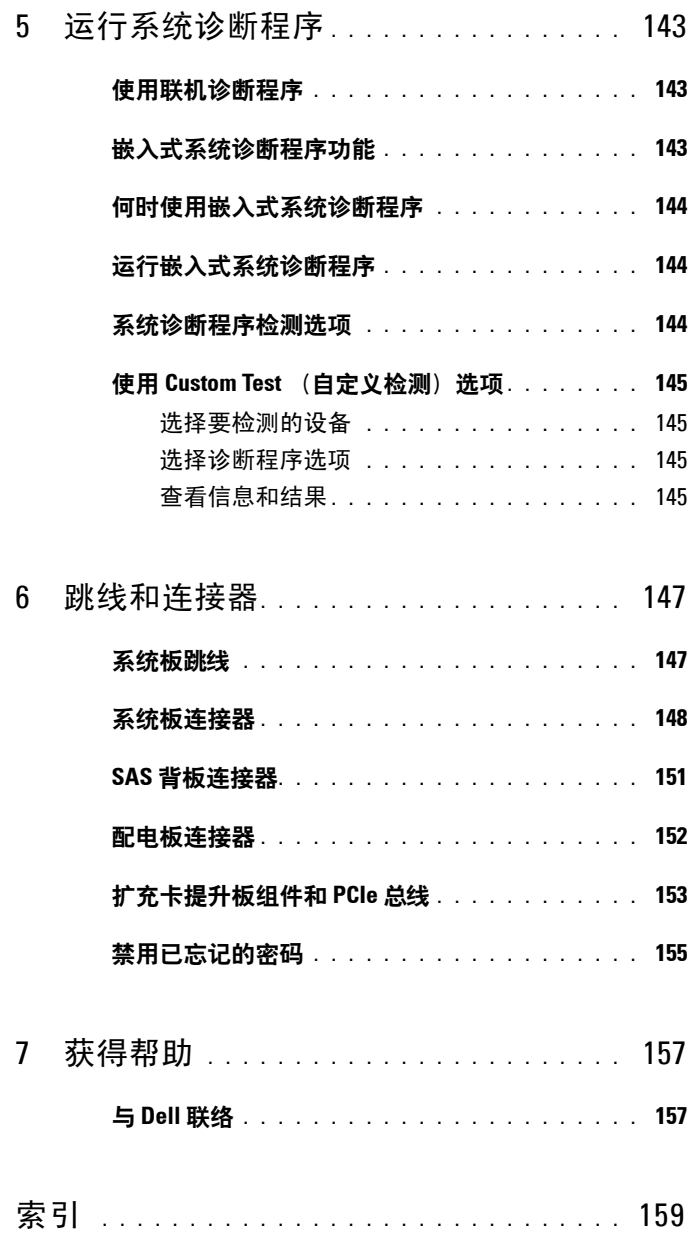

#### 目录

<span id="page-10-0"></span>关于系统

# <span id="page-10-1"></span>在启动期间访问系统功能

在启动期间,可以使用下列击键访问系统功能。

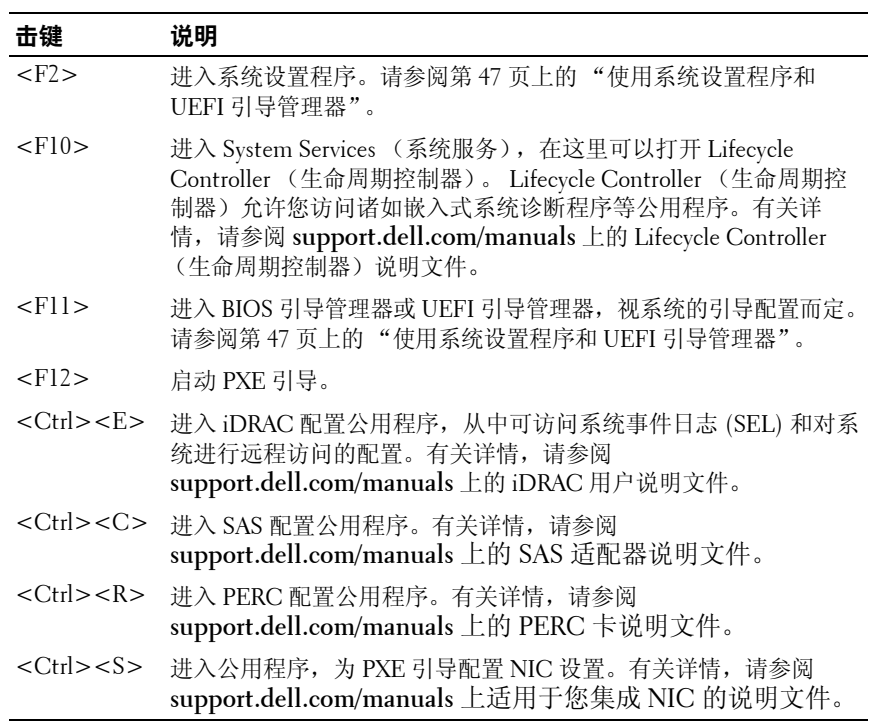

**1**

# <span id="page-11-0"></span>前面板部件和指示灯

#### 图 **1-1.** 前面板部件和指示灯

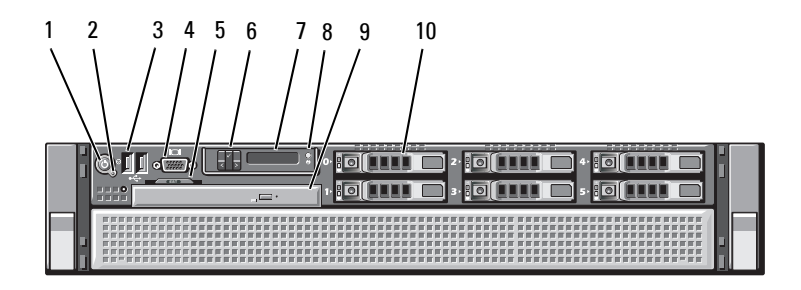

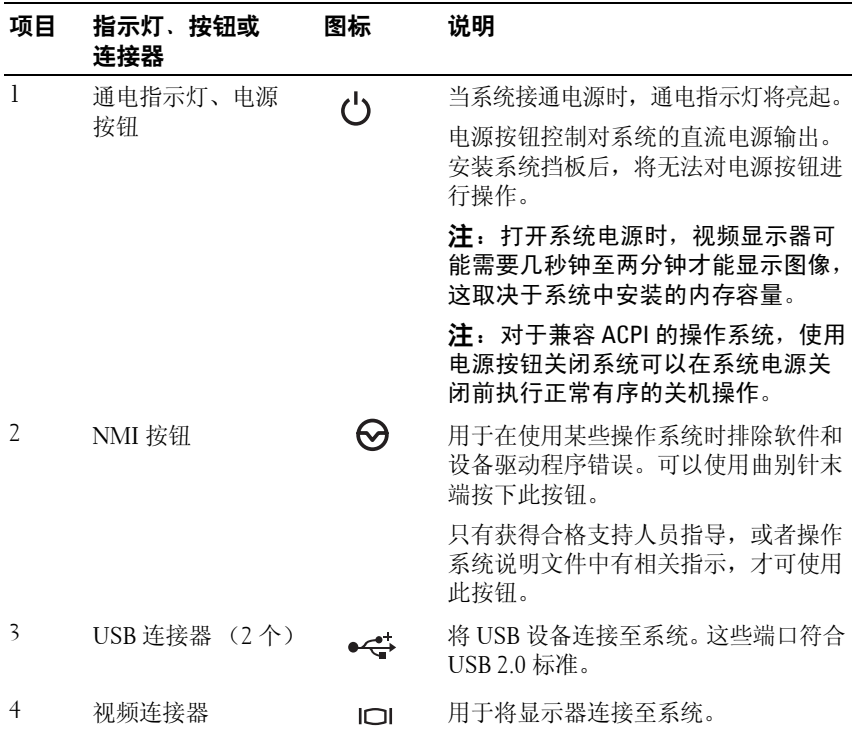

**12** 关于系统

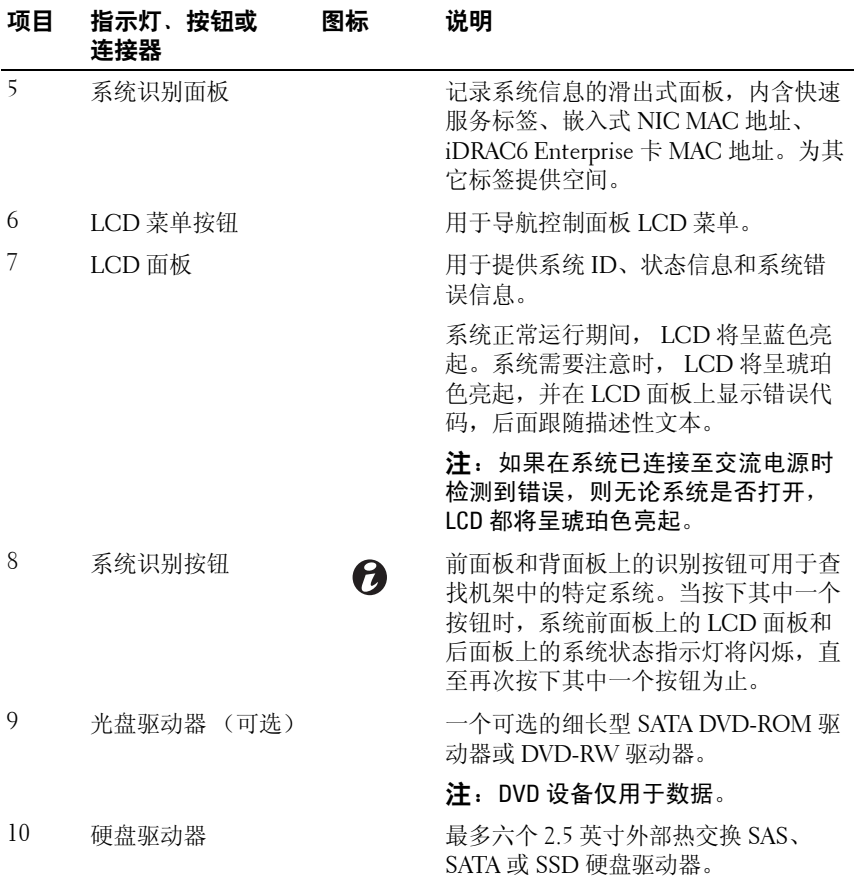

### <span id="page-13-0"></span>**LCD** 面板部件

系统的 LCD 面板可以提供系统信息、状态和错误信息,以表示系统何时 运行正常或何时需要注意。有关特定状态代码的信息,请参阅第 21 [页上](#page-20-0) 的 "LCD [状态信息"](#page-20-0)。

系统正常运行期间, LCD 背景光将呈蓝色亮起,呈琥珀色亮起时表示发生 故障状态。当系统处于待机模式时, LCD 背景光不亮,通过按 LCD 面板 上的 Select (选择)、 Left (向左)或 Right (向右)按钮,可以打开背景 光。如果通过 iDRAC6 公用程序、 LCD 面板或其它工具关闭了 LCD 信息 显示, LCD 背景光就会保持不亮状态。

#### 图 **1-2. LCD** 面板部件

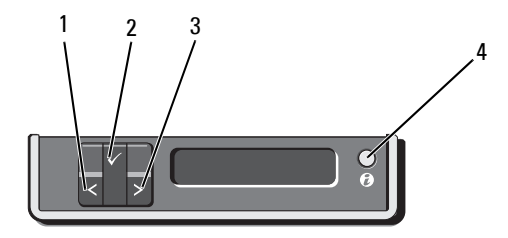

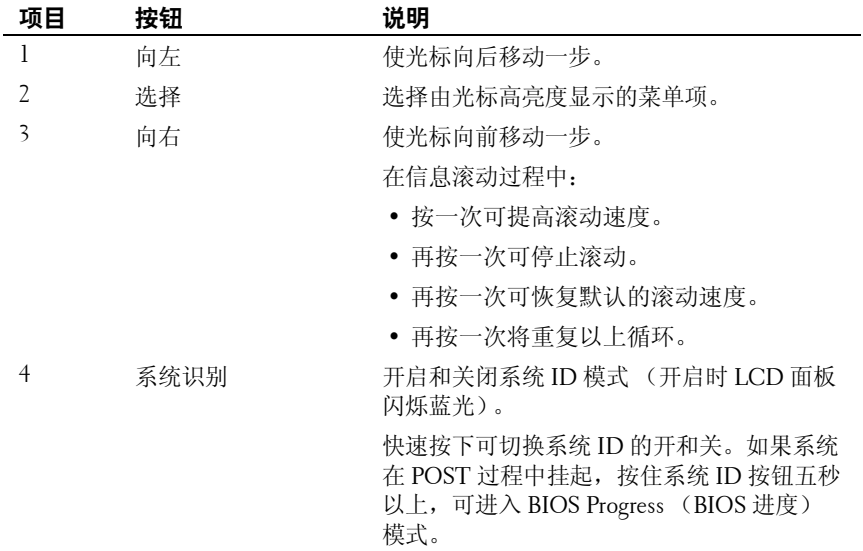

#### <span id="page-14-0"></span>主屏幕

主屏幕显示用户可配置的系统相关信息。在系统正常运行过程中,如果没 有状态信息或错误出现,就会显示此屏幕。当系统处于待机模式时,如果 没有任何错误信息, LCD 背景光将在不活动状态持续五分钟之后关闭。 按下三个导航按钮 Select (选择)、 Left (向左)、或 Right (向右)中 的任何一个,即可查看主屏幕。

若要从其它菜单导航至主屏幕,可连续选择向上箭头↑, 直到显示主屏幕 图标 ▲, 然后选择该图标。

从主屏幕中按 **Select** (选择)按钮,进入主菜单。有关 **Setup** (设置)和 **View** (视图)子菜单的信息,请参阅以下表。

#### <span id="page-14-1"></span>**Setup** (设置)菜单

生 注: 在 Setup (设置)菜单中选择一个选项后, 必须确认该选项, 然后才能 进行下一项操作。

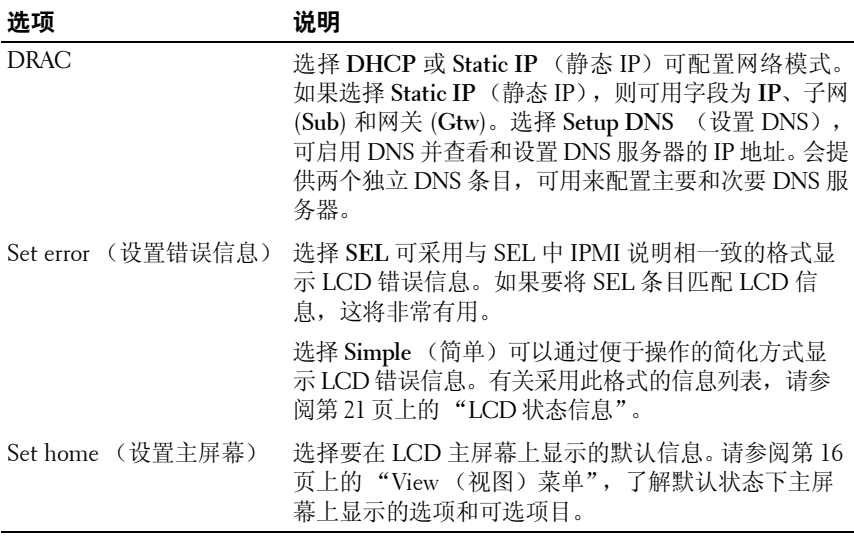

#### <span id="page-15-0"></span>**View** (视图)菜单

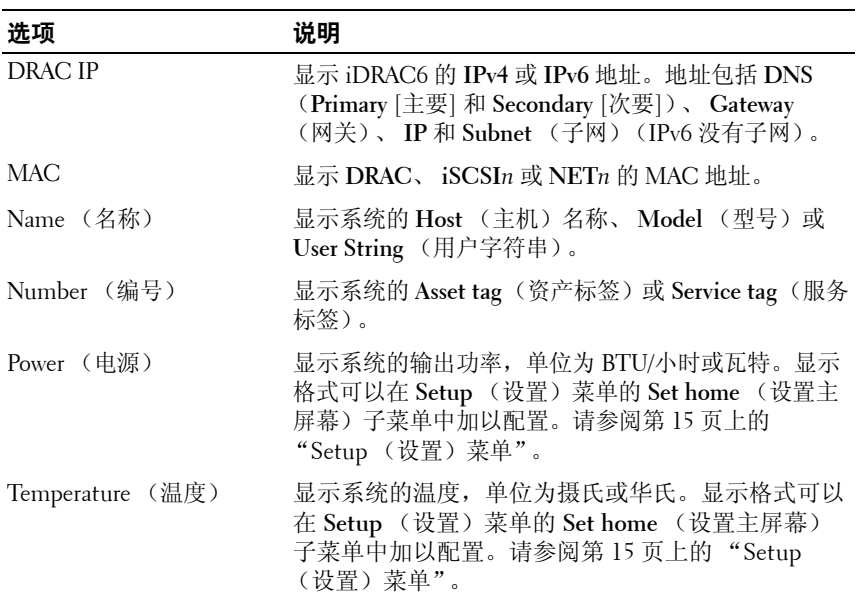

# <span id="page-15-1"></span>硬盘驱动器指示灯显示方式

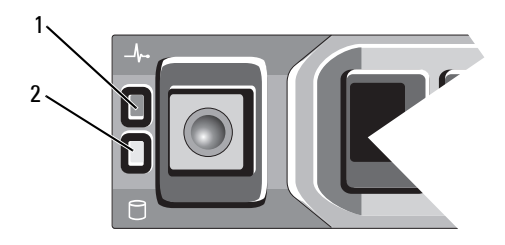

1 硬盘驱动器状态指示灯(绿色和琥珀色)

2 硬盘驱动器活动指示灯 (绿色)

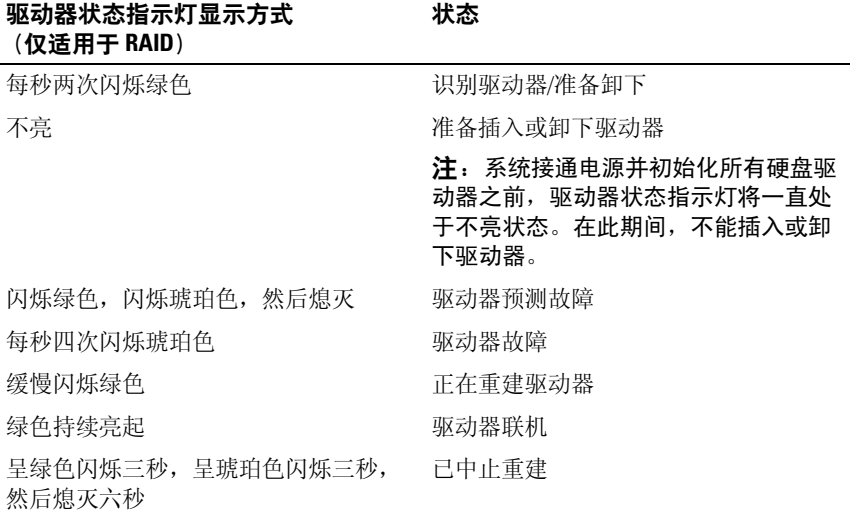

# <span id="page-16-0"></span>背面板部件和指示灯

#### 图 **1-3.** 背面板部件和指示灯

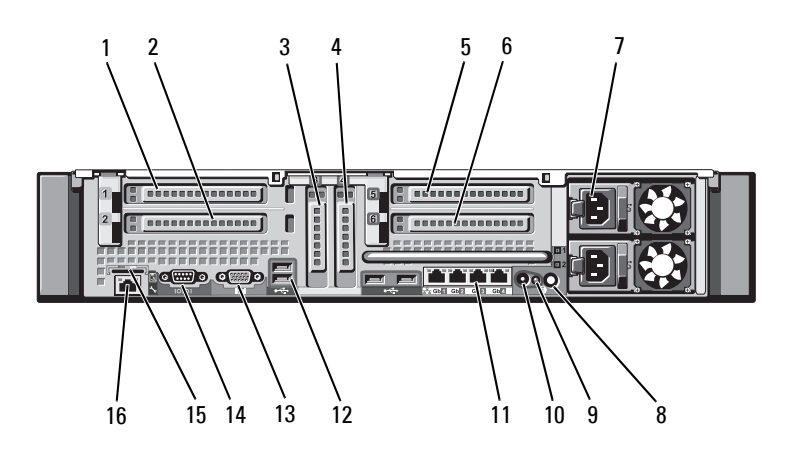

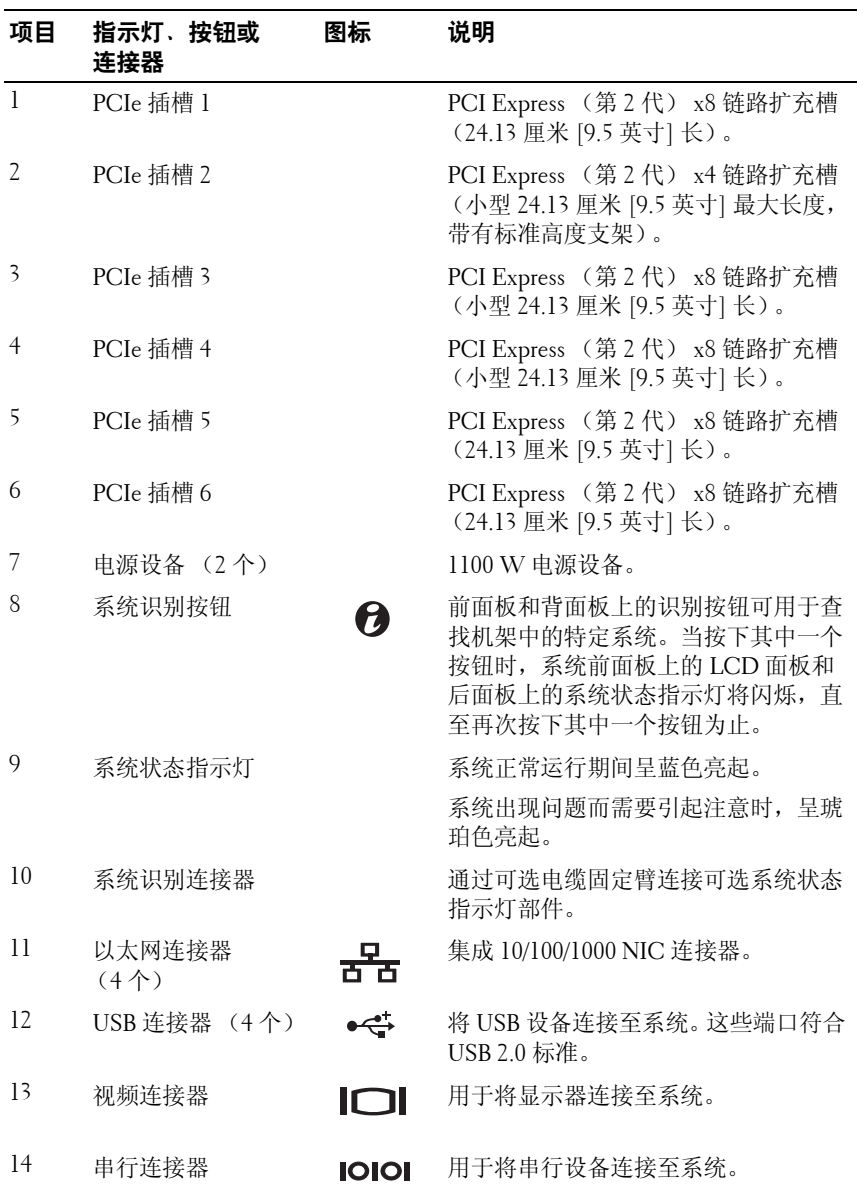

**18** 关于系统

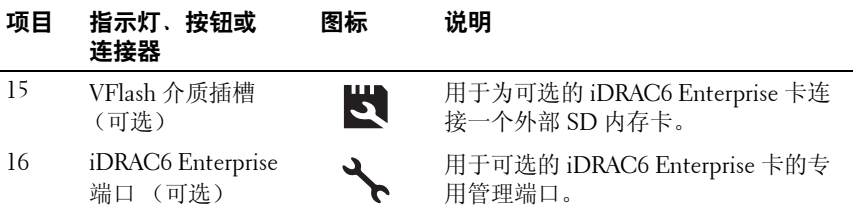

## <span id="page-18-0"></span>外部设备连接原则

- • 在连接新的外部设备前,请切断系统和外部设备的电源。然后,首先 打开所有外部设备,接着打开系统 (除非设备的说明文件另有说明)。
- •确保系统中已安装了所连接设备的相应驱动程序。
- 如果需要启用系统端口,请参阅第 47 页上的 ["使用系统设置程序和](#page-46-2) UEFI [引导管理器"](#page-46-2)。

# <span id="page-18-1"></span>**NIC** 指示灯代码

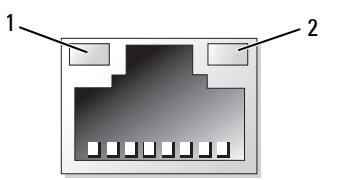

1 链路指示灯

2 活动指示灯

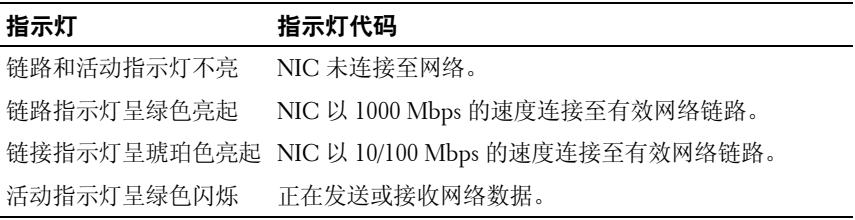

### <span id="page-19-0"></span>电源指示灯代码

电源设备配备了指示灯,用于表明是否有电或是否出现电源故障。

- •不亮 — 未连接交流电源。
- • 绿色 — 在待机模式下,绿灯表示电源设备连接了有效的交流电源, 电源设备可运行。当系统打开时,绿灯还表示电源设备正在为系统 供应直流电。
- •琥珀色 — 表示电源设备出了问题。
- • 绿色和琥珀色交替 — 在热添加电源设备时,这表示电源设备与其它 电源设备不匹配(在同一系统中安装了"高输出"电源设备和"能 量智能"电源设备)。将指示灯闪烁的电源设备更换为与安装的其它 电源设备容量匹配的电源设备。
- / 小心: 纠正电源设备不匹配问题时,只替换指示灯闪烁的电源设备。如果 更换另一电源设备来形成匹配电源对,则可能导致故障状态和系统意外关 机。要从 "高输出"配置更改为 "能量智能"配置或进行反向更改,则必 须关闭系统电源。
- 图 **1-4.** 电源设备状态指示灯

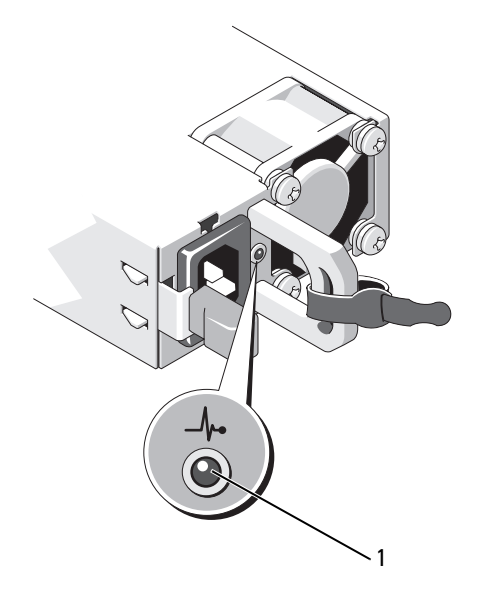

1电源设备状态指示灯

### <span id="page-20-0"></span>**LCD** 状态信息

LCD 信息由简短的文本信息组成,指示系统事件日志 (SEL) 中记录的事件。 有关 SEL 和配置系统管理设置的信息,请参阅 **support.dell.com/manuals** 上的 OpenManage™ Server Administrator 说明文件。

 $\mathscr{A}$  注:如果系统无法引导,按下系统 ID 按钮至少 5 秒钟,直至 LCD 上显示错 误代码。记录该代码,然后请参阅第 157 页上的 ["获得帮助"](#page-156-2)。

#### <span id="page-20-1"></span>查看状态信息

如果发生系统错误,LCD 屏幕将变为琥珀色。请按 **Select**(选择)按钮, 查看错误信息或状态信息列表。使用向左和向右按钮高亮度显示错误编 号,然后按 **Select** (选择)查看该错误。

#### <span id="page-20-2"></span>删除 **LCD** 状态信息

对于与传感器有关的故障 (例如温度、电压、风扇等),当传感器恢复至 正常状态时, LCD 信息将自动删除。对于其它故障,必须进行操作才能 将信息从显示屏上删除:

- 清除 SEL 您可以远程执行该任务,但是系统的事件历史记录将 丢失。
- 关闭电源再打开 关闭系统电源并断开其与电源插座的连接;等待 大约 10 秒钟, 重新连接电源电缆, 然后重新启动系统。
- $\mathbb{Z}$  注: 下列 LCD 状态信息以 "简单"格式显示。请参阅第 15 [页上的](#page-14-1) "Setup [\(设置\)菜单"](#page-14-1)以选择信息的显示格式。
- 表 **1-1. LCD** 状态信息

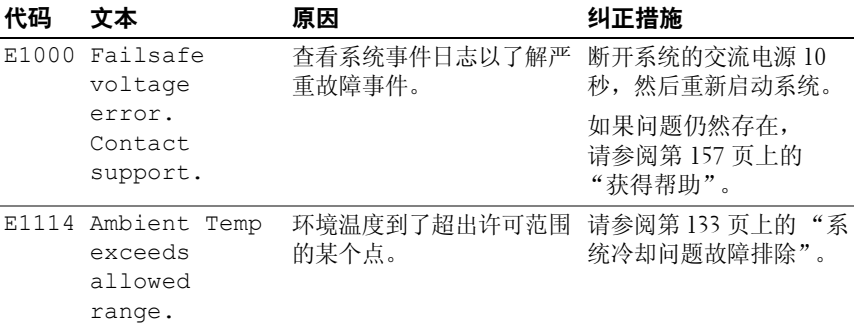

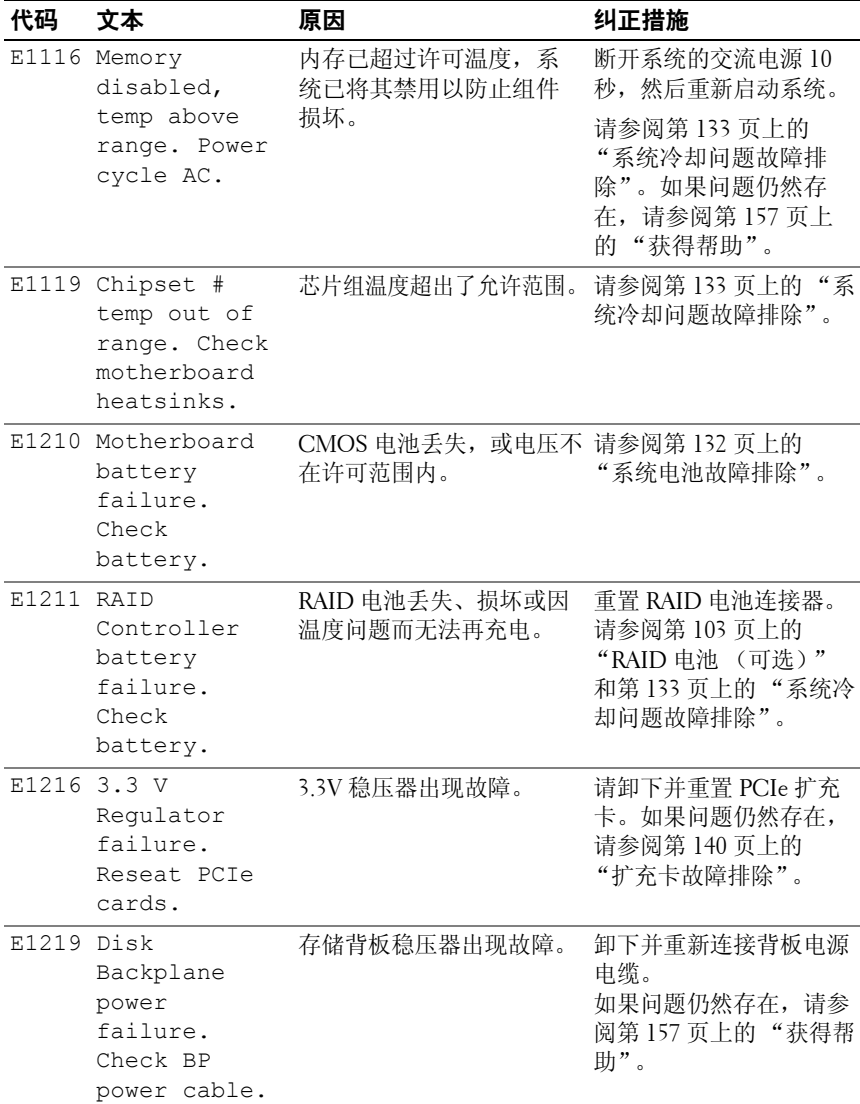

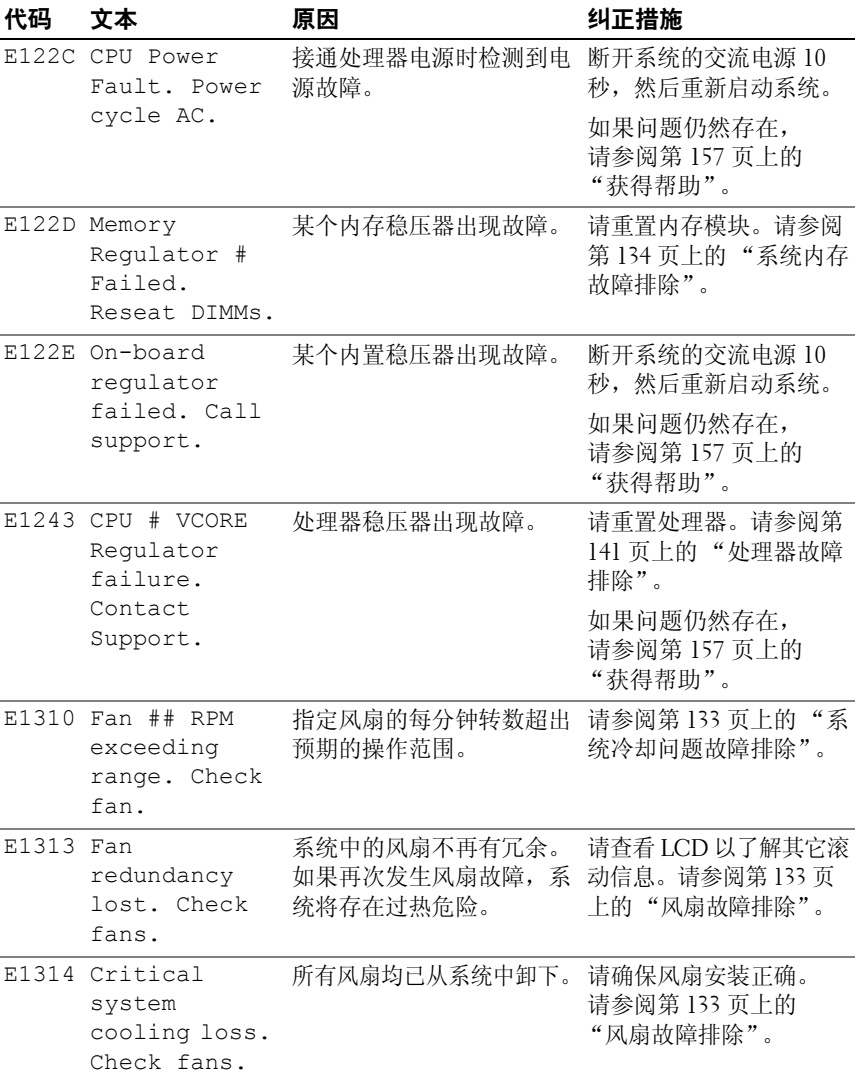

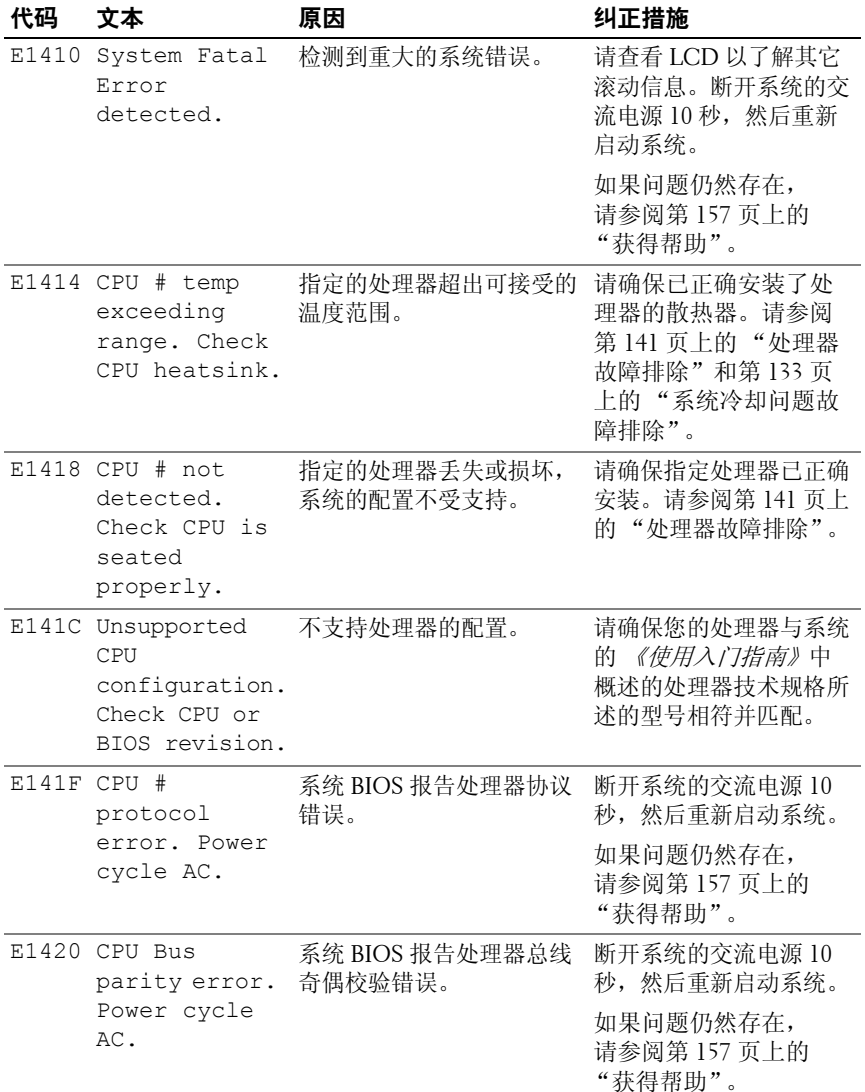

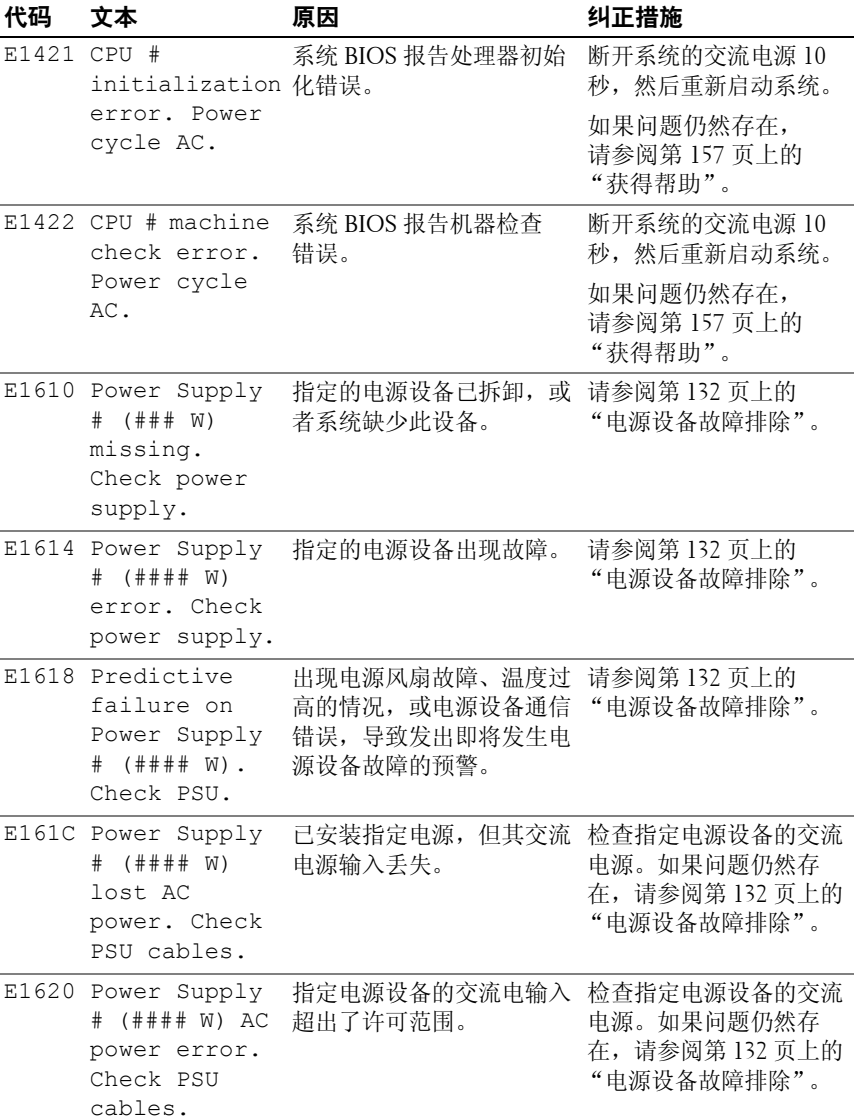

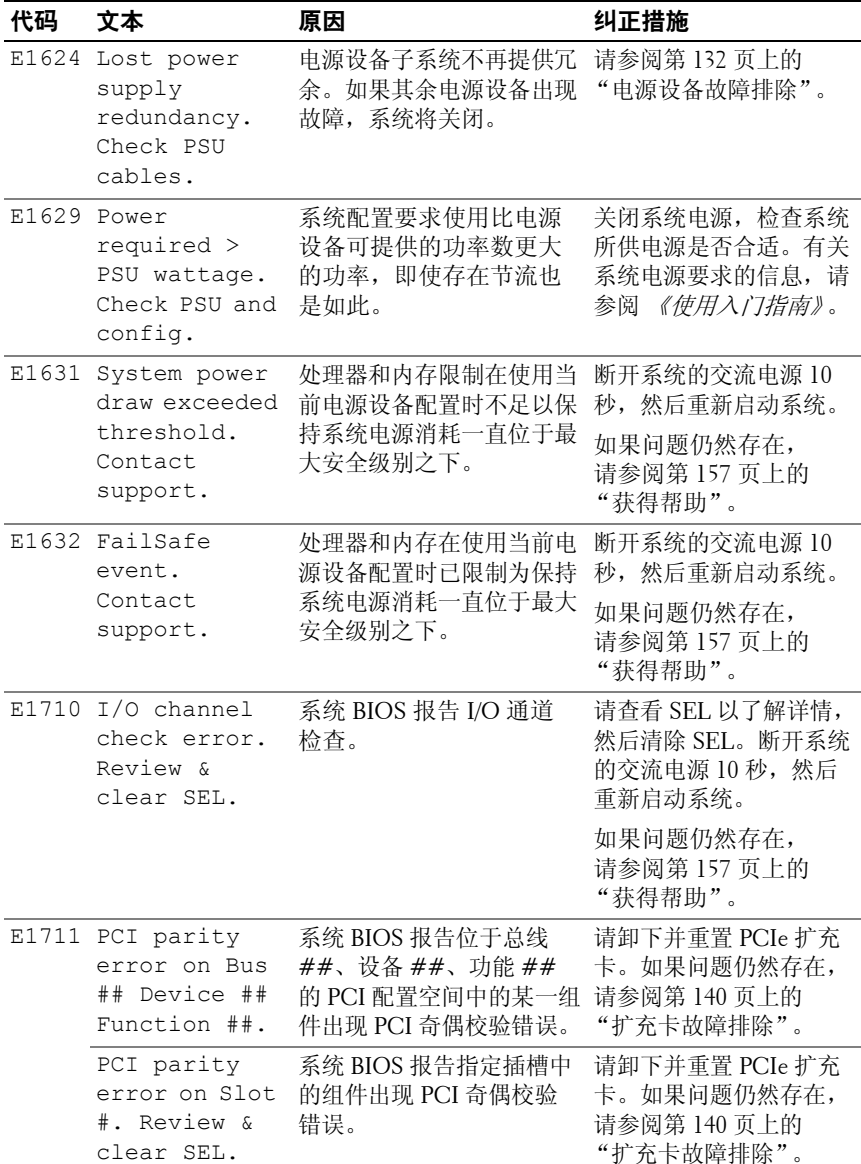

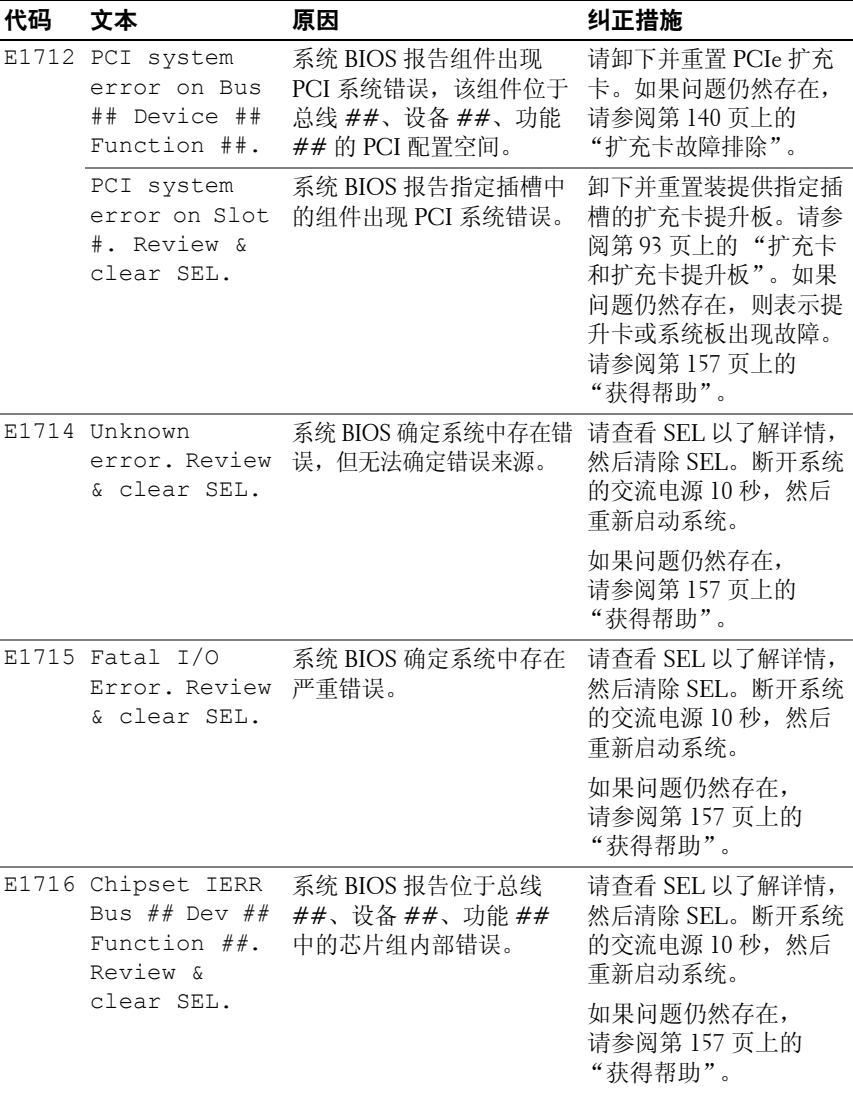

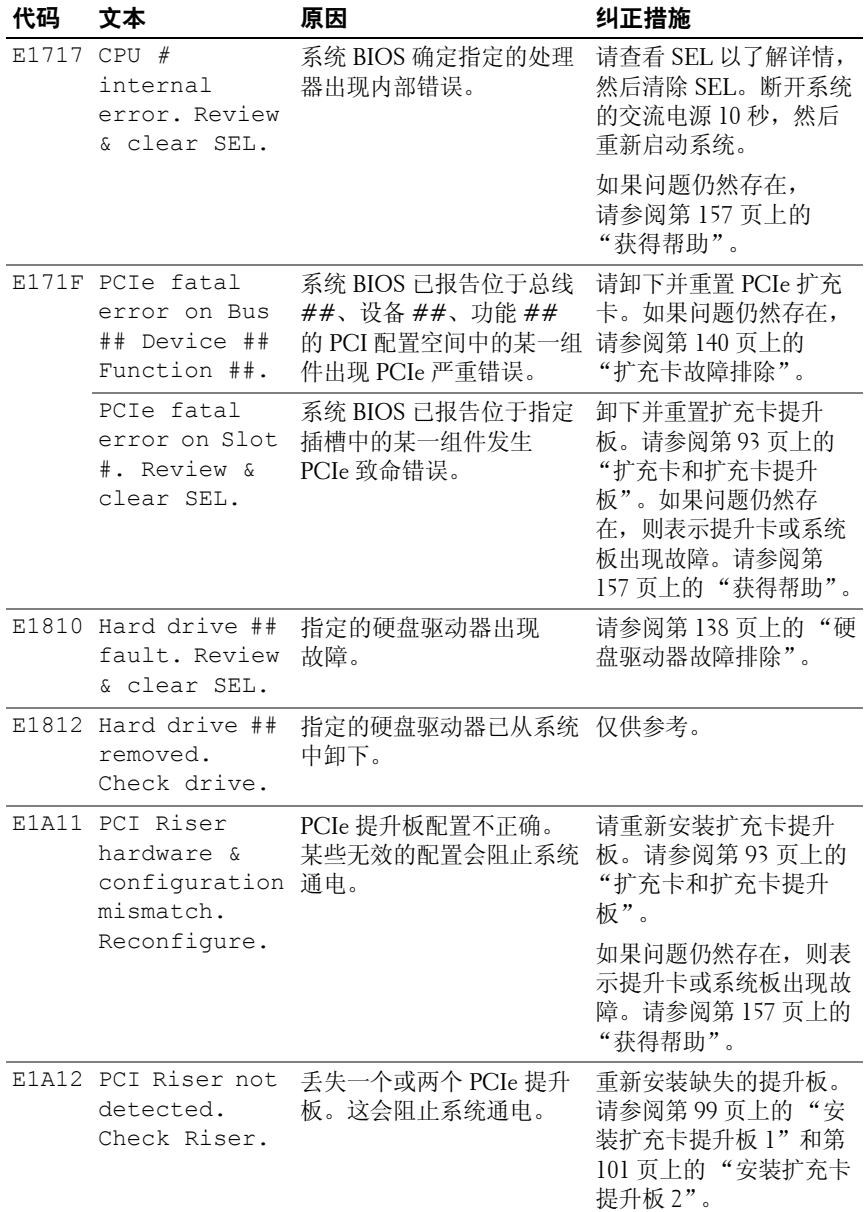

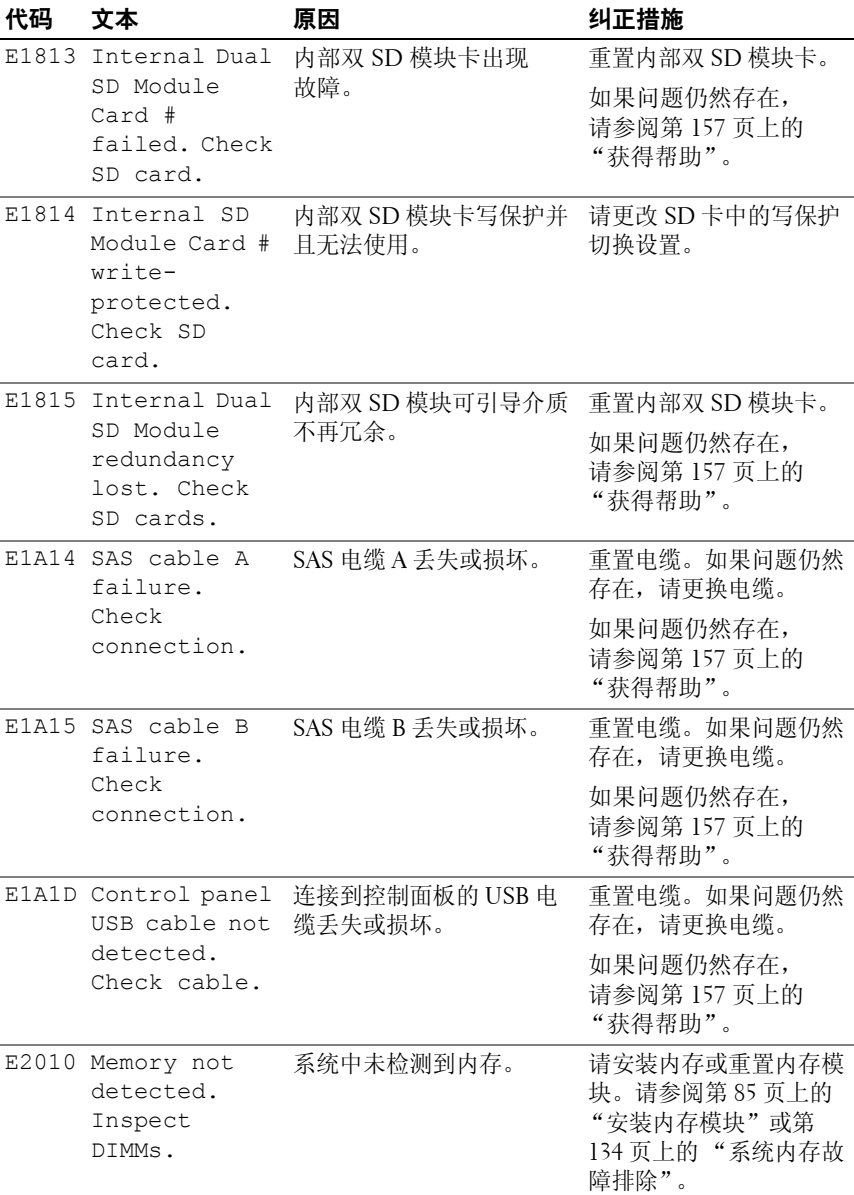

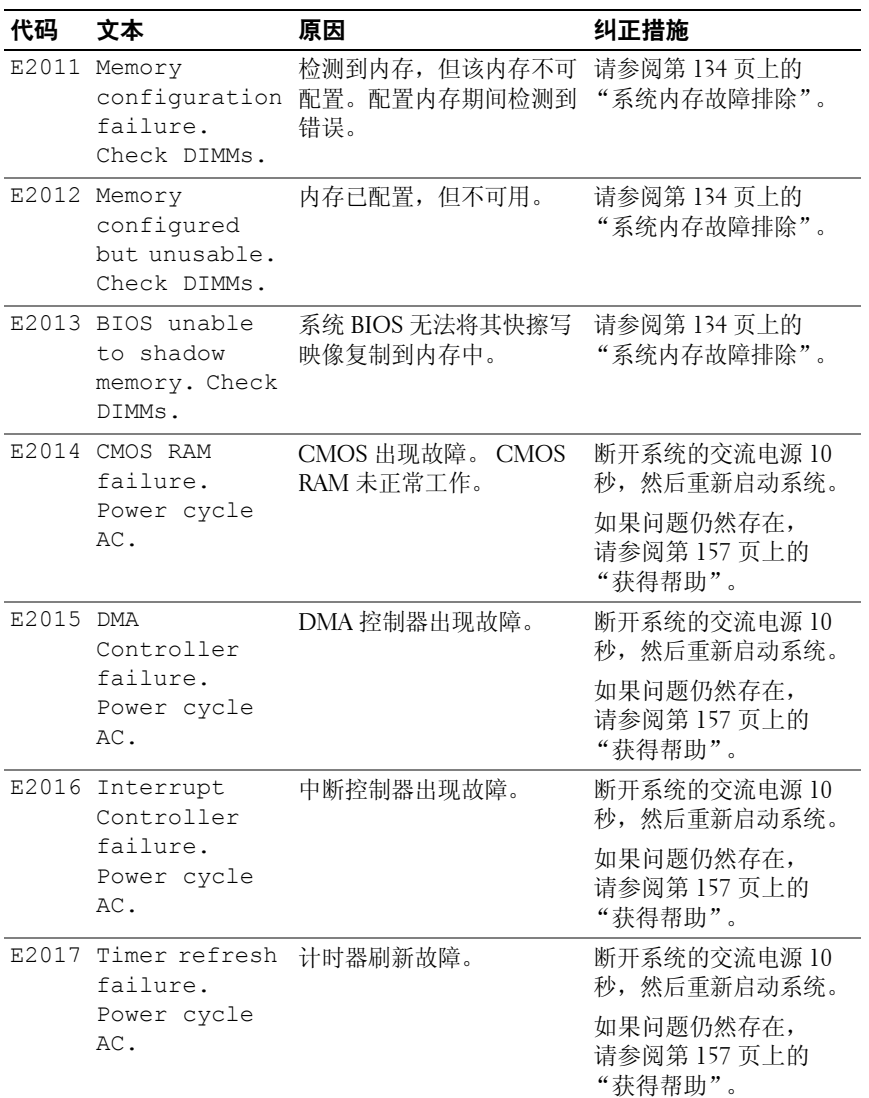

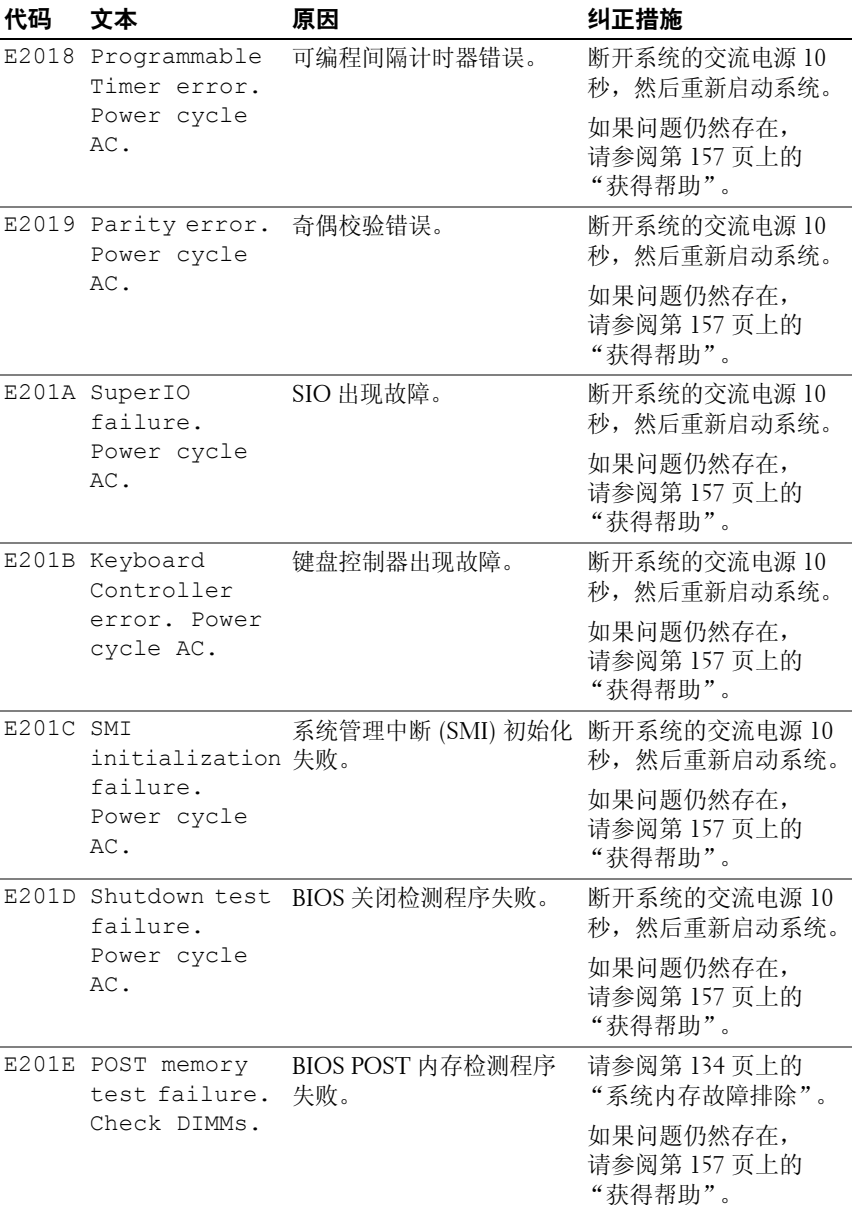

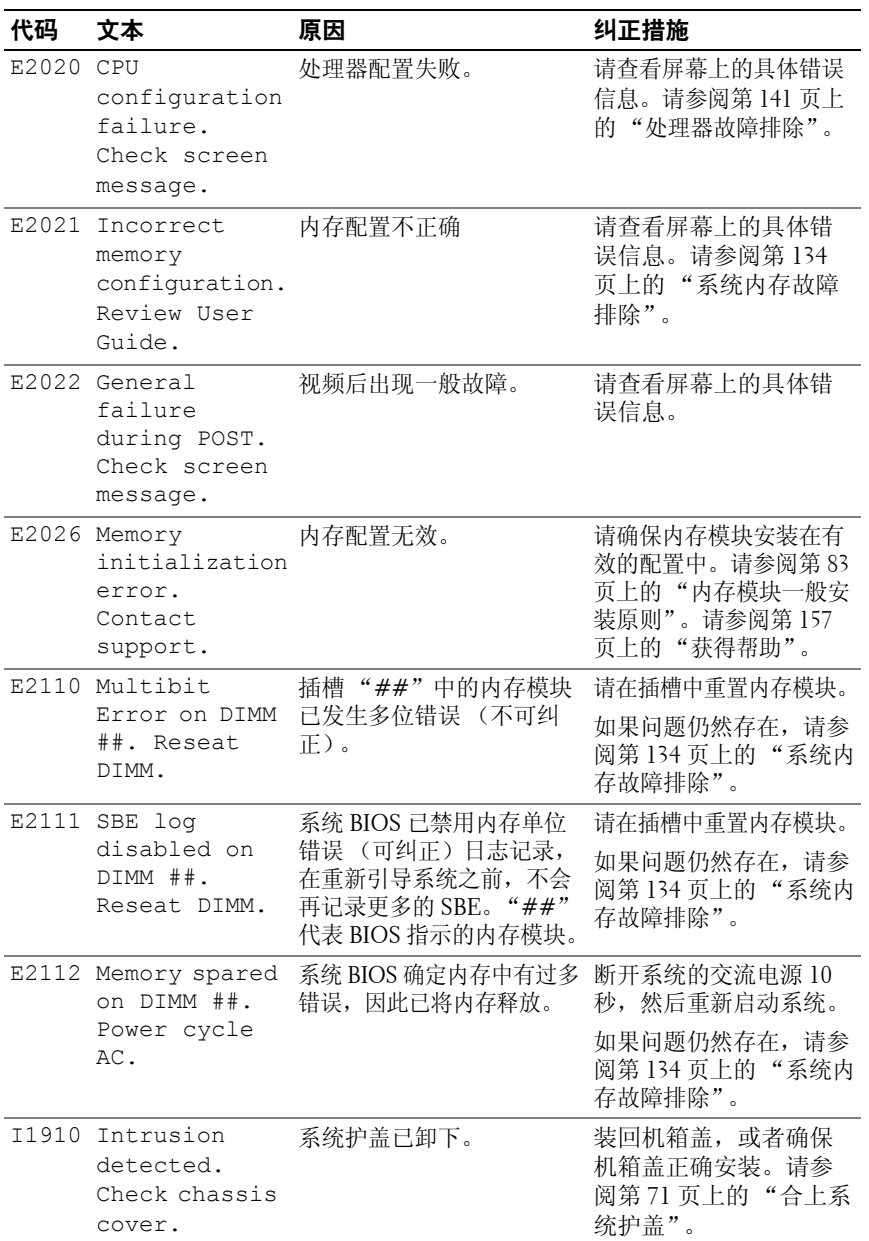

#### **32** 关于系统

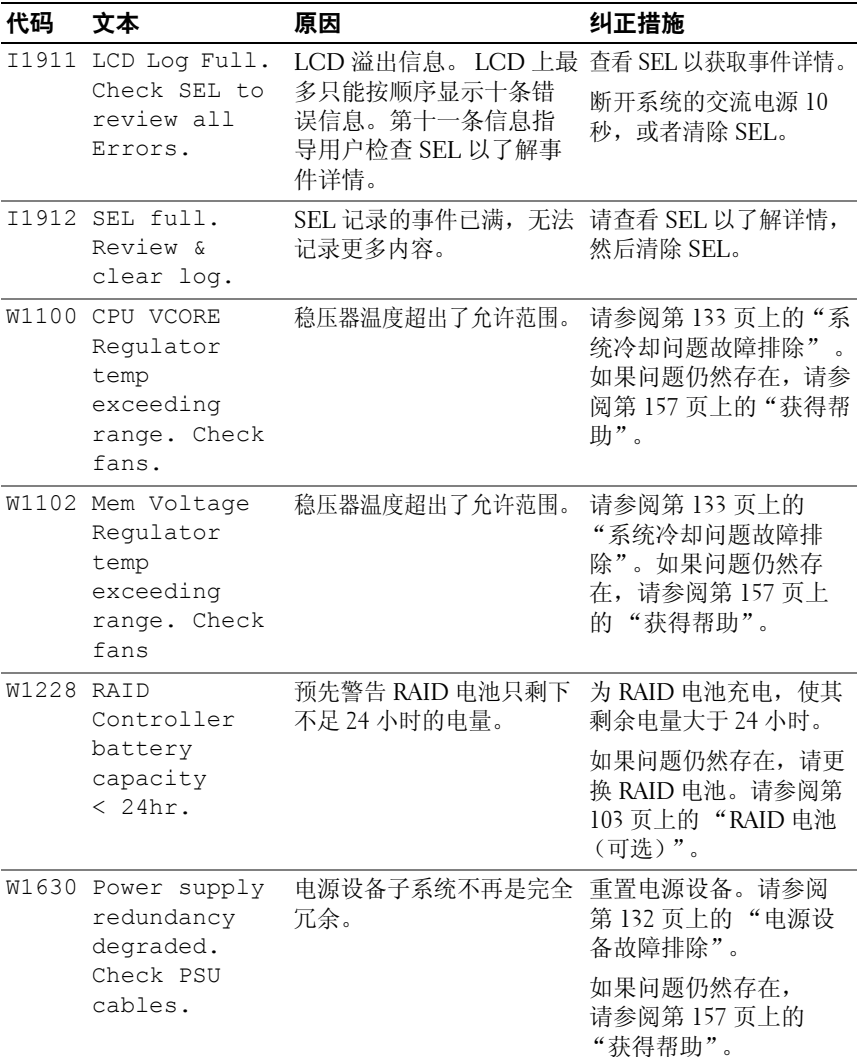

注:有关本表中所用缩写和缩写词的全称,请参阅 support.dell.com/manuals 上的 *Glossary* (词汇表)。

# <span id="page-33-0"></span>系统信息

系统信息显示在屏幕上,通知您系统可能存在的问题。

■ 注: 如果收到的系统信息未在表中列出, 请参阅信息出现时所运行的应用 程序的说明文件或操作系统的说明文件,以了解对信息的说明和建议采取的措施。

#### 表 **1-2.** 系统信息

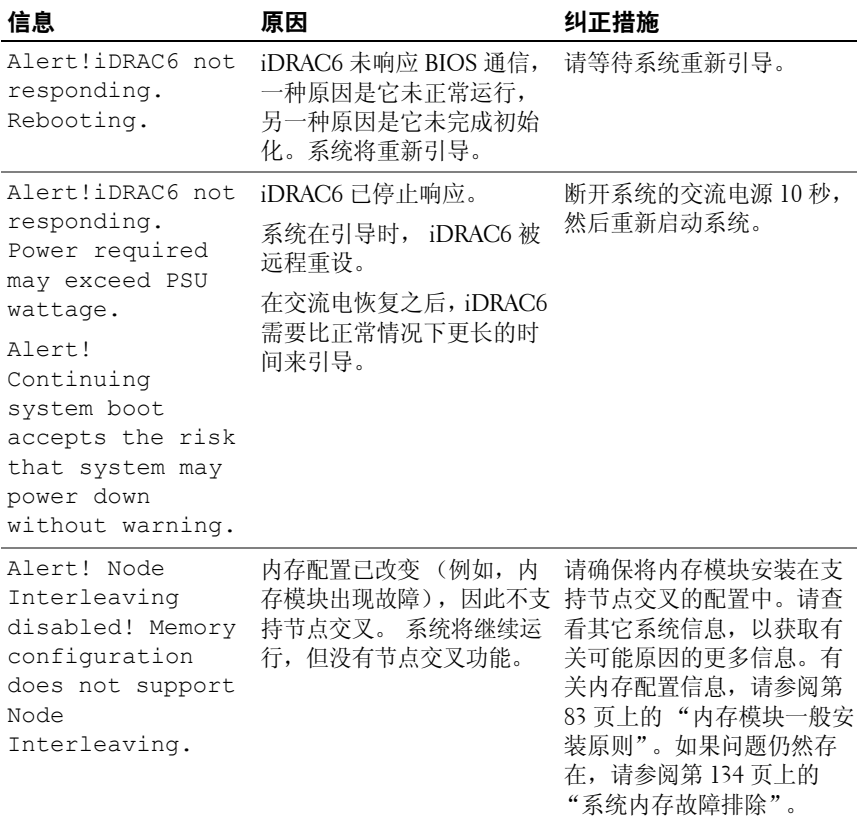

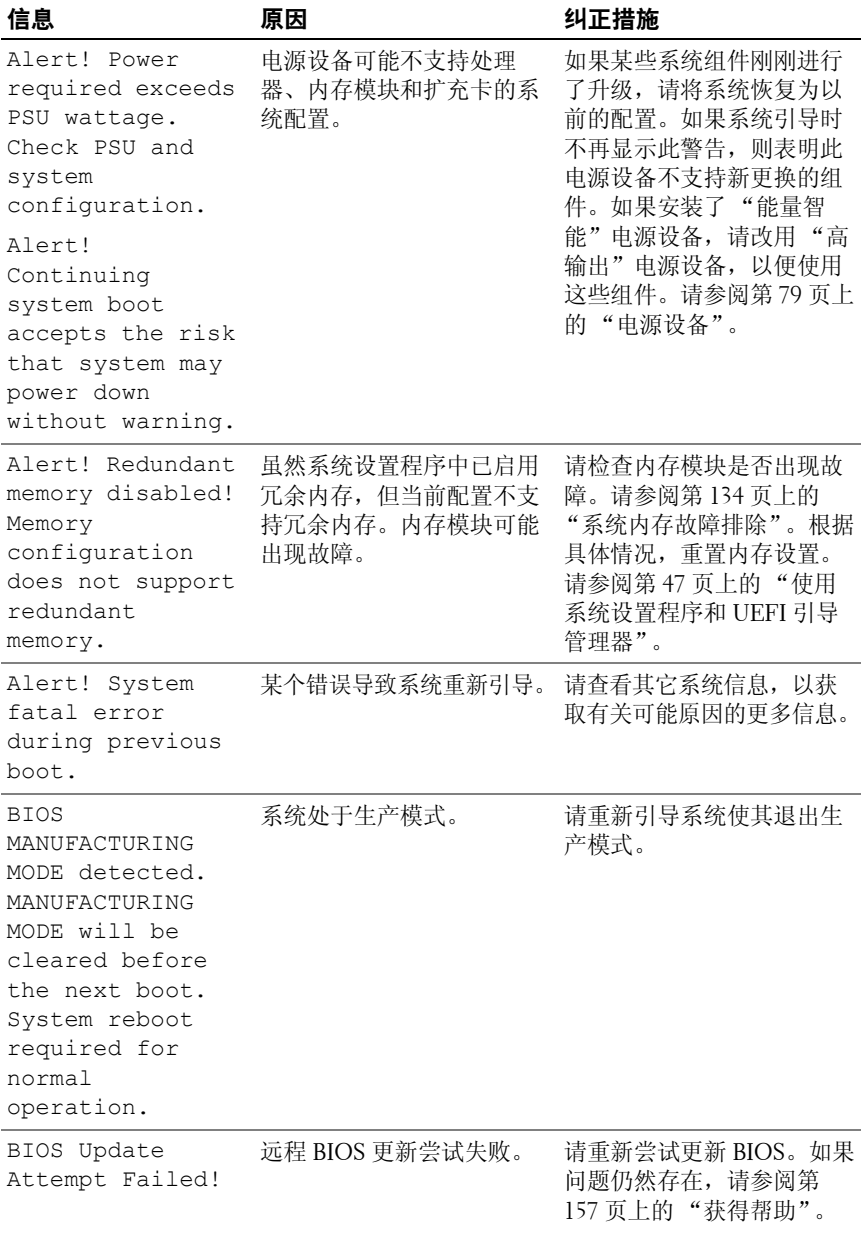

#### 关于系统 **35**

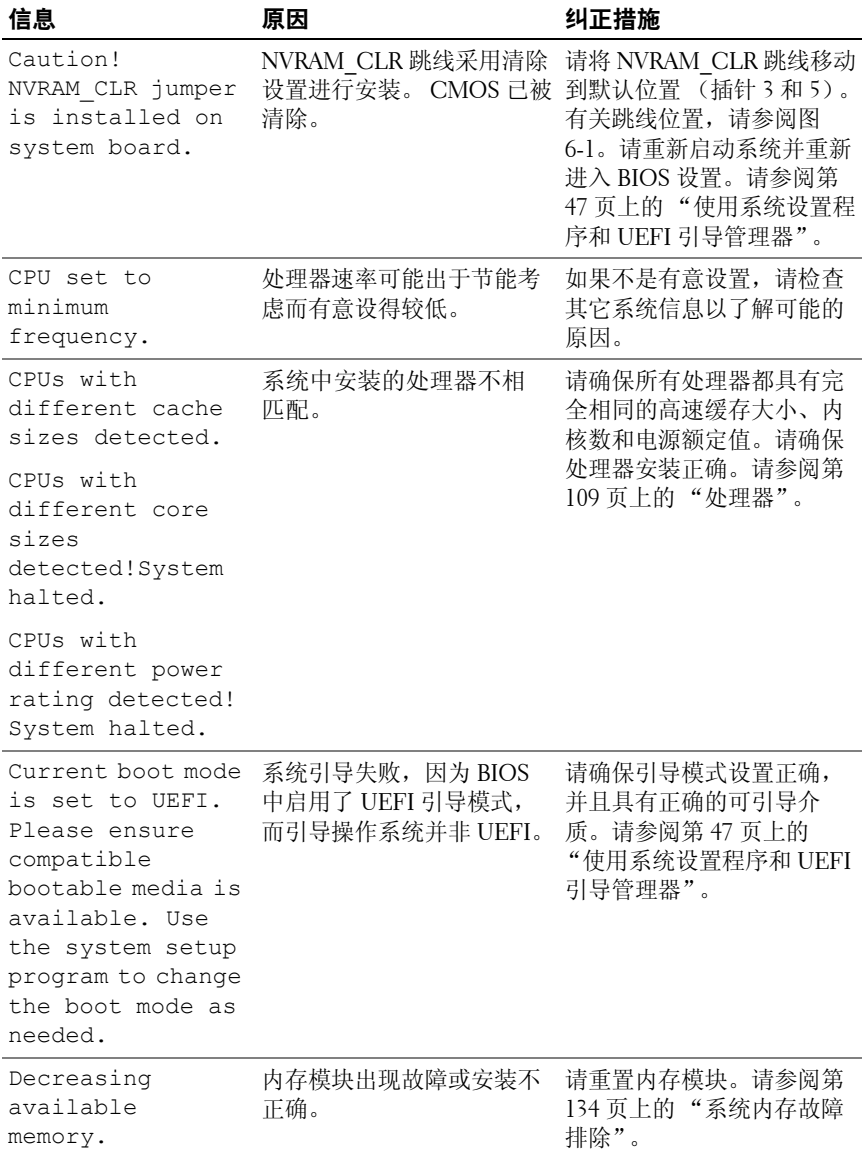
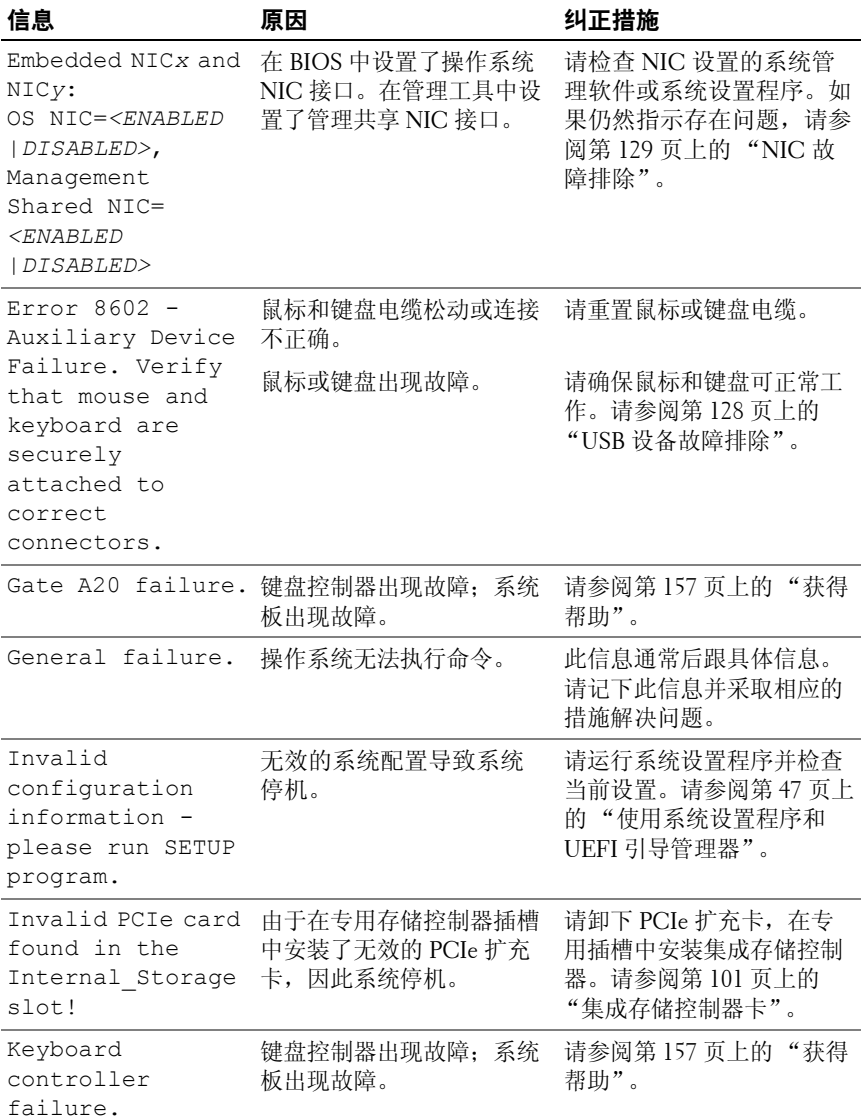

#### 关于系统 **37**

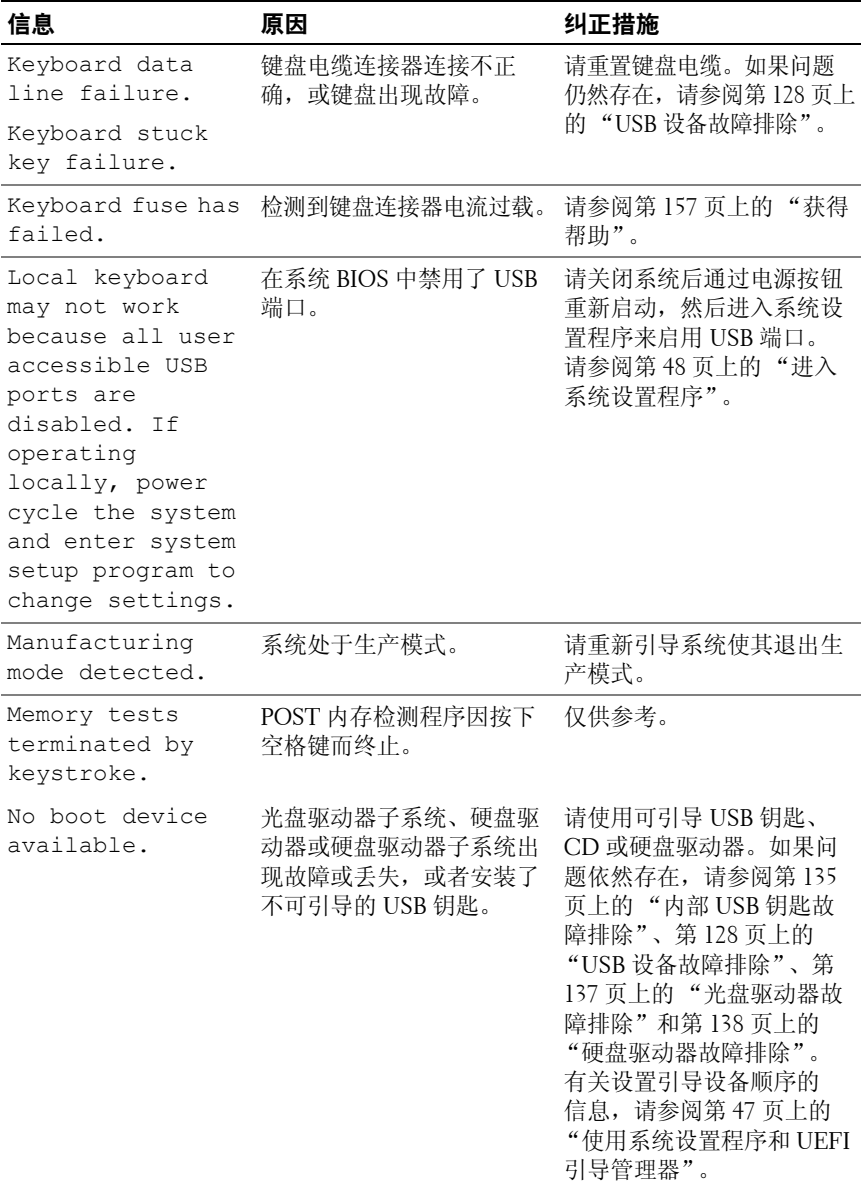

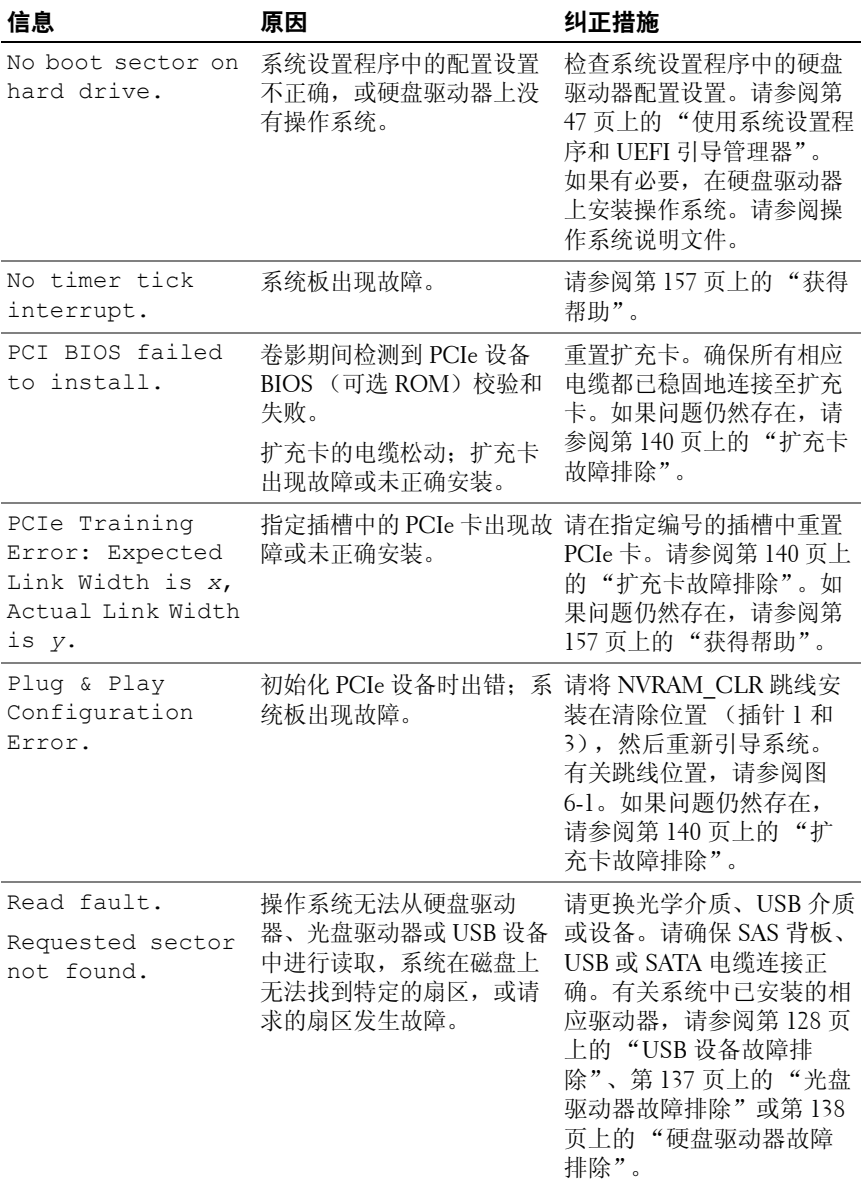

#### 关于系统 **39**

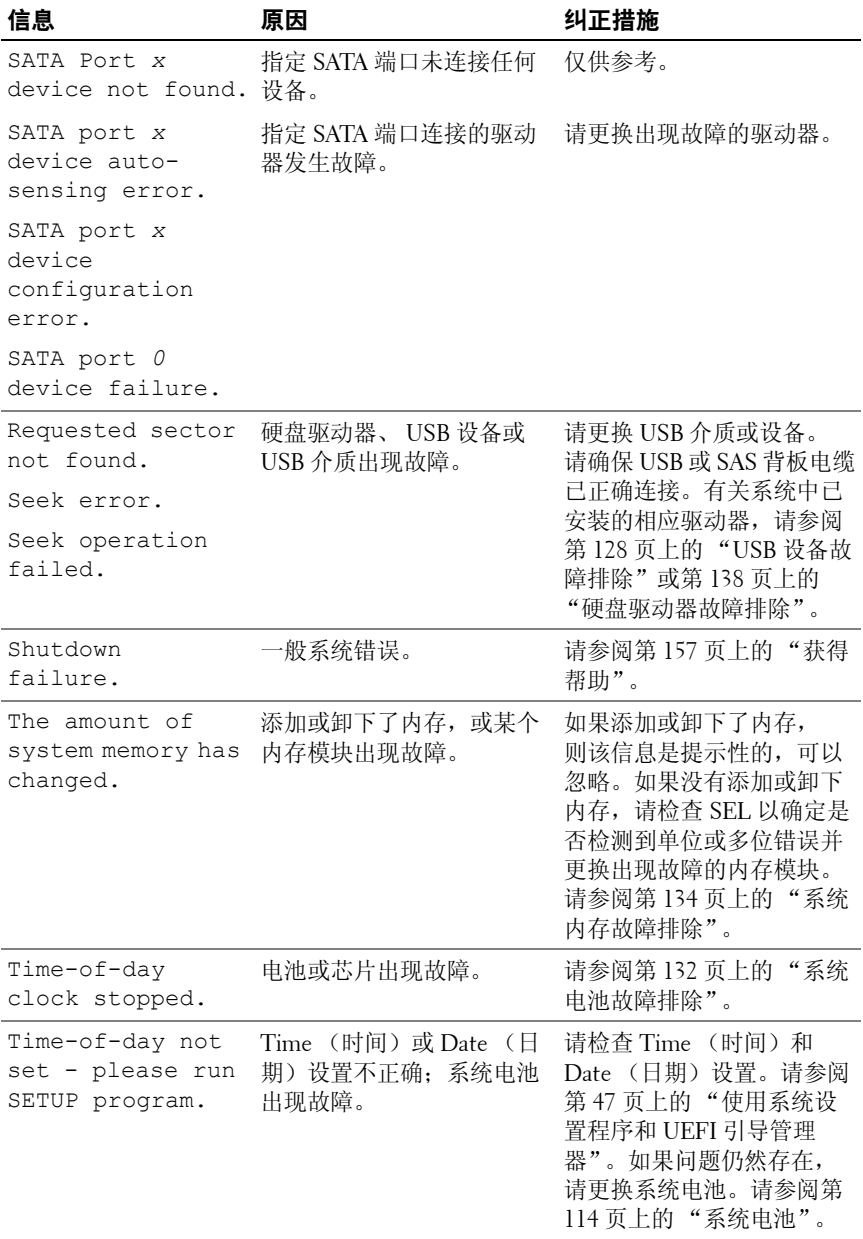

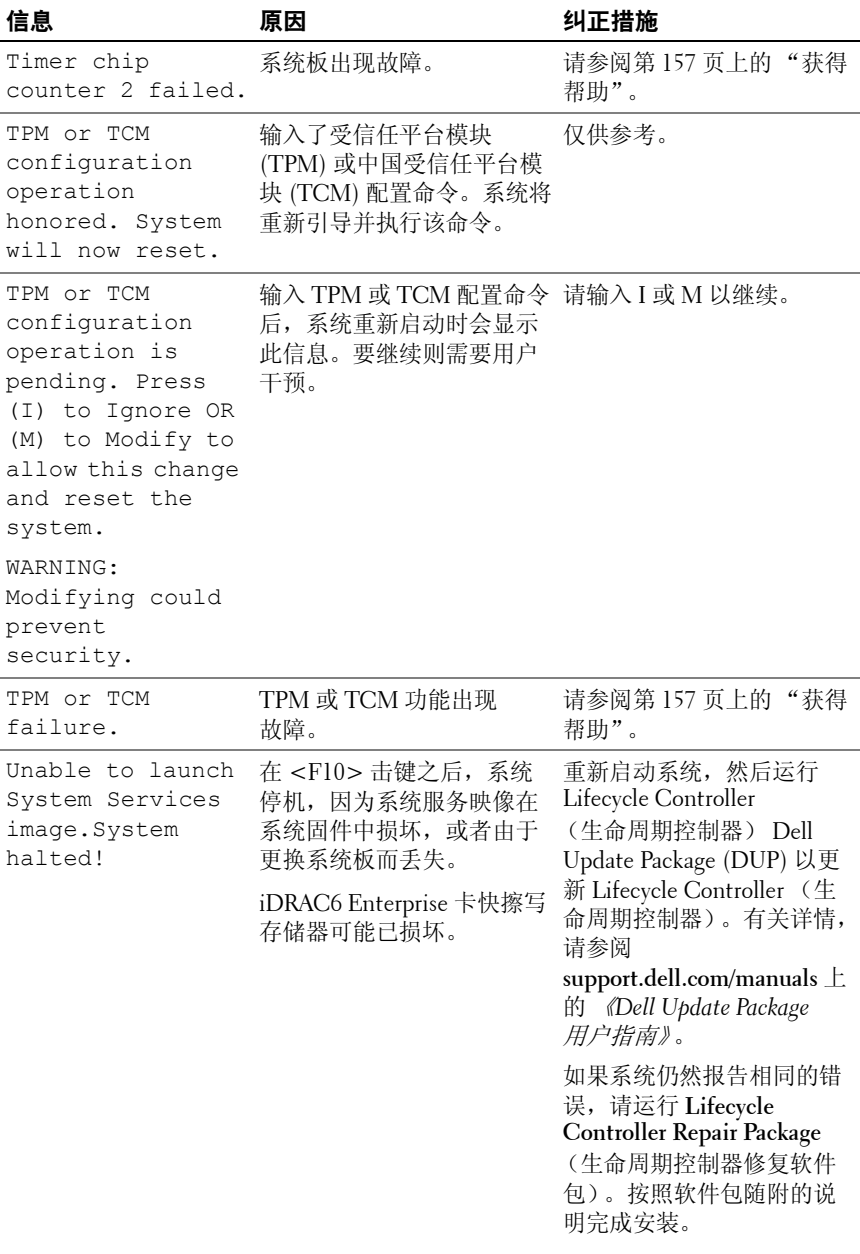

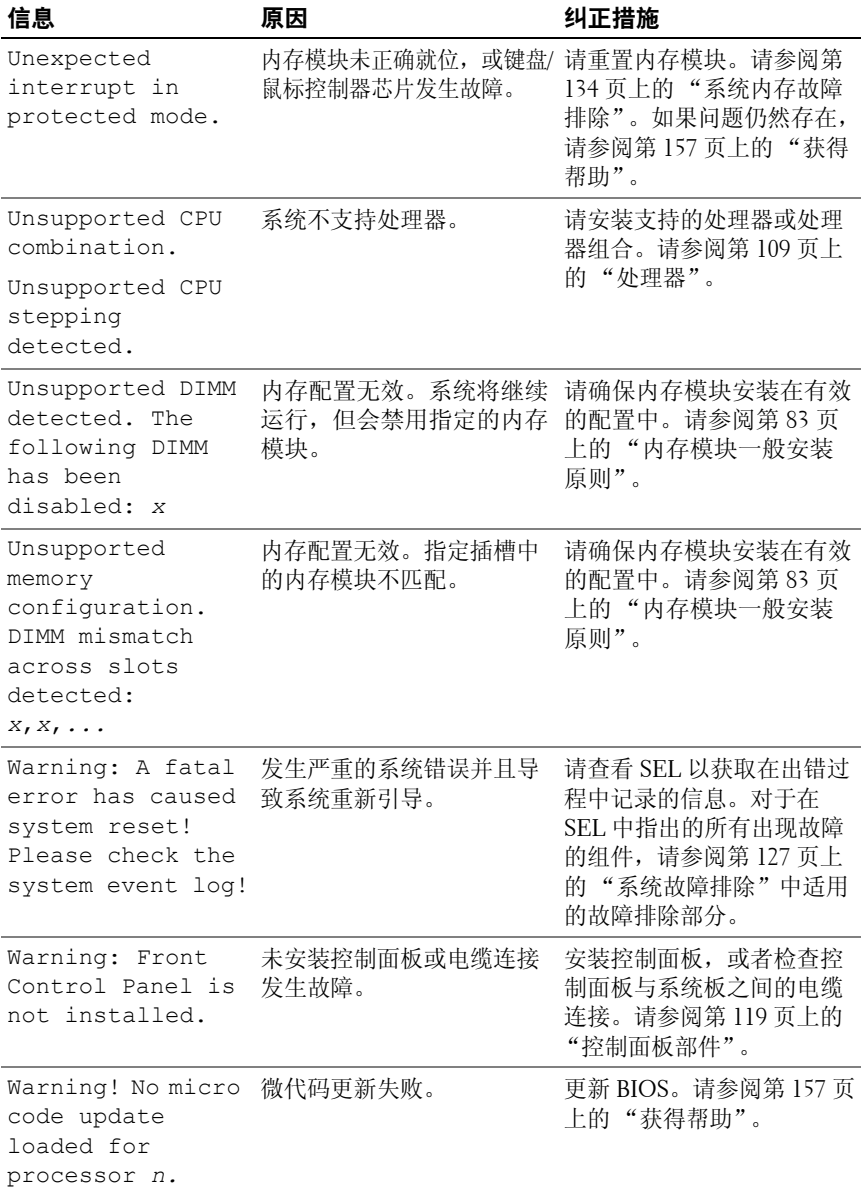

#### **42**2 すうじ 关于系统

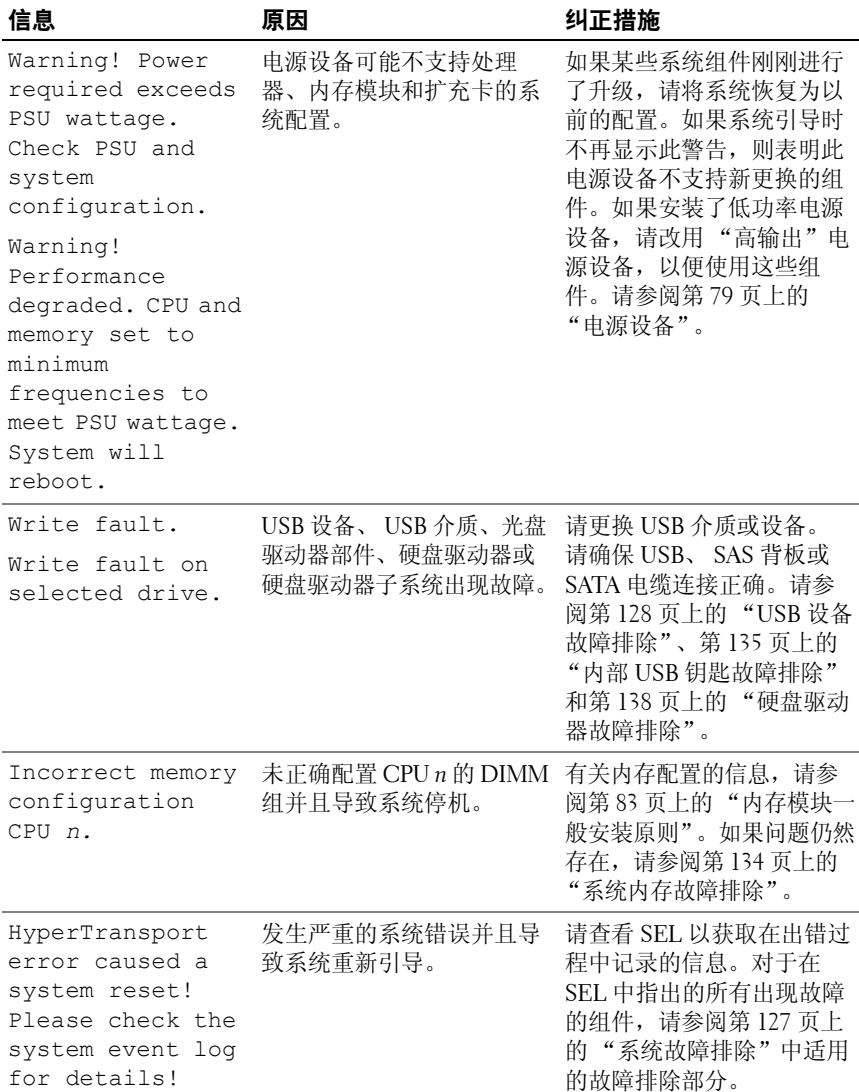

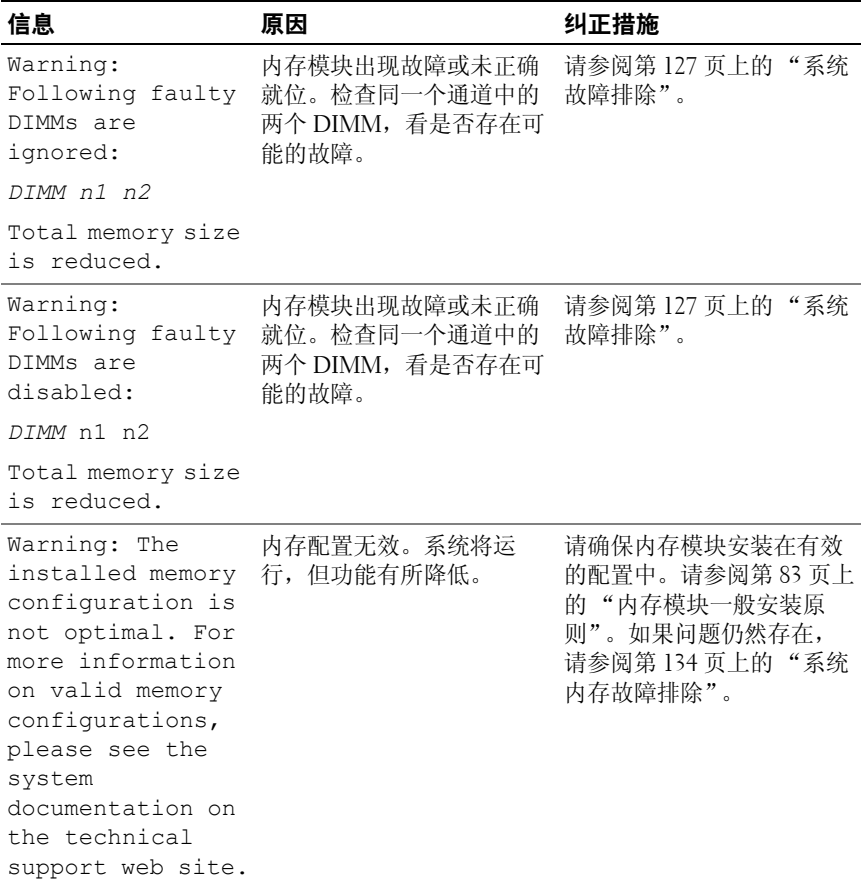

注:有关本表中所用缩写和缩写词的全称,请参阅 support.dell.com/manuals 上的 *Glossary* (词汇表)。

# 警告信息

警告信息提醒您可能出现的问题,并提示您在系统继续执行任务之前做出 响应。例如,格式化硬盘驱动器之前,系统将发出一条信息,警告您可能 会丢失硬盘驱动器上的所有数据。警告信息通常会中断任务,并且要求您 键入 y (是)或 n (否)以做出响应。

第12 注: 警告信息由应用程序或操作系统生成。有关详情,请参阅操作系统或 应用程序附带的说明文件。

# 诊断程序信息

如果在系统上运行诊断检测程序,则系统诊断公用程序可能会发出相关信息。 有关系统诊断程序的详情,请参阅第 143 页上的 ["运行系统诊断程序"](#page-142-0)。

# 警报信息

系统管理软件可以为系统生成警报信息。警报信息包括针对驱动器、温度、 风扇和电源状况的信息、状态、警告和故障信息。有关详情,请参阅 **support.dell.com/manuals** 上的 OpenManage™ Server Administrator 说明 文件。

# 可能需要的其它信息

#### ╱ 警告:请参阅系统随附的安全与管制信息。保修信息可能包括在该说明文 件中,也可能作为单独的说明文件提供。

- 机架解决方案附带的机架说明文件介绍了如何将系统安装到机架中。
- *《使用入门指南》*概述了系统功能、系统设置以及技术规格。
- • Dell 系统管理应用程序说明文件位于 **support.dell.com/manuals**, 提供关于安装和使用系统管理软件的信息。
- • 系统随附的任何介质,它提供了用于配置和管理系统的说明文件和 工具,包括与操作系统、系统管理软件、系统更新软件以及随系统 购买的系统组件相关的文件和工具。
	- $\mathbb{Z}$  注: 请经常访问 support.dell.com/manuals 以获得更新, 并首先阅读这些 更新,因为这些更新通常会取代其它说明文件中的信息。

#### 关于系统

**2**

# <span id="page-46-0"></span>使用系统设置程序和 **UEFI** 引导管 理器

借助系统设置程序可以管理系统硬件和指定 BIOS 级选项。通过系统设置 程序, 您可以:

- 在添加或删除硬件后更改 NVRAM 设置
- •查看系统硬件配置
- 启用或禁用集成设备
- 设置性能和电源管理阈值
- 管理系统安全

# 选择系统引导模式

系统设置程序也能供您指定引导模式,以便于安装操作系统:

- •BIOS 引导模式 (默认)是标准的 BIOS 级引导接口。
- • UEFI 引导模式是一种基于统一可扩展固件接口 (UEFI) 规格 (高于 系统 BIOS) 的增强 64 位引导接口。有关此接口的详情,请参阅[第](#page-58-0) 59 页上的 "进入 UEFI [引导管理器"](#page-58-0)。

必须在系统设置程序的 **Boot Mode** (引导模式)字段 (请参阅第 53 [页上](#page-52-0) 的 "Boot Settings [\(引导设置\)屏幕"](#page-52-0))中选择引导模式。在指定引导模 式之后,请在该模式下继续安装操作系统。此后,请将系统引导为同一引 导模式 (BIOS 或 UEFI),以便访问安装的操作系统。尝试从另一引导 模式引导操作系统,会导致系统在启动时立即停机。

■ 注: 操作系统必须兼容 UEFI (例如, Microsoft® Windows Server® 2008 x64 版)才能通过 UEFI 引导模式进行安装。 DOS 和 32 位操作系统不支持 UEFI, 只能通过 BIOS 引导模式进行安装。

## <span id="page-47-0"></span>进入系统设置程序

- **1** 打开或重新启动系统。
- **2** 看到下列信息时立即按 <F2>:

<F2> = System Setup (<F2> = 系统设置程序)

如果按 <F2> 键之前已开始载入操作系统,请让系统完成引导过 程,然后重新启动系统并再试一次。

#### 响应错误信息

如果引导系统时出现错误信息,请记录该信息。有关此信息的说明和纠正 错误的建议,请参阅第 34 页上的 ["系统信息"](#page-33-0)。

■ 注: 安装内存升级件之后首次启动系统时,系统将显示一条信息,这是正常的。

#### 使用系统设置程序导航键

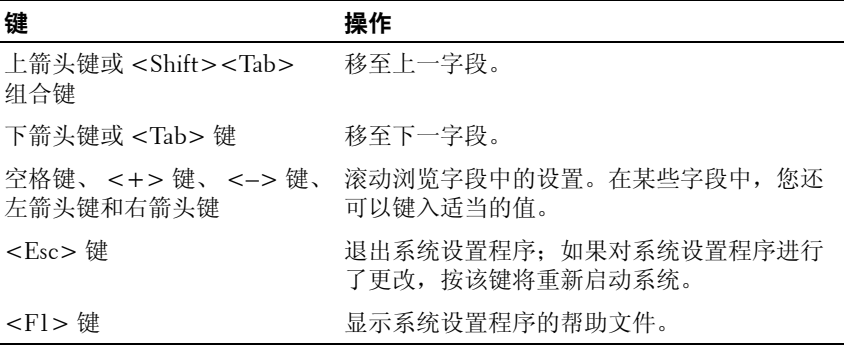

注:对于大多数选项,您所做的任何更改都将被记录下来,但要等到重新 启动系统后才能生效。

# 系统设置程序选项

#### 主屏幕

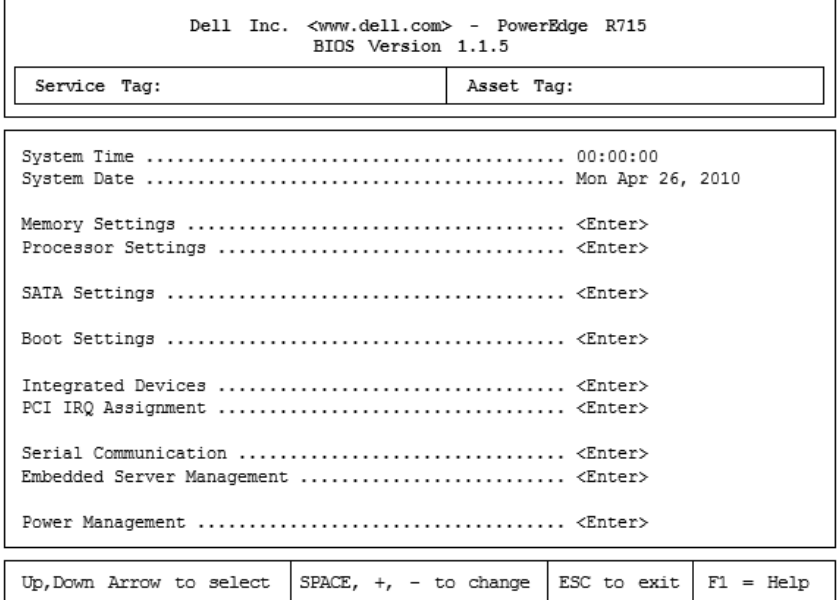

■ 注: 系统设置程序的选项会基于系统配置发生变化。

**注**:在以下几节中,系统设置程序的默认设置将在各自选项下列出 (如果 适用)。

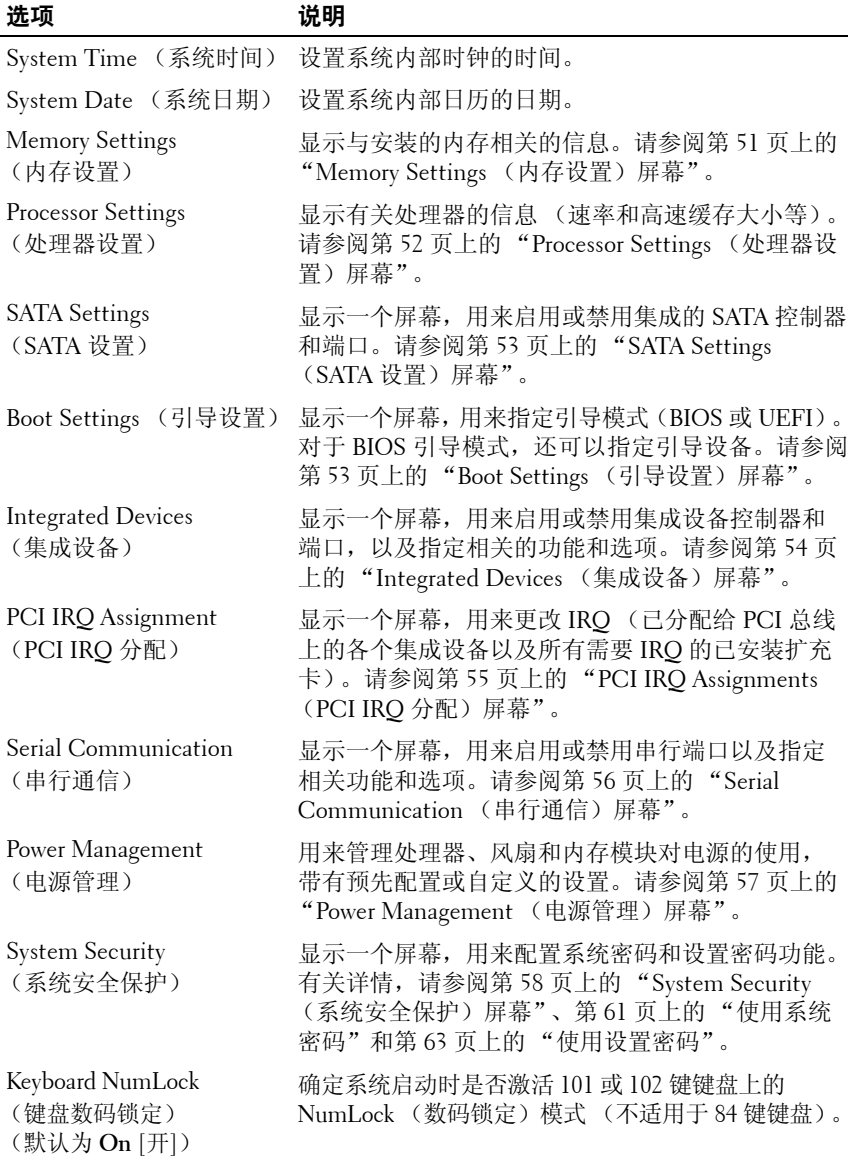

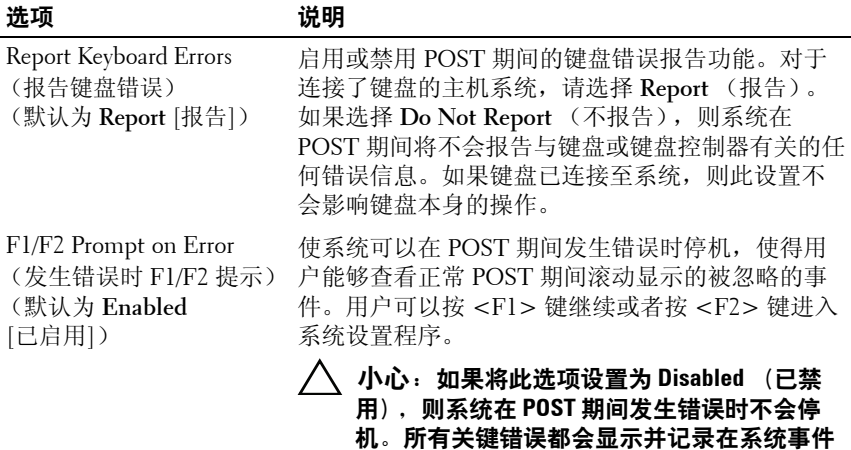

日志中。

## <span id="page-50-0"></span>**Memory Settings** (内存设置)屏幕

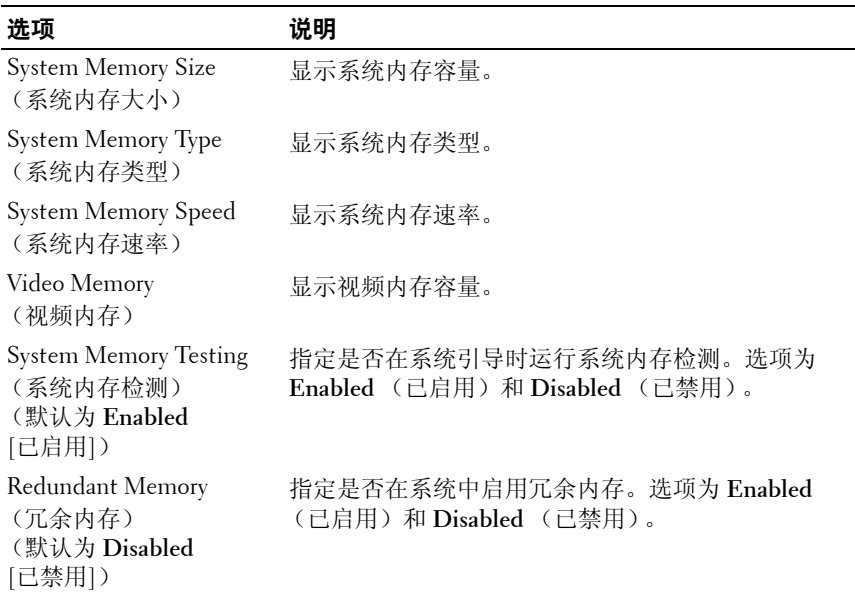

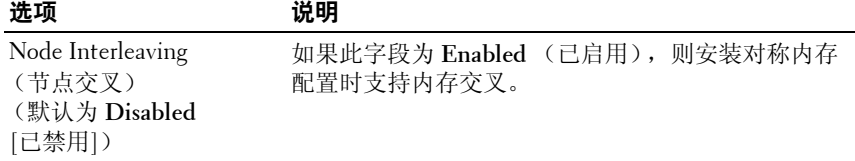

## <span id="page-51-0"></span>**Processor Settings** (处理器设置)屏幕

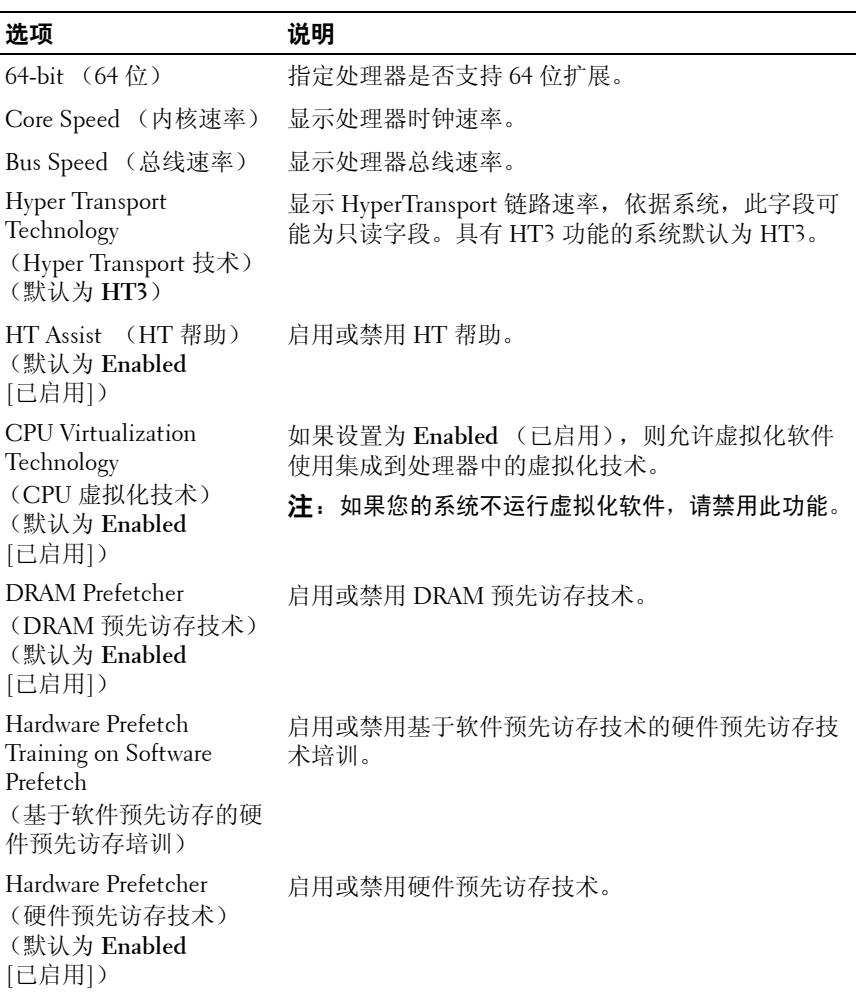

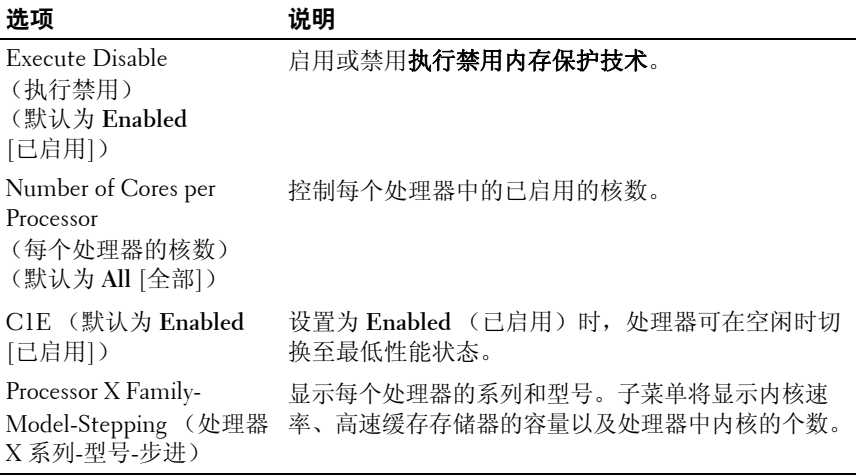

## <span id="page-52-1"></span>**SATA Settings** (**SATA** 设置)屏幕

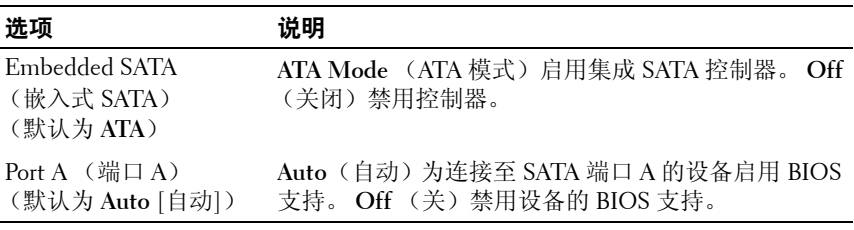

## <span id="page-52-0"></span>**Boot Settings** (引导设置)屏幕

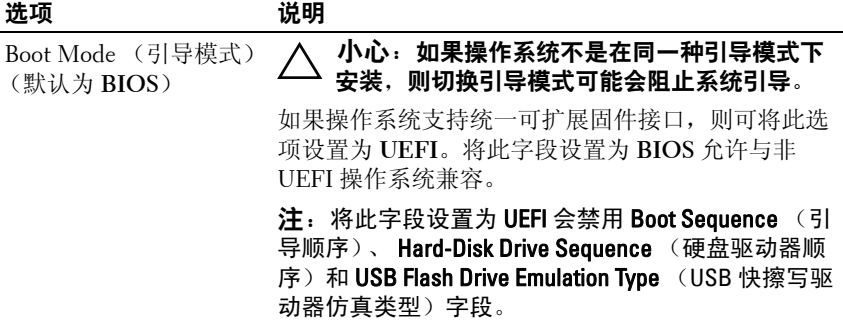

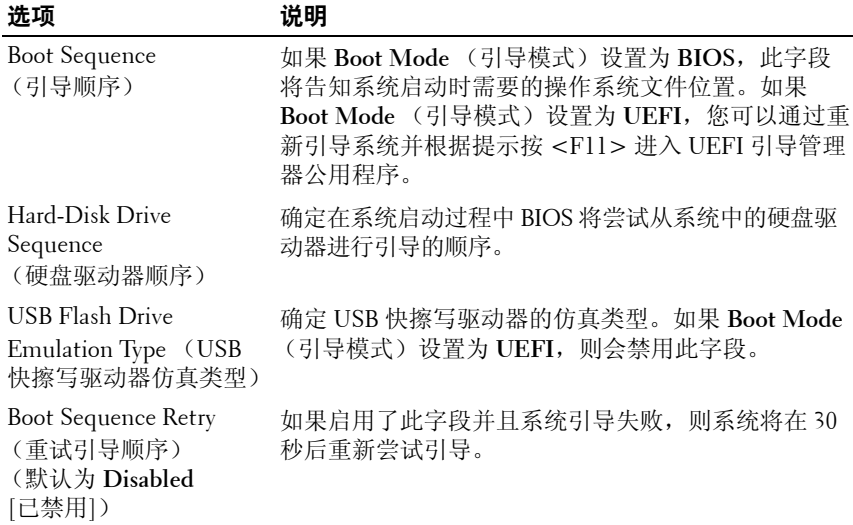

## <span id="page-53-0"></span>**Integrated Devices** (集成设备)屏幕

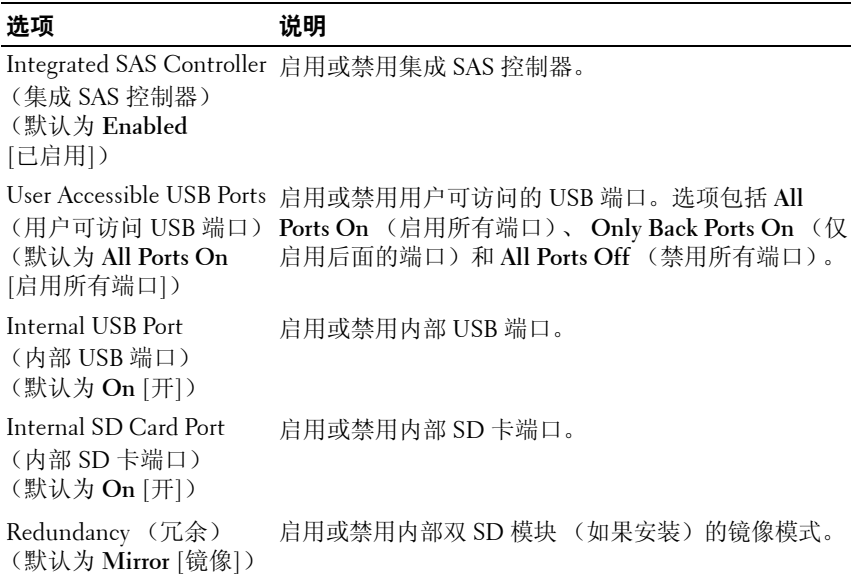

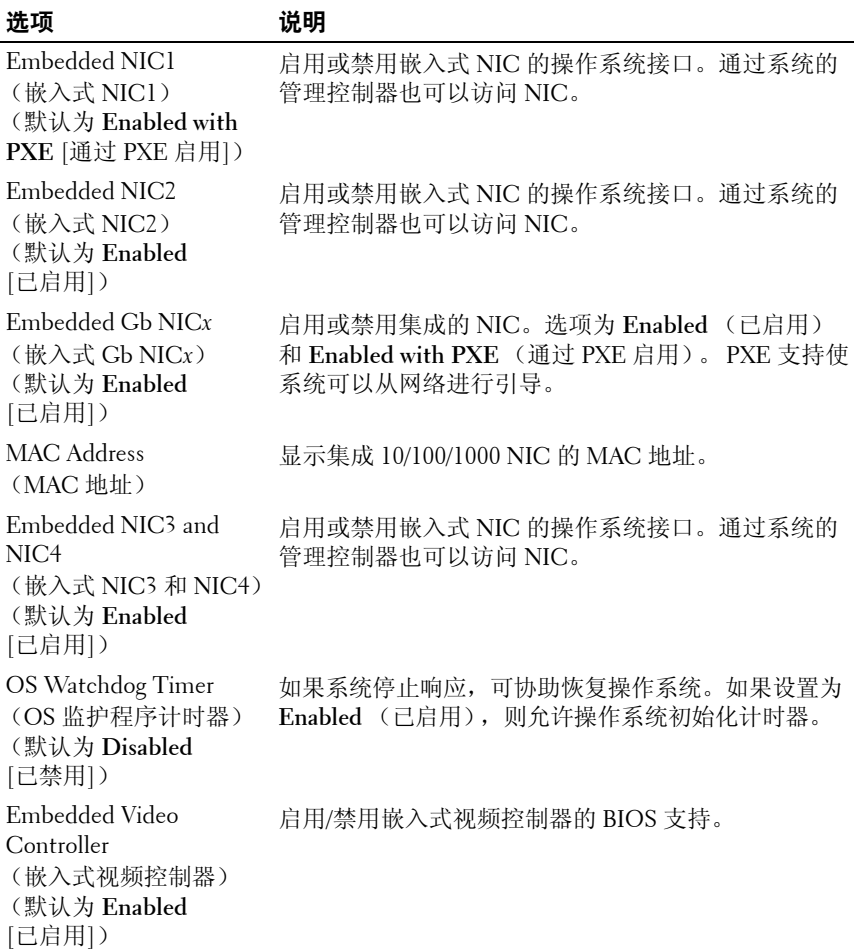

## <span id="page-54-0"></span>**PCI IRQ Assignments** (**PCI IRQ** 分配)屏幕

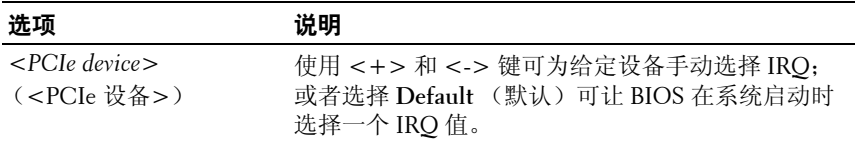

#### <span id="page-55-0"></span>**Serial Communication** (串行通信)屏幕

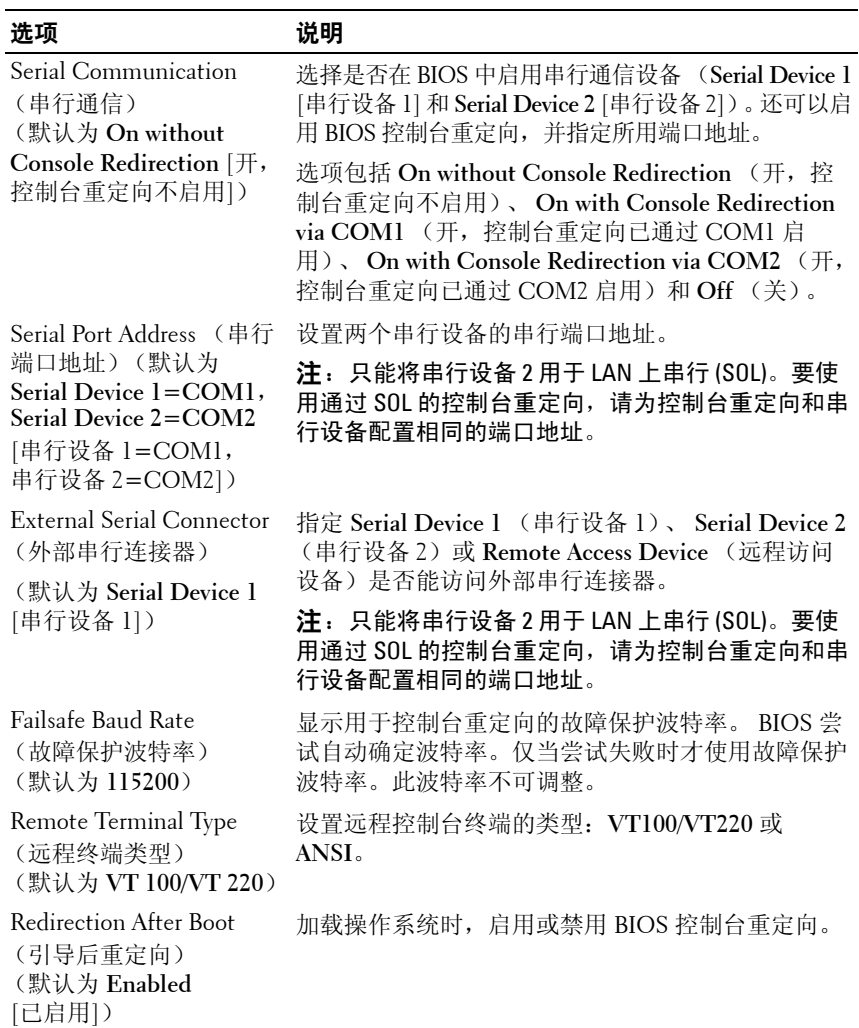

## <span id="page-56-0"></span>**Power Management** (电源管理)屏幕

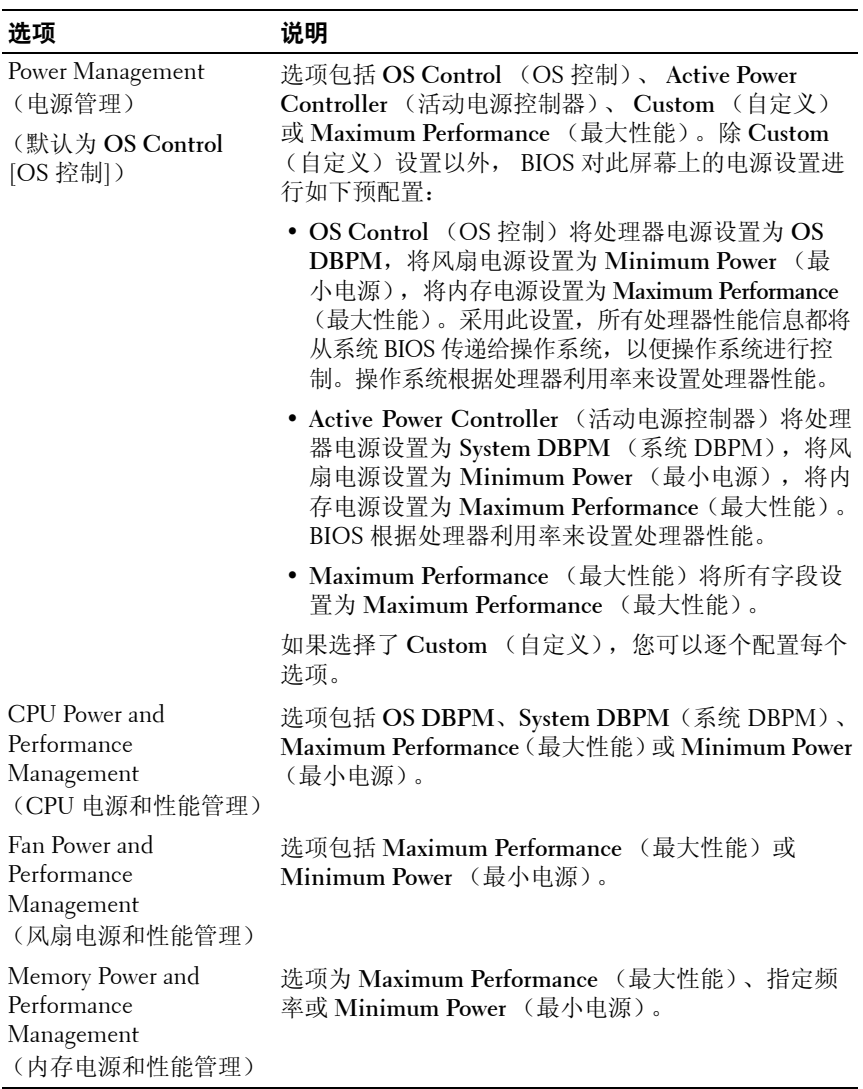

## <span id="page-57-0"></span>**System Security** (系统安全保护)屏幕

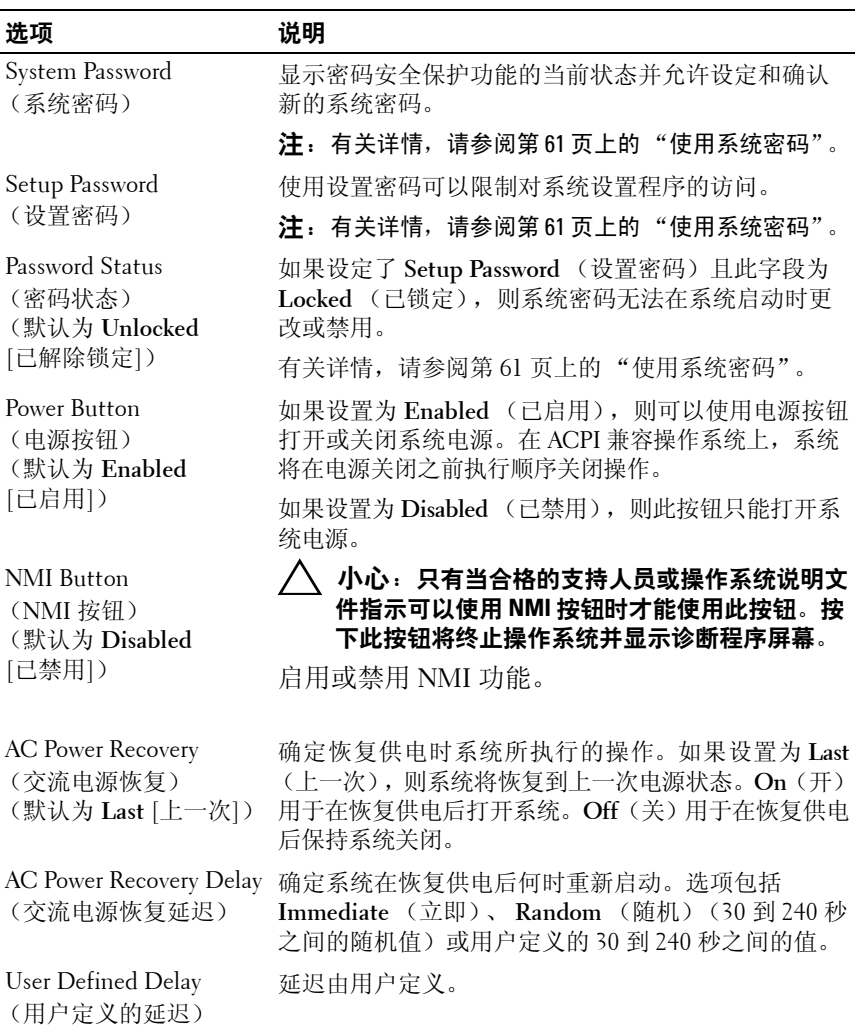

#### **Exit** (退出)屏幕

按 <Esc> 键可退出系统设置程序;显示 **Exit** (退出)屏幕:

- •Save Changes and Exit (保存更改并退出)
- •Discard Changes and Exit (放弃更改并退出)
- •Return to Setup (返回设置程序)

# <span id="page-58-0"></span>进入 **UEFI** 引导管理器

 $\mathbb{Z}$  注: 操作系统必须是 64 位兼容 UEFI 的版本 (例如, Microsoft Windows Server 2008 x64 版本),才能从 UEFI 引导模式进行安装。 DOS 和 32 位操作系 统只能从 BIOS 引导模式进行安装。

■ 注:必须在系统设置程序中将 Boot Mode (引导模式)设置为 UEFI 才能访 问 UEFI 引导管理器。

使用 UEFI 引导管理器, 您可以:

- •添加、删除和排列引导选项
- •无须重新引导便可访问系统设置程序和 BIOS 级引导选项
- **1** 打开或重新启动系统。
- **2** 看到以下信息后按 <F11> 键:

<F11> = UEFI Boot Manager (<F11> = UEFI 引导管理器)

■ 注: 系统会在激活 USB 键盘后才响应。

如果按 <F11> 键之前已开始载入操作系统,请让系统完成引导过 程,然后重新启动系统并再试一次。

#### 使用 **UEFI** 引导管理器导航键

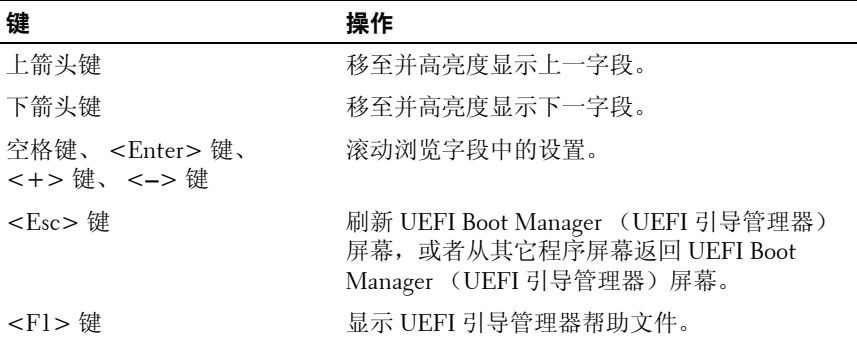

#### 使用系统设置程序和 UEFI 引导管理器 **59**

## **UEFI Boot Manager** (**UEFI** 引导管理器)屏幕

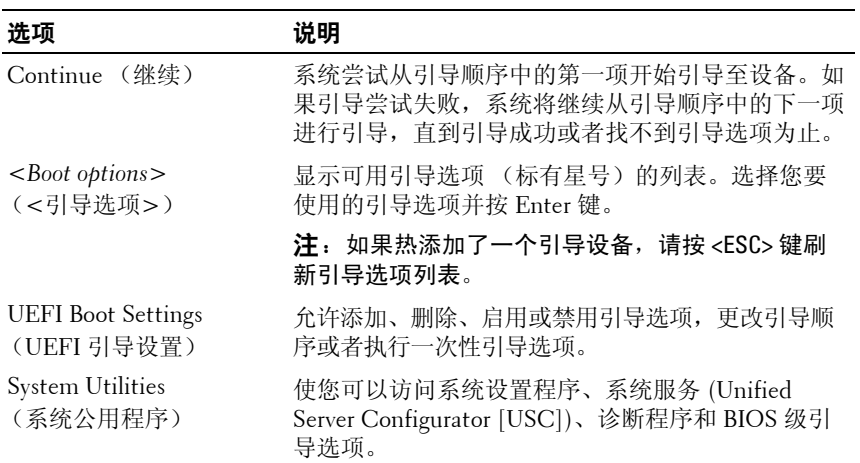

## **UEFI Boot Settings** (**UEFI** 引导设置)屏幕

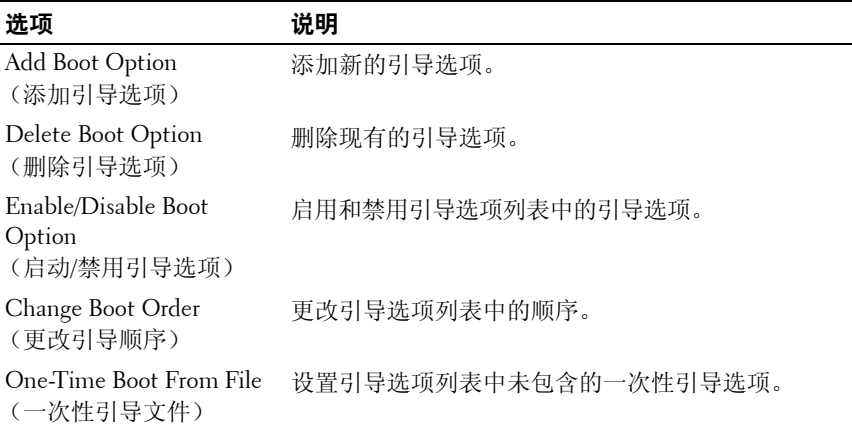

#### **System Utilities** (系统公用程序)屏幕

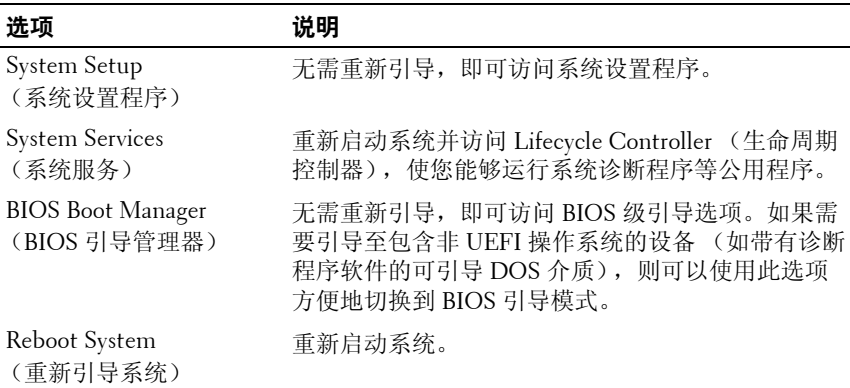

## 系统密码和设置密码功能

■ 注: 如果忘记了密码, 请参阅第 155 页上的 ["禁用已忘记的密码"](#page-154-0)。

系统出厂时未启用系统密码功能。请仅在启用系统密码保护功能的情况下 运行系统。

 $\bigwedge$  小心: 密码功能为系统中的数据提供了基本的安全保护。

小心:只要系统在运行且无人看管,任何人均可访问系统上存储的数据。

#### <span id="page-60-0"></span>使用系统密码

如果设定了系统密码,则系统在启动时会提示输入密码。

#### 设定系统密码

在设定系统密码之前,请进入系统设置程序,并选中 **System Password** (系统密码)选项。

如果已设定系统密码,则 **System Password** (系统密码)将显示为 **Enabled** (已启用)。如果 **Password Status** (密码状态)为 **Unlocked** (已解除锁定),则可以更改系统密码。如果为 **Locked** (已锁定),则不 能更改系统密码。禁用系统板上的密码跳线会将 **System Password** (系统 密码)设置为 **Disabled** (已禁用),这就无法更改或输入新的系统密码。

如果未设定系统密码,并且系统板上的密码跳线处于启用位置,则 **System Password**(系统密码)为 **Not Enabled**(未启用),而 **Password Status**(密 码状态)为 **Unlocked** (已解除锁定)。

要设定系统密码,请:

- **1** 验证 **Password Status** (密码状态)是否为 **Unlocked** (已解除锁定)。
- **2** 高亮度显示 **System Password** (系统密码)选项,并按 <Enter> 键。
- **3** 键入新的系统密码。

您的密码最多可以包含 32 个字符。

当您键入时,字段中将显示占位符。

密码设定不区分大小写。某些组合键无效,并且如果您输入一个组 合键,系统将会发出哔声。要擦除字符,请按 <Backspace> 键或左 箭头键。

#### $\mathscr{C}$  注: 要退出字段而不设定系统密码, 请按 <Enter> 键移至另一字段, 或在完成步骤 5 之前按 <Esc> 键。

- **4** 按 <Enter> 键。
- **5** 要确认密码,请再次键入密码并按 <Enter> 键。

**System Password** (系统密码)将更改为 **Enabled** (已启用)。退出 系统设置程序并开始使用系统。

**6** 可以立刻重新引导系统使密码保护生效,也可以继续操作。

■ 注: 重新引导系统之后, 密码保护才能生效。

#### 使用系统密码保护系统安全

**么 注**: 如果已设定设置密码 (请参阅第63页上的["使用设置密码"](#page-62-0)), 则系 统会将您的设置密码用作备用系统密码。

如果 **Password Status** (密码状态)为 **Unlocked** (已解除锁定),则您可 以选择启用密码安全保护或禁用密码安全保护。

要启用密码安全保护,请:

- **1** 按 <Ctrl><Alt><Delete> 组合键打开或重新引导系统。
- **2** 键入密码并按 <Enter> 键。

要禁用密码安全保护,请:

- **1** 按 <Ctrl><Alt><Delete> 组合键打开或重新引导系统。
- **2** 键入密码并按 <Ctrl><Enter> 组合键。

如果 **Password Status** (密码状态)为 **Locked**(已锁定),则重新引导时, 请根据提示键入密码并按 <Enter> 键。

如果输入的系统密码不正确,则系统将显示信息并提示您重新输入密码。 您有三次输入正确密码的机会。如果第三次尝试仍未成功,则系统将显示 一条错误信息,表明系统停机并且将关闭。

即使您关闭并重新启动系统,如果输入的密码不正确,则系统会继续显示 该错误信息。

■ 注: 您可以将 Password Status (密码状态)选项与 System Password (系统 密码)和 **Setup Password** (设置密码)选项搭配使用,以防止他人擅自更改 系统。

#### 删除或更改现有的系统密码

- **1**进入系统设置程序,并选择 **System Security** (系统安全保护)。
- **2** 高亮度显示 **Setup Password** (设置密码),按 <Enter> 键进入设置 密码窗口。按两次 <Enter> 键以清除现有设置密码。 该设置将更改为 **Not Enabled** (未启用)。
- **3** 如果要设定新的设置密码,请执行第 63 页上的 "设定设置密码"中 的步骤。

#### <span id="page-62-0"></span>使用设置密码

#### 设定设置密码

仅在 Setup Password (设置密码)设置为 Not Enabled (未启用)时, 您才可以设定设置密码。要设定设置密码,请高亮度显示 **Setup Password** (设置密码)选项,然后按 **<+>** 键或 **<–>** 键。系统将提示您输入并确 认密码。

■ 注: 设置密码可以与系统密码相同。如果这两个密码不同, 则设置密码可 以用作备用系统密码。但系统密码无法代替设置密码。

您的密码最多可以包含 32 个字符。

当您键入时,字段中将显示占位符。

密码设定不区分大小写。某些组合键无效,并且如果您输入一个组合键, 系统将会发出哔声。要擦除字符,请按 <Backspace> 键或左箭头键。

确认密码后,**Setup Password**(设置密码)将更改为 **Enabled**(已启用)。 您下次进入系统设置程序时,系统将提示您输入设置密码。

对 **Setup Password** (设置密码)选项所做的更改将立即生效 (无需重新 启动系统)。

#### 在已启用设置密码的情况下进行操作

如果 **Setup Password** (设置密码)为 **Enabled** (已启用),则必须输入正 确的设置密码才能修改大部分的系统设置选项。

如果三次尝试均没有输入正确的密码,则系统将允许您查看系统设置屏幕, 但不允许进行修改。以下情况除外:如果 **System Password** (系统密码)不 是 **Enabled** (已启用),并且未通过 **Password Status** (密码状态)选项加以 锁定,则您可以设定系统密码。您不能禁用或更改现有的系统密码。

**■ 注: 您可以将 Password Status (密码状态)选项与 Setup Password (设置** 密码)选项配合使用,以防止他人擅自更改系统密码。

#### 删除或更改现有设置密码

- **1** 进入系统设置程序,并选择 **System Security** (系统安全保护)。
- **2** 高亮度显示 **Setup Password** (设置密码),按 <Enter> 键进入设置 密码窗口。按两次 <Enter> 键以清除现有设置密码。 该设置将更改为 **Not Enabled** (未启用)。
- **3** 如果要设定新的设置密码,请执行第 63 页上的 "设定设置密码"中 的步骤。

# 嵌入式系统管理

Lifecycle Controller (生命周期控制器)是嵌入式公用程序,它允许在服 务器的整个生命周期中从嵌入式环境执行系统管理任务。

Lifecycle Controller (生命周期控制器)可以在引导顺序期间启动,并且 可以不依赖操作系统而独立运行。

 $\mathbb{Z}$  注: 某些平台配置可能不支持 Lifecycle Controller (生命周期控制器)提供 的整套功能。

有关设置 Lifecycle Controller (生命周期控制器)、配置硬件和固件以及 部署操作系统的详情,请参阅 **support.dell.com/manuals** 上的 Lifecycle Controller (生命周期控制器)说明文件。

# **iDRAC6** 配置公用程序

iDRAC6 配置公用程序是一个引导前配置环境,允许您查看并设置 iDRAC6 和受管服务器的参数。

iDRAC6 配置公用程序提供以下功能:

- 启用故障记录和 SNMP 警报
- 提供对系统事件日志和传感器状态的访问
- 功能独立于系统的操作系统

此外, iDRAC6 配置公用程序使您可以:

- •通过专用的 iDRAC6 Enterprise 卡端口或嵌入式 NIC1, 配置、启用 或禁用 iDRAC6 局域网
- 启用或禁用 LAN 上的 IPMI
- 启用 LAN 平台事件陷阱 (PET) 目标
- 附加或分离虚拟介质设备
- 更改管理用户名和密码,管理用户权限
- 查看系统事件日志 (SEL) 信息或从日志清除信息
- •将 iDRAC6 设置重设为默认值

有关使用 iDRAC6 的其它信息,请参阅 iDRAC6 和系统管理应用程序的说 明文件。

## 进入 **iDRAC6** 配置公用程序

- **1** 打开或重新启动系统。
- **2** 在 POST 期间出现提示时,请按 <Ctrl><E> 组合键。

如果按 <Ctrl><E> 组合键之前已开始载入操作系统,请让系统完 成引导过程,然后重新启动系统并再试一次。

#### **66**使用系统设置程序和 UEFI 引导管理器

# **3**

# 安装系统组件

# 建议使用的工具

要执行本节中的步骤,可能需要使用以下工具:

- 系统钥匙锁的钥匙
- 1 号和 2 号十字形螺丝刀
- T8 和 T10 梅花槽螺丝刀
- 接地腕带

# 系统内部组件

- 警告:如需抬高系统时,请让别人帮您。为避免受伤,请勿尝试独自提起 系统。
- 小心:多数维修只能由经认证的维修技术人员进行。您只能根据产品说明 文件中的授权,或者在联机或电话服务和支持小组的指导下,进行故障排除 和简单的维修。未经 **Dell** 授权的维修所造成的损坏不在保修范围之内。请阅 读并遵循产品附带的安全说明。
- 4 注: 拆装系统内部组件时, 建议始终使用防静电垫和防静电腕带。

#### 图 **3-1.** 系统内部组件

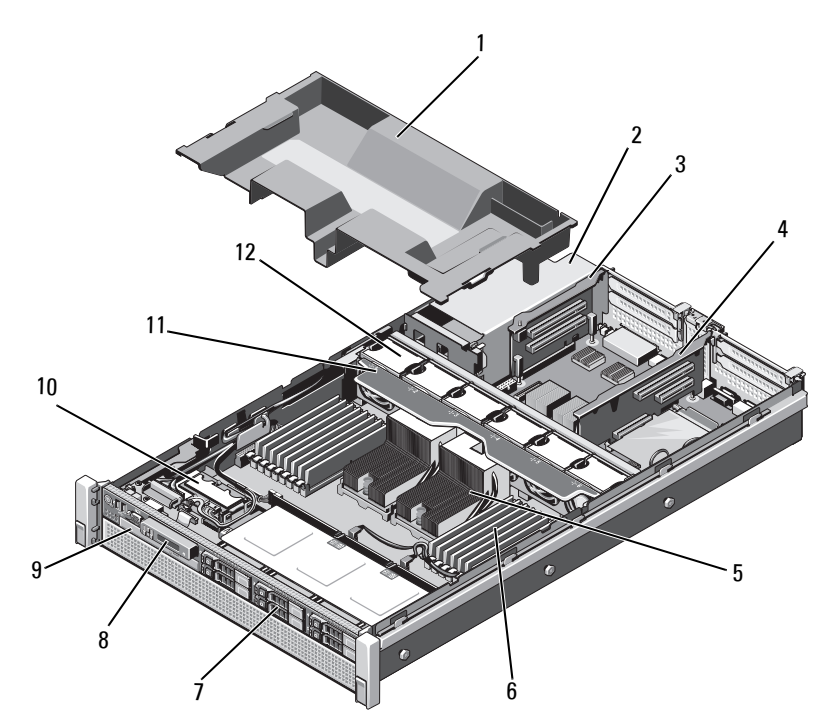

- 冷却导流罩
- 
- 
- 硬盘驱动器  $($ 最多 6 个) 8 控制面板
- 
- 冷却风扇部件
- 2 电源设备托架 (2 个)
- 扩充卡提升板 2 4 扩充卡提升板 1
- 散热器  $(2 \triangle)$  6 内存模块  $(16 \triangle)$ 
	-
- 光盘驱动器 (可选) 10 内部双 SD 模块
	- 12 冷却风扇 (6 个)

## 前挡板 (可选)

#### <span id="page-68-0"></span>卸下前挡板

- **1** 打开挡板左端的钥匙锁。
- **2** 向上提起钥匙锁旁的释放闩锁。
- **3** 旋转挡板的左端,使其脱离前面板。
- **4** 将挡板右端从挂钩上卸下,从而将挡板拉离系统。请参阅图 3-2。

#### 图 **3-2.** 卸下和安装前挡板

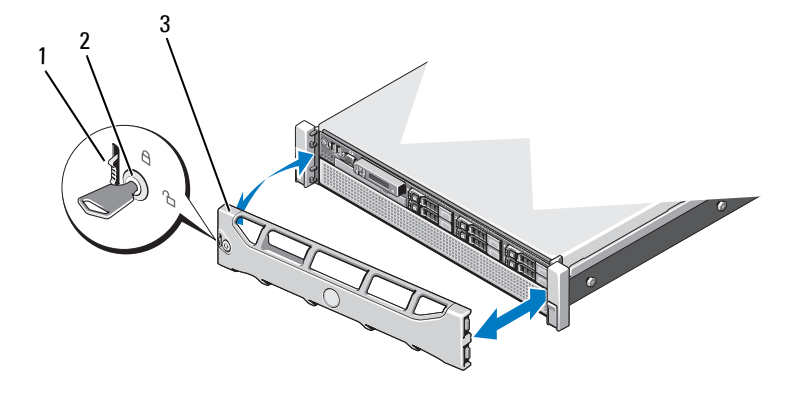

1 释放闩锁

2 钥匙锁

3 前挡板

#### 安装前挡板

- **1** 用挂钩将挡板右端和机箱连在一起。
- **2** 将挡板的未固定一端安装到机箱上。
- **3** 使用钥匙锁固定挡板。请参阅图 3-2。

# 打开与合上系统护盖

- 警告:如需抬高系统时,请让别人帮您。为避免受伤,请勿尝试独自提起 系统。
- 小心:多数维修只能由经认证的维修技术人员进行。您只能根据产品说明 文件中的授权,或者在联机或电话服务和支持小组的指导下,进行故障排除 和简单的维修。未经 **Dell** 授权的维修所造成的损坏不在保修范围之内。请阅 读并遵循产品附带的安全说明。
- 注: 拆装系统内部组件时, 建议始终使用防静电垫和防静电腕带。

#### 打开系统护盖

- **1** 关闭系统和已连接的外围设备,并断开系统与电源插座和外围设备 的连接。
- **2** 将闩锁释放锁逆时针转至解除锁定位置。请参阅图 [3-3](#page-70-0)。
- **3** 提起闩锁并朝系统后部滑动护盖。
- **4** 抓住护盖两侧,提起护盖,使其脱离系统。请参阅图 [3-3](#page-70-0)。

<span id="page-70-0"></span>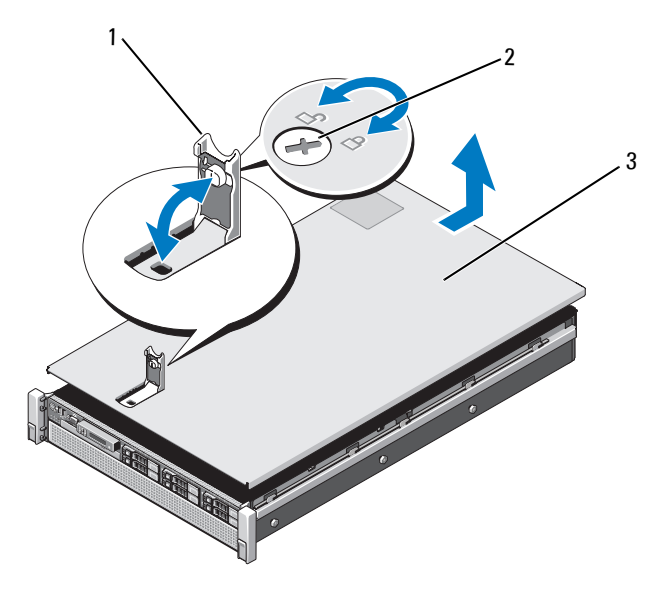

1 闩锁

2 闩锁释放锁

3 护盖

#### 合上系统护盖

**1** 将护盖放在机箱上,并向系统后部轻推,使护盖两侧的插槽挂住机 箱两侧的相应挂钩。请参阅图 [3-3](#page-70-0)。

#### $\mathbb Z$  注: 要正确合上系统, 请确保冷却导流罩上的卡舌已插入机箱上的插 槽中。请参阅图 3-9。

- **2** 向机箱前部滑动护盖,直到其卡入到位。
- **3** 向下推闩锁,使护盖闭合到位。
- **4** 将闩锁释放锁顺时针旋转,以固定护盖。
- **5** 将系统重新连接至电源插座,并打开系统和所有连接的外围设备。

# 硬盘驱动器

所有驱动器均通过装在前机箱部件上的 SAS/SATA 背板连接到系统板上。 硬盘驱动器装在可热交换的驱动器托盘上,该托盘可安装在硬盘驱动器托 架上。

小心:试图在系统运行过程中卸下或安装驱动器之前,请先参阅 **SAS** 控制 器卡的说明文件,确保已将主机适配器正确配置为支持热交换驱动器的卸除 和安装。

 $\bigwedge$  小心:格式化驱动器的过程中,请勿关闭或重新引导系统。否则会导致驱 动器出现故障。

■ 注: 仅使用经检测和认证可用于 SAS/SATA 背板的驱动器。

格式化硬盘驱动器时,请耐心等待,使其有足够的时间完成格式化。请注 意,大容量硬盘驱动器的格式化可能需要好几个小时。

#### 卸下硬盘驱动器挡片

- 小心:为了维持正常的系统冷却,所有闲置的硬盘驱动器托架必须安装驱 动器挡片。
	- **1** 如果已安装前挡板,请将其卸下。请参阅第 69 页上的 ["卸下前挡板"](#page-68-0)。
	- **2** 握住硬盘驱动器挡片前部,按下释放按钮并向外滑动挡片,直至其 脱离驱动器托架。请参阅图 3-4。
### 图 **3-4.** 卸下和安装硬盘驱动器挡片

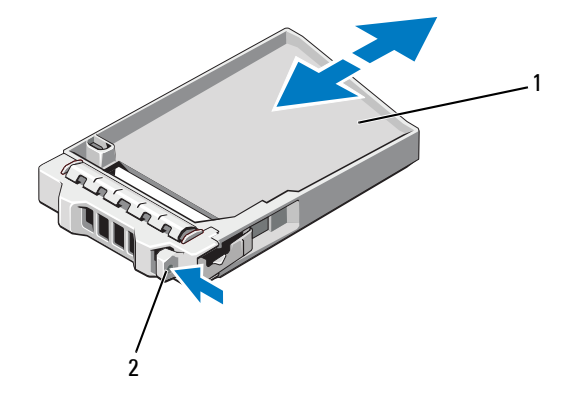

1 硬盘驱动器挡片2 释放按钮

# <span id="page-72-0"></span>安装硬盘驱动器挡片

- **1** 如果已安装前挡板,请将其卸下。请参阅第 69 页上的 ["卸下前挡板"](#page-68-0)。
- **2** 将驱动器挡片插入驱动器托架中,直到释放按钮卡入到位。
- **3** 请装回前挡板 (如果适用)。请参阅第 69 页上的 ["安装前挡板"](#page-68-1)。

### 卸下硬盘驱动器托盘

- 小心:确保操作系统支持热交换驱动器的安装。请参阅操作系统附带的说 明文件。
	- **1** 如果已安装前挡板,请将其卸下。请参阅第 69 页上的 ["卸下前挡板"](#page-68-0)。
	- **2** 通过管理软件准备要卸下的驱动器。等待片刻,直至驱动器托盘上 的硬盘驱动器指示灯指示可以安全卸下驱动器。有关卸下热交换驱 动器的信息,请参阅控制器的说明文件。 如果驱动器处于联机状态,则驱动器的绿色活动/故障指示灯将在驱 动器断电时闪烁。驱动器指示灯熄灭时,才能卸下驱动器。
	- **3** 按下硬盘驱动器托盘正面的释放按钮,打开手柄。 硬盘驱动器托盘手柄打开。
	- **4** 向外滑动硬盘驱动器托盘,直至其脱离驱动器托架。请参阅图 3-5。
- $\bigwedge$  小心:为了维持正常的系统冷却,所有闲置的硬盘驱动器托架必须安装驱 动器挡片。
- **5** 将驱动器挡片插入空驱动器托架中。请参阅第 73 页上的 ["安装硬盘](#page-72-0) [驱动器挡片"](#page-72-0)。
- **6** 请装回前挡板 (如果适用)。请参阅第 69 页上的 ["安装前挡板"](#page-68-1)。

#### 图 **3-5.** 卸下和安装硬盘驱动器托盘

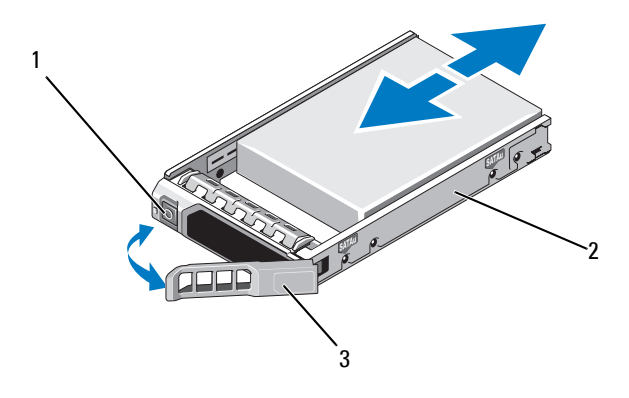

1释放按钮 2 硬盘驱动器托盘

3硬盘驱动器托盘手柄

### 安装硬盘驱动器托盘

- 小心:只能使用经检测和认证可用于 **SAS/SATA** 背板的硬盘驱动器。
- 小心:安装硬盘驱动器时,请确保相邻驱动器均已完全安装到位。如果相 邻的托盘未安装到位,则插入硬盘驱动器托盘且尝试锁定其手柄可能会损坏 未安装到位托盘的保护弹簧,使其无法使用。
- $\bigwedge$  小心:确保操作系统支持热交换驱动器的安装。请参阅操作系统附带的说 明文件。
- **1** 如果已安装前挡板,请将其卸下。请参阅第 69 页上的 ["卸下前挡板"](#page-68-0)。
- **2** 如果托架中安装有驱动器挡片,请将其卸下。请参阅第 72 [页上的](#page-71-0) ["卸下硬盘驱动器挡片"](#page-71-0)。
- **3** 按下硬盘驱动器托盘正面的释放按钮,打开手柄。
- **4** 将硬盘驱动器托盘插入驱动器托架,直至托盘触及背板。
- **5** 合上硬盘驱动器托盘手柄,将驱动器锁定到位。

#### 安装系统组件 **75**

# 从硬盘驱动器托盘中卸下硬盘驱动器

卸下硬盘驱动器托盘滑轨上的螺钉,使硬盘驱动器与托盘分离。请参阅 图 3-6。

### 图 **3-6.** 在硬盘驱动器托盘中卸下和安装热交换硬盘驱动器

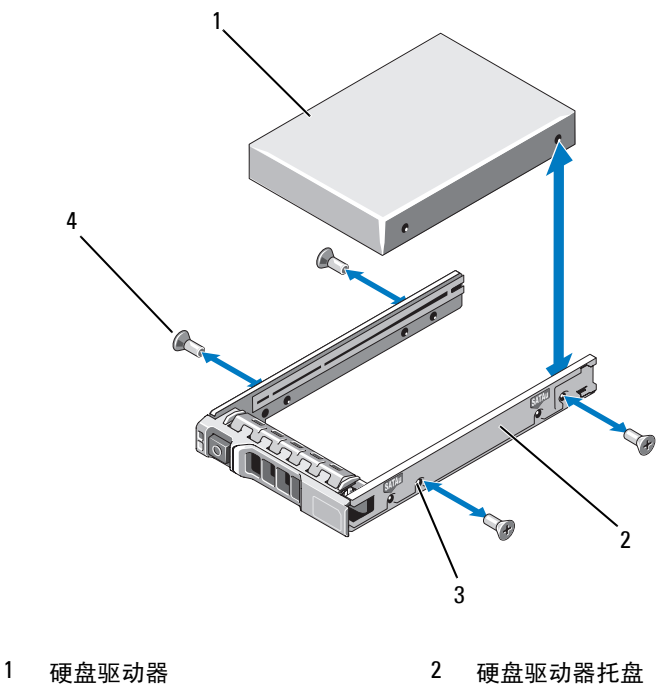

3SAS/SATA 螺孔 4 螺钉 (4 颗)

# 将硬盘驱动器安装到硬盘驱动器托盘中

- **1** 在将硬盘驱动器的连接器端朝后的情况下,将硬盘驱动器插入硬盘 驱动器托盘。请参阅图 3-6。
- **2** 将硬盘驱动器上的螺孔对准硬盘驱动器托盘后端的孔组。
- **3** 装上四颗螺钉以将硬盘驱动器固定到硬盘驱动器托盘中。

# 光盘驱动器

您的系统配有可选的细长型 SATA DVD-ROM 或 DVD+/-RW 光盘驱动器。  $\mathscr{U}$  注: DVD 设备仅用于数据。

# 卸下光盘驱动器

- 小心:多数维修只能由经认证的维修技术人员进行。您只能根据产品说明 文件中的授权,或者在联机或电话服务和支持小组的指导下,进行故障排除 和简单的维修。未经 **Dell** 授权的维修所造成的损坏不在保修范围之内。请阅 读并遵循产品附带的安全说明。
	- **1** 如果已安装前挡板,请将其卸下。请参阅第 69 页上的 ["卸下前挡板"](#page-68-0)。
	- **2** 关闭系统和所有已连接的外围设备,并断开系统与电源插座的连接。
	- **3** 打开系统护盖。请参阅第 70 页上的 ["打开系统护盖"](#page-69-0)。
	- **4** 断开电源/数据电缆与驱动器背面的连接。

在从系统板和驱动器上拔下电源/数据电缆时,请注意系统中这些电 缆的布线。装回这些电缆时,您必须正确地布线,以避免挤压或卷 曲电缆。有关详情,请参阅第 83 页上的 ["系统内存"](#page-82-0)。

- **5** 要卸下驱动器,请按下并朝系统前部推动蓝色的释放卡舌。请参阅 图 3-7。
- **6** 将光盘驱动器滑出系统,直到其脱离驱动器托架。
- **7** 如果您不安装新光盘驱动器,请装回光盘驱动器插片。
- **8** 合上系统护盖。请参阅第 71 页上的 ["合上系统护盖"](#page-70-0)。
- **9** 将系统重新连接至电源插座,并打开系统和所有连接的外围设备。
- **10** 请装回前挡板 (如果适用)。请参阅第 69 页上的 ["安装前挡板"](#page-68-1)。

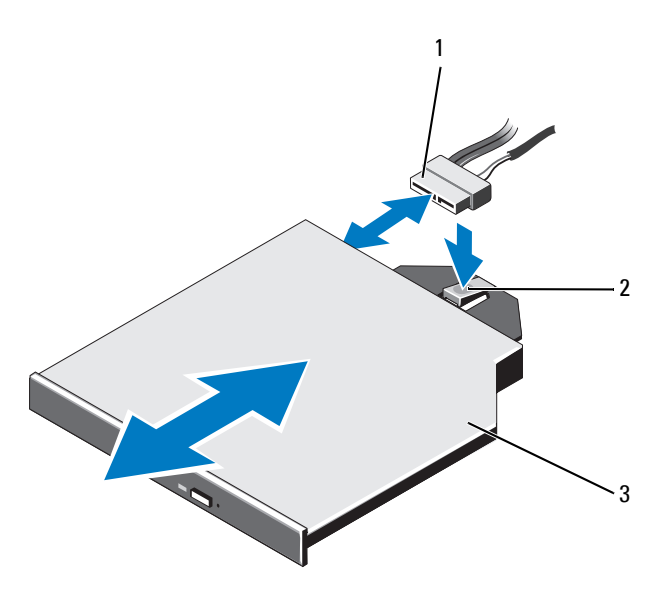

1电源/数据电缆 2 释放卡舌

3光盘驱动器

# 安装光盘驱动器

- 小心:多数维修只能由经认证的维修技术人员进行。您只能根据产品说明 文件中的授权,或者在联机或电话服务和支持小组的指导下,进行故障排除 和简单的维修。未经 **Dell** 授权的维修所造成的损坏不在保修范围之内。请阅 读并遵循产品附带的安全说明。
	- **1** 如果已安装前挡板,请将其卸下。请参阅第 69 页上的 ["卸下前挡板"](#page-68-0)。
	- **2** 关闭系统和所有已连接的外围设备,并断开系统与电源插座的连接。
	- **3** 打开系统护盖。请参阅第 70 页上的 ["打开系统护盖"](#page-69-0)。
	- **4** 将光盘驱动器滑入光盘驱动器托架中,直至蓝色的释放卡舌卡入到 位。请参阅图 3-7。
	- **5** 将电源/数据电缆连接到驱动器背面和系统板。 在系统中正确布线,防止电缆被挤压或卷曲。有关详情,请参阅 第 83 页上的 ["系统内存"](#page-82-0)。
- **78**| 安装系统组件
- **6** 合上系统护盖。请参阅第 71 页上的 ["合上系统护盖"](#page-70-0)。
- **7** 将系统重新连接至电源插座,并打开系统和所有连接的外围设备。
- **8** 请装回前挡板 (如果适用)。请参阅第 69 页上的 ["安装前挡板"](#page-68-1)。

# 电源设备

系统支持两个 1100 W 的可热交换电源设备。

如果安装有两个电源设备,则第二个电源设备将提供电源冗余。在冗余模 式下,系统会在两个电源设备之间分配电源负载,使效率最大化。如果在 系统开机的情况下卸下电源设备,所有的电源负载均由第二个电源设备承 担。表 3-1 列出了电源设备冗余模式。

#### 表 **3-1.** 电源设备冗余模式

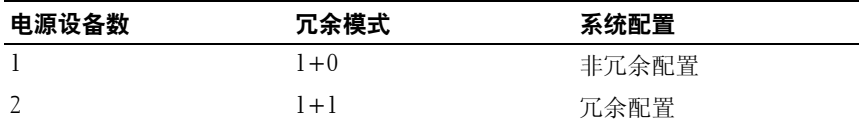

### 卸下电源设备

# 小心:系统需要一个电源设备才能正常工作。系统开机时,在电源冗余系 统中,请每次仅卸下和装回一个电源设备。

- <span id="page-78-0"></span>**1** 断开电源电缆与电源的连接。
- **2** 断开电源电缆与电源设备的连接,卸下捆绑和固定系统电缆的 Velcro 紧固带。

■ 注: 如果可选的电缆固定臂影响电源设备的卸除, 则必须解除其锁定 并将其提起。有关电缆固定臂的信息,请参阅系统的机架说明文件。

**3** 按下释放闩锁,向外拉电源设备,使其脱离配电板并从机箱中移出。 如果要永久卸下电源设备,您必须安装电源设备挡片以确保正常的 系统冷却。请参阅第 81 页上的["安装电源设备挡片"](#page-80-0)。

#### 图 **3-8.** 卸下和安装电源设备

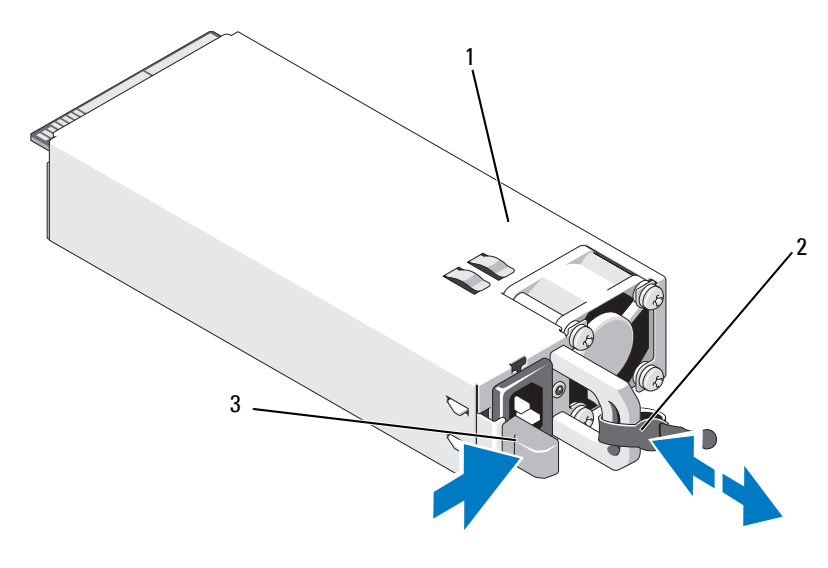

1电源设备 2 Velcro 紧固带

3释放闩锁

# 安装电源设备

**1** 检查电源设备是否属于同一类型且拥有相同的最大输出功率。

■ 注: 最大输出功率 (以瓦特为单位) 在电源设备标签上标示。

- **2** 卸下电源设备挡片 (如果适用)。请参阅第 81 页上的 ["卸下电源设](#page-80-1) [备挡片"](#page-80-1)。
- **3** 将新电源设备滑入机箱,直至电源设备完全就位且释放闩锁卡入到 位。请参阅图 3-8。

**么 注:**如果您在先前的[步骤](#page-78-0) 1 中解除了电缆固定臂的锁定,请重新将其 锁定。有关电缆固定臂的信息,请参阅系统的机架说明文件。

**4** 将电源电缆连接至电源设备并将电缆插入电源插座。

小心:连接电源电缆时,请使用 **Velcro** 紧固带固定电缆。

**么注:在系统中安装、热交换或热添加新电源设备时,留出几秒时间让系统** 识别电源设备并确定其状态。如果电源设备状态指示灯呈绿色亮起,则表示 电源设备运行正常。

# <span id="page-80-1"></span>卸下电源设备挡片

如果要安装电源设备,请通过向外拉动挡片来卸下电源设备挡片。

### / / 小心:在非冗余配置中,为确保正常的系统冷却,必须将电源设备挡片安装 到电源设备托架 **PS2** 中。如果要安装第二个电源设备,请卸下电源设备挡片。

### <span id="page-80-0"></span>安装电源设备挡片

△ 注: 仅在电源设备托架 2 上安装电源设备挡片。

要安装电源设备挡片,请将挡片与电源设备托架对齐,插入机箱,直至其 卡入到位。

# 冷却导流罩

冷却导流罩覆盖内存模块,向系统提供通风。

# <span id="page-80-2"></span>卸下冷却导流罩

小心:多数维修只能由经认证的维修技术人员进行。您只能根据产品说明 文件中的授权,或者在联机或电话服务和支持小组的指导下,进行故障排除 和简单的维修。未经 **Dell** 授权的维修所造成的损坏不在保修范围之内。请阅 读并遵循产品附带的安全说明。

/ / 小心:请勿在卸下冷却导流罩的情况下运行系统。系统可能很快变得过热, 导致关机和数据丢失。

- **1** 关闭系统和所有连接的外围设备,并断开系统与电源插座的连接。
- **2** 打开系统护盖。请参阅第 70 页上的 ["打开与合上系统护盖"](#page-69-1)。
- **3** 从电池托盘上写下 RAID 电池。请参阅图 3-9。
- **4** 手握触点,将导流罩轻轻向上方提起,使其脱离系统。请参阅图 3-9。

### 图 **3-9.** 卸下和安装冷却导流罩

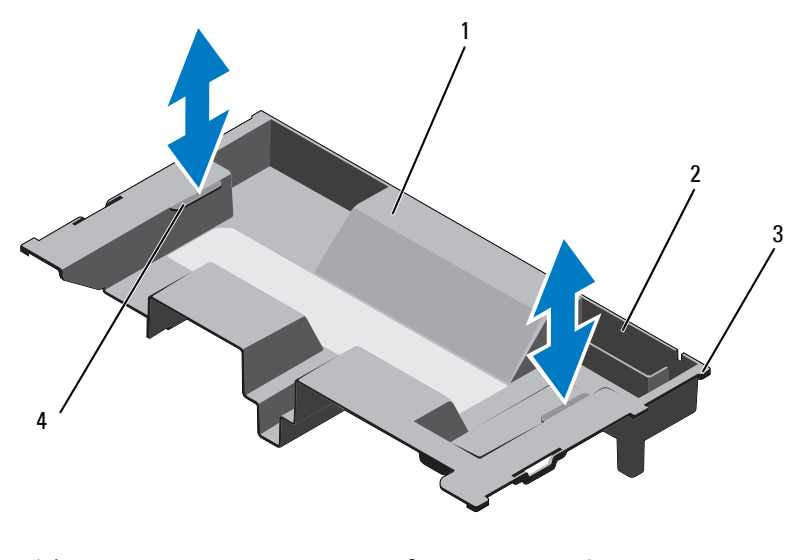

1 冷却导流罩

- 2 RAID 电池托盘
- 3 导流罩卡舌 (6 个) 4 触点 (2 个)

# <span id="page-81-0"></span>安装冷却导流罩

- 注: 要在系统中正确安放冷却导流罩, 请确保系统内的电缆沿着机箱壁布线。
	- **1** 将冷却导流罩放入系统中,使导流罩卡舌与系统上的插槽对齐。 请参阅图 3-9。
	- **2** 将 RAID 电池插入冷却导流罩中的电池托盘中。请参阅第 104 [页上的](#page-103-0) ["安装](#page-103-0) RAID 电池"。
	- **3** 合上系统护盖。请参阅第 70 页上的 ["打开与合上系统护盖"](#page-69-1)。

# <span id="page-82-0"></span>系统内存

您的系统支持 ECC DDR3 寄存型 DIMM (RDIMM) 和非缓冲寄存型 DIMM (UDIMM)。支持速率最高为 1333 MHz 的单列、双列和四列 DIMM (四列 DIMM 为 1066 MHz)。支持容量为 1 GB、 2 GB、 4 GB、 8 GB 和 16 GB 的 RDIMM, 最大总容量为 256 GB。支持 1 GB 和 2 GB UDIMM。

系统包含 16 个内存插槽,划分为两组,每组八个插槽;每个处理器使用 一组。八个内存的每组插槽又进一步组织成四个 DDR3 内存通道。每个 DDR3 内存通道的第一个插槽用白色释放拉杆进行标记。

每个通道最多可支持两个单列、双列或四列 RDIMM 或两个 UDIMM。 以下功能适用于内存方面:

- 每个处理器拥有四个 DDR3 通道,这些通道支持的速率最高可达 1333 MHz。
- UDIMM 和 RDIMM 不可混装。
- •您的系统可支持联机内存备用。
- •最多 256 GB 内存 (16 x 16 GB RDIMM)。

# 内存模块一般安装原则

为确保获得最佳系统性能,请在配置系统内存时遵守以下一般原则:

- 名 注: 不遵循这些原则的内存配置可能会导致系统无法启动且无法产生视频 输出。
- • DIMM 必须按匹配的组插装,每个处理器四个或两个 DIMM(例如, A1/A2, A3/A4)。不支持单 DIMM 操作。
- •所有处理器内存通道必须以相同方式插装(相同的速率、大小和类型)。
- •为灵活起见,可以混合使用内存的大小和列数。
- •每个处理器的内存配置必须完全相同才能获得最佳性能。
- • 始终从 x1 (其中 x 为 A 或 B)开始插装内存。插槽 A 和 B 分别对应 于处理器 1 和 2。
- • 在混列插装的情况下,首先插装具有最高列号的 DIMM (在带有白 色释放拉杆的插槽中)。
- 如果安装了速率不同的内存模块,则它们将以安装的最慢内存模块 速率运行。
- 如果启用了联机备用,则必须在各个通道的同一个插槽中安装相同 的 DIMM。

系统支持高级 ECC、内存交叉和联机备用。有关内存配置的信息,请参 阅表 3-2。

# 内存备用支持

具有如表 3-2 中所示的完全插装内存配置之一的系统支持内存备用。必须 在系统设置程序的 **Memory Settings** (内存设置)屏幕中启用内存备用功 能。请参阅第 47 页上的 ["使用系统设置程序和](#page-46-0) UEFI 引导管理器"。

**么 注:** 内存备用和节点交叉两功能不能同时使用。要使用内存备用, 必须禁用 System Setup (系统设置)程序中的 Node Interleaving (节点交叉)选项。

要支持内存备用,每个 CPU 的所有八个 DIMM 插槽必须全部插装。启用 后,内存备用将从已安装的 DIMM 中分配并保留一列内存,在出现故障列 内容向备用列复制的内存列故障时,该列内存的大小足以用作备用内存。

### 表 **3-2.** 内存配置

**4 注: DIMM A1-A8 分配给处理器 1, DIMM B1-B8 分配给处理器 2。** 

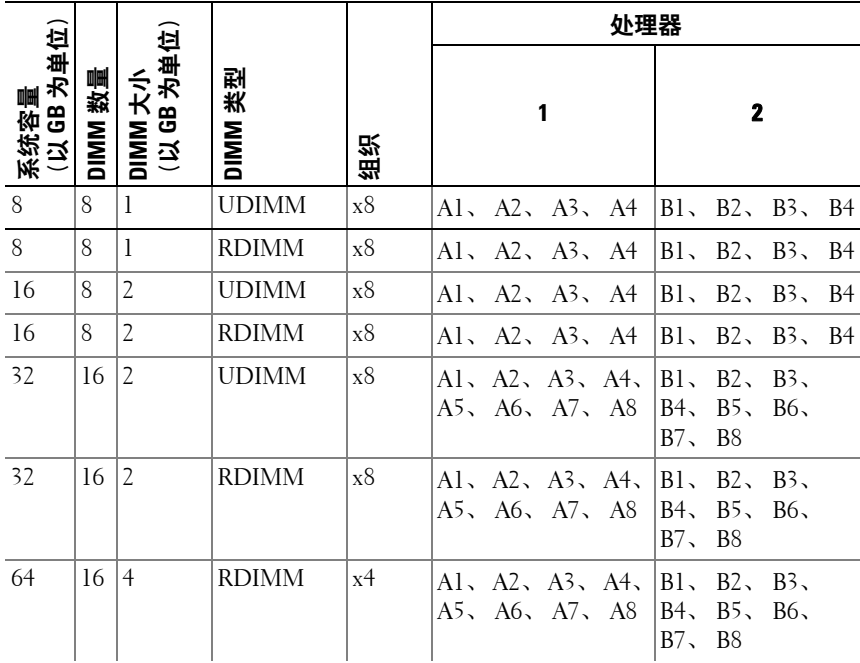

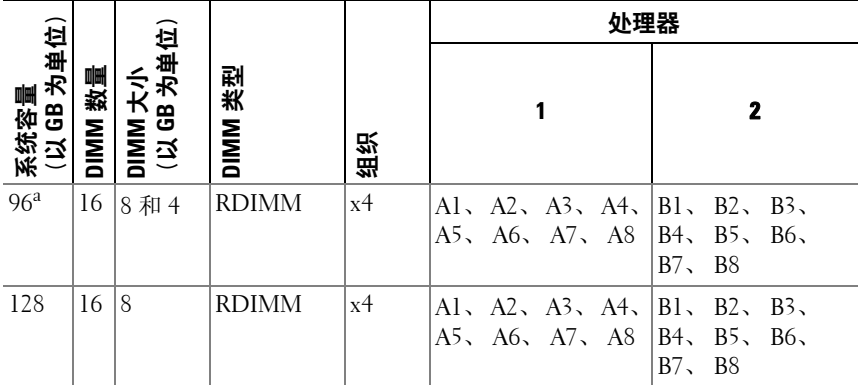

a. 八个 8 GB DIMM 插装 A1–A8 插槽,八个 4 GB DIMM 插装 B1–B8 插槽。

# 安装内存模块

- 警告:在关闭系统电源后的一段时间内,内存模块摸上去会很烫。在操作 内存模块之前,先等待一段时间以使其冷却。握住内存模块卡的边缘。避免 碰触内存模块的组件和连接器。
- 小心:多数维修只能由经认证的维修技术人员进行。您只能根据产品说明 文件中的授权,或者在联机或电话服务和支持小组的指导下,进行故障排除 和简单的维修。未经 **Dell** 授权的维修所造成的损坏不在保修范围之内。请阅 读并遵循产品附带的安全说明。

小心:只能握每块内存模块卡的两边,确保避免碰触内存模块组件或连接器。

**1** 如果已安装前挡板,请将其卸下。请参阅第 69 页上的 ["卸下前挡板"](#page-68-0)。

- **2** 关闭系统和所有连接的外围设备,并断开系统与电源插座的连接。
- **3** 打开系统护盖。请参阅第 70 页上的 ["打开系统护盖"](#page-69-0)。
- **4** 卸下冷却导流罩。请参阅第 81 页上的 ["卸下冷却导流罩"](#page-80-2)。
- <span id="page-84-0"></span>**5** 向下按压插槽两端的弹出卡舌,直至内存模块挡片从插槽中弹出。 请参阅图 3-10。

△ 注: 确保保留所有卸下的内存模块挡片, 以备将来使用。

### 图 **3-10.** 安装和卸下内存模块

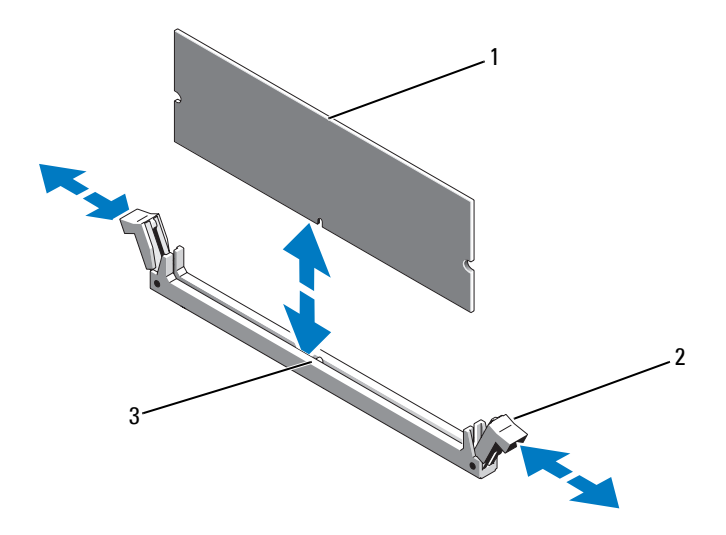

1 内存模块

2 内存模块插槽弹出卡舌 (2 个)

- 3定位卡锁
- **6** 将内存模块的边缘连接器与内存模块插槽的定位卡锁对准,并将内 存模块插入插槽。

### 注:内存模块插槽有定位卡锁,使内存模块只能从一个方向安装到插 槽中。

- **7** 用拇指按下内存模块以将内存模块锁定在插槽中。 如果内存模块已在插槽中正确就位,则内存模块插槽上的弹出卡舌 应与已安装内存模块的其它插槽上的弹出卡舌对准。
- **8** 重复此过程的[步骤](#page-84-0) 5 至步骤 7 以安装其余的内存模块。请参阅表 3-2。
- **9** 装回冷却导流罩。请参阅第 82 页上的 ["安装冷却导流罩"](#page-81-0)。
- **10** 合上系统护盖。请参阅第 71 页上的 ["合上系统护盖"](#page-70-0)。
- **11** 将系统重新连接至电源插座,并打开系统和所有连接的外围设备。
- **12** 请装回前挡板 (如果适用)。请参阅第 69 页上的 ["安装前挡板"](#page-68-1)。
- <span id="page-86-0"></span>**13** 启动系统,按 <F2> 键进入系统设置程序,选中 System Setup (系 统设置)主屏幕上的 System Memory (系统内存)设置。 系统应该已经更改了该值,以反映新安装的内存。
- **14** 如果该值不正确,则可能有一个或多个内存模块未正确安装。重复此 过程的步骤 3 至[步骤](#page-86-0) 13,检查以确保内存模块已在各自的插槽中稳固 就位。
- **15** 运行系统诊断程序中的系统内存检测程序。请参阅第 144 [页上的](#page-143-0) ["运行嵌入式系统诊断程序"](#page-143-0)。

# 卸下内存模块

- 警告:在关闭系统电源后的一段时间内,内存模块摸上去会很烫。在操作 内存模块之前,先等待一段时间以使其冷却。抓住内存模块卡的边缘,避免 碰触内存模块上的组件。
- 小心:多数维修只能由经认证的维修技术人员进行。您只能根据产品说明 文件中的授权,或者在联机或电话服务和支持小组的指导下,进行故障排除 和简单的维修。未经 **Dell** 授权的维修所造成的损坏不在保修范围之内。请阅 读并遵循产品附带的安全说明。
- $\bigwedge$  小心:为确保正常的系统冷却,必须在任何未占用的内存插槽中安装内存 模块挡片。只有要在这些插槽中安装内存模块时,才能卸下内存模块挡片。
	- **1** 关闭系统和所有连接的外围设备,并断开系统与电源插座的连接。
	- **2** 如果已安装前挡板,请将其卸下。请参阅第 69 页上的 ["卸下前挡板"](#page-68-0)。
	- **3** 打开系统护盖。请参阅第 70 页上的 ["打开系统护盖"](#page-69-0)。
- 小心:只能握每块内存模块卡的两边,确保避免碰触内存模块组件或连接器。
	- **4** 卸下冷却导流罩。请参阅第 81 页上的 ["卸下冷却导流罩"](#page-80-2)。
	- **5** 向下并向外按压插槽两端的弹出卡舌,直至内存模块从插槽中弹出。 请参阅图 3-10。
	- **6** 将内存模块提起。
		- 注: 如果不重新装上内存模块, 请在插槽中插入内存模块挡片。
	- **7** 合上系统护盖。请参阅第 71 页上的 ["合上系统护盖"](#page-70-0)。
	- **8** 请装回前挡板 (如果适用)。请参阅第 69 页上的 ["安装前挡板"](#page-68-1)。
	- **9** 将系统重新连接至电源插座,并打开系统和所有连接的外围设备。

#### 安装系统组件 **87**

# 冷却风扇

系统包含六个可热交换的风扇,这些风扇装在风扇部件中,用来冷却处理 器、扩充卡和内存模块。

4 注: 当某个风扇出现问题时,系统的管理软件可提供该风扇的编号。您可以 通过查看冷却风扇部件上的风扇编号,轻松找到并更换相应风扇。

### 卸下冷却风扇

- 警告:系统处于开启状态时打开或卸下系统护盖会使您有触电的风险。在卸 下或安装冷却风扇时,请务必小心谨慎。
- 警告:等待风扇停止旋转后,再将其从系统中卸下。
- 警告:请勿尝试在无冷却风扇的情况下运行系统。
- 小心:多数维修只能由经认证的维修技术人员进行。您只能根据产品说明 文件中的授权,或者在联机或电话服务和支持小组的指导下,进行故障排除 和简单的维修。未经 **Dell** 授权的维修所造成的损坏不在保修范围之内。请阅 读并遵循产品附带的安全说明。
- 4 注: 卸下每台风扇模块的步骤相同。
	- **1** 打开系统护盖。请参阅第 70 页上的 ["打开系统护盖"](#page-69-0)。
	- **2** 按下释放卡舌,将风扇从冷却风扇部件中取出。请参阅图 3-11。

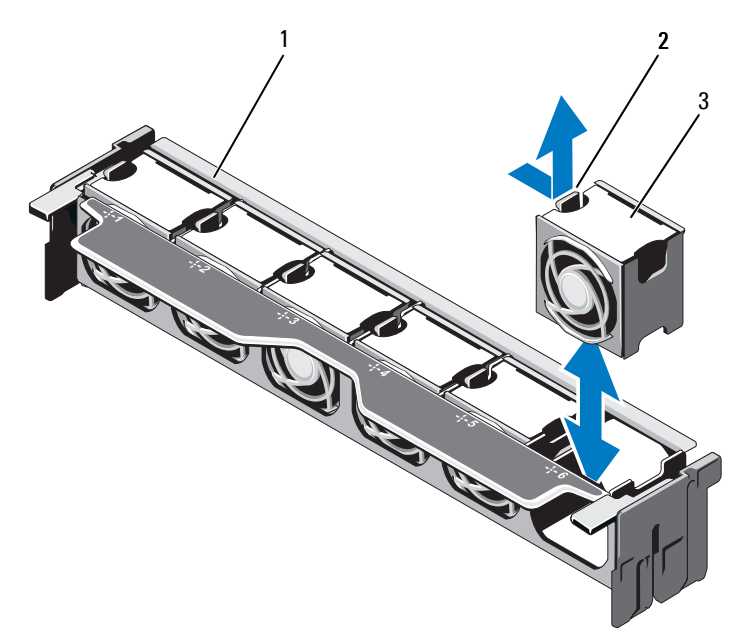

1 风扇部件

2 释放卡舌

3风扇模块

### 安装冷却风扇

- 警告:系统处于开启状态时打开或卸下系统护盖会使您有触电的风险。在卸 下或安装冷却风扇时,请务必小心谨慎。
- 小心:多数维修只能由经认证的维修技术人员进行。您只能根据产品说明 文件中的授权,或者在联机或电话服务和支持小组的指导下,进行故障排除 和简单的维修。未经 **Dell** 授权的维修所造成的损坏不在保修范围之内。请阅 读并遵循产品附带的安全说明。
- **1** 将风扇上的连接器对准系统板中的连接器。请参阅图 [6-1](#page-147-0)。
- **2** 将风扇放到冷却风扇部件中,直到释放卡舌卡入到位。请参阅图 3-11。
- **3** 合上系统护盖。请参阅第 71 页上的 ["合上系统护盖"](#page-70-0)。

# <span id="page-89-0"></span>卸下冷却风扇部件

小心:多数维修只能由经认证的维修技术人员进行。您只能根据产品说明 文件中的授权,或者在联机或电话服务和支持小组的指导下,进行故障排除 和简单的维修。未经 **Dell** 授权的维修所造成的损坏不在保修范围之内。请阅 读并遵循产品附带的安全说明。

- **1** 关闭系统和所有已连接的外围设备,并断开系统与电源插座的连接。
- **2** 打开系统护盖。请参阅第 70 页上的 ["打开系统护盖"](#page-69-0)。
- **3** 提起蓝色释放拉杆,将冷却风扇部件从机箱中释放出来。请参阅图 3-12。
- **4** 抓住蓝色释放拉杆,然后将冷却风扇部件从系统中提出。请参阅图 3-12。

### 图 **3-12.** 卸下和安装冷却风扇部件

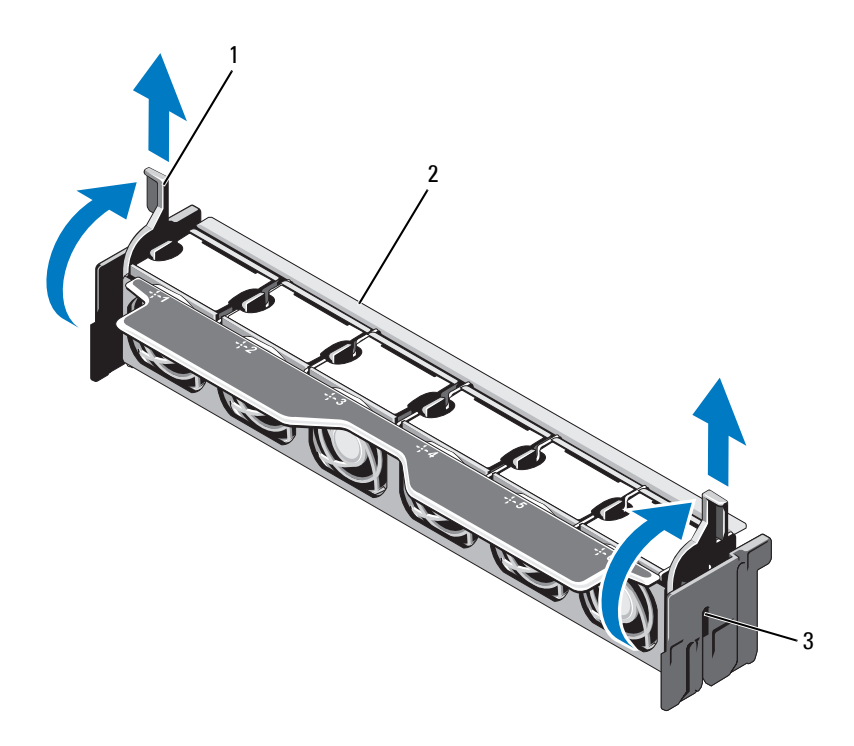

1释放拉杆 (2个) 2 风扇部件

3插槽 (2 个)

### <span id="page-90-0"></span>安装冷却风扇部件

小心:多数维修只能由经认证的维修技术人员进行。您只能根据产品说明 文件中的授权,或者在联机或电话服务和支持小组的指导下,进行故障排除 和简单的维修。未经 **Dell** 授权的维修所造成的损坏不在保修范围之内。请阅 读并遵循产品附带的安全说明。

- **1** 按图 [3-1](#page-67-0) 中所示调整冷却风扇部件的方位。
- **2** 使冷却风扇部件两侧的插槽与系统机箱上的卡舌对齐。请参阅图 3-12。
- **3** 将冷却风扇部件插入系统中,然后放下蓝色释放拉杆,将其锁定到位。
- **4** 合上系统护盖。请参阅第 71 页上的 ["合上系统护盖"](#page-70-0)。
- **5** 将系统重新连接至电源插座,并打开系统和所有连接的外围设备。

# 内部 **USB** 存储钥匙 (可选)

系统中安装的可选 USB 存储钥匙可用作引导设备、安全保护密钥或大容 量存储设备。 USB 连接器必须通过系统设置程序中 **Integrated Devices** (集成设备)屏幕的 **Internal USB Port** (内部 USB 端口)选项进行启用。 要从 USB 存储钥匙引导, 必须为 USB 存储钥匙配置一个引导映像, 然后 在系统设置程序的引导顺序中指定 USB 存储钥匙。

### /\ 小心:多数维修只能由经认证的维修技术人员进行。您只能根据产品说明 文件中的授权,或者在联机或电话服务和支持小组的指导下,进行故障排除 和简单的维修。未经 **Dell** 授权的维修所造成的损坏不在保修范围之内。请阅 读并遵循产品附带的安全说明。

- **1** 关闭系统和所有连接的外围设备,并断开系统与电源插座的连接。
- **2** 打开系统护盖。请参阅第 70 页上的 ["打开系统护盖"](#page-69-0)。
- **3** 在控制面板上找到 USB 连接器。请参阅图 [3-28](#page-120-0)。
- **4**将 USB 存储钥匙插入到 USB 连接器中。请参阅图 3-13。
- **5** 合上系统护盖。请参阅第 71 页上的 ["合上系统护盖"](#page-70-0)。
- **6**将系统重新连接至电源插座,并打开系统和所有连接的外围设备。
- **7** 进入系统设置程序,并验证系统是否检测到 USB 钥匙。请参阅第 [47](#page-46-0)  页上的 ["使用系统设置程序和](#page-46-0) UEFI 引导管理器"。

图 **3-13.** 卸下和安装 **USB** 存储钥匙

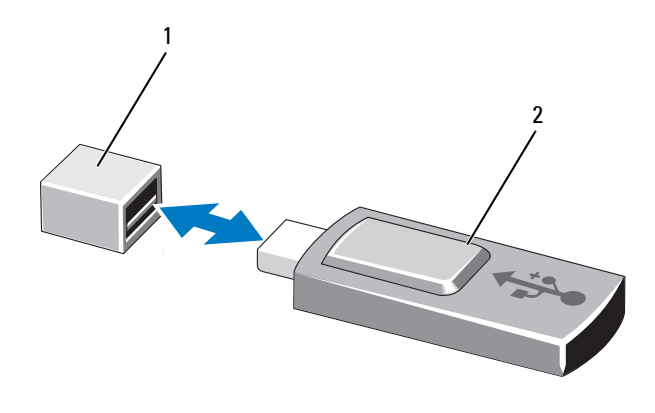

1 USB 存储钥匙连接器2 USB 存储钥匙

# 内部 **NIC** 硬件钥匙

通过将可选的 NIC 硬件钥匙安装到系统板上的 iSCSI KEY 插槽中, 可以 启用系统的集成 NIC 的任何附加潜在功能。请参阅图 [6-1](#page-147-0)。

 $\bigwedge$  小心:多数维修只能由经认证的维修技术人员进行。您只能根据产品说明 文件中的授权,或者在联机或电话服务和支持小组的指导下,进行故障排除 和简单的维修。未经 **Dell** 授权的维修所造成的损坏不在保修范围之内。请阅 读并遵循产品附带的安全说明。

- **1** 关闭系统和所有已连接的外围设备,并断开系统与电源插座的连接。
- **2** 打开系统护盖。请参阅第 70 页上的 ["打开系统护盖"](#page-69-0)。
- **3** 在系统板上找到 ISCSI KEY 连接器。请参阅图 [6-1](#page-147-0)。
- **4** 将 NIC 硬件钥匙插入系统板上的连接器。请参阅图 3-14。

### 图 **3-14.** 卸下和安装 **NIC** 硬件钥匙

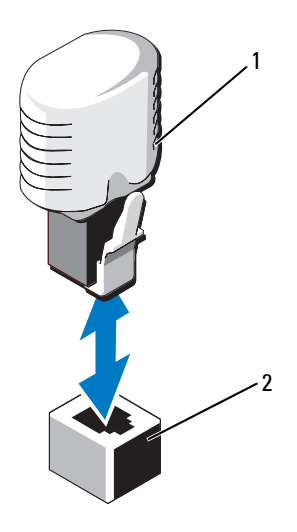

1 NIC 硬件钥匙

2 ISCSI KEY 连接器

- **5** 合上系统护盖。请参阅第 71 页上的 ["合上系统护盖"](#page-70-0)。
- **6** 将系统重新连接至电源插座,并打开系统和所有连接的外围设备。

# 扩充卡和扩充卡提升板

# 扩充卡安装原则

您的系统最多支持六个使用系统板上的连接器的第 2 代 PCIe 扩充卡和两 个扩充卡提升板。要在系统板上找到扩充卡连接器,请参阅图 [6-1](#page-147-0),要在 扩充卡提升板上找到扩充卡连接器,请参阅图 [6-4](#page-152-0) 和图 [6-5](#page-153-0)。

下面是提升板和系统板上的插槽配置:

- **•** 提升板 **1**
	- 插槽 1:x8 链路扩充槽 (24.13 厘米 [9.5 英寸] 长)
	- 插槽 2:x4 链路扩充槽 (小型 24.13 厘米 [9.5 英寸] 最大长度, 带有标准高度支架)
	- 插槽 3:x4 链路扩充槽,用于内部存储控制器卡

#### 安装系统组件 **93**

#### **•** 系统板

– 插槽 3:x8 链路扩充槽 (小型 24.13 厘米 [9.5 英寸] 长)

- 插槽 4:x8 链路扩充槽 (小型 24.13 厘米 [9.5 英寸] 长)
- **•** 提升板 **2**

– 插槽 5:x8 链路扩充槽 (24.13 厘米 [9.5 英寸] 长)

– 插槽 6:x8 链路扩充槽 (24.13 厘米 [9.5 英寸] 长)

■ 注: 上述指定长度是指扩充卡的长度。

■ 注: 在打开系统之前, 请确保提升板 1 和提升板 2 都已安装在系统中。

# 小心:为了确保正常冷却,六个扩充卡中只有两个的功率消耗可以高于 **15 W** (最高为 25 W), 不包括集成存储控制器。

表 3-3 提供了安装扩充卡的指南,以确保正常冷却和安装。最高优先级的 扩充卡应根据列出的插槽优先级首先安装。其它所有扩充卡都应按照插卡 优先级和插槽优先级的顺序安装。

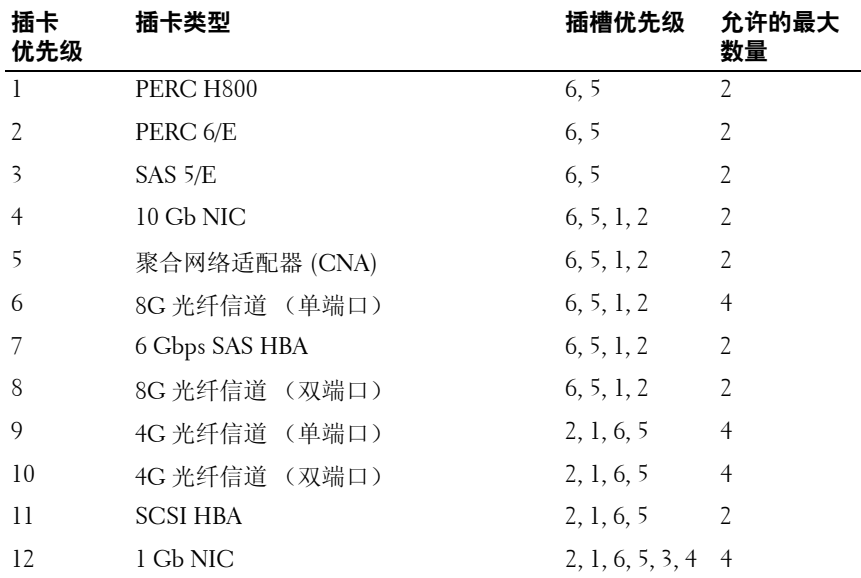

### 表 **3-3.** 扩充卡安装优先级

# <span id="page-94-1"></span>安装扩充卡

 $\bigwedge$  小心:多数维修只能由经认证的维修技术人员进行。您只能根据产品说明 文件中的授权,或者在联机或电话服务和支持小组的指导下,进行故障排除 和简单的维修。未经 **Dell** 授权的维修所造成的损坏不在保修范围之内。请阅 读并遵循产品附带的安全说明。

- **1** 打开扩充卡的包装并准备安装。 有关说明,请参阅扩充卡附带的说明文件。
- **2** 关闭系统和所有连接的外围设备,并断开系统与电源插座的连接。
- **3** 打开系统护盖。请参阅第 70 页上的 ["打开系统护盖"](#page-69-0)。
- **4** 在系统板/提升板上找到扩充卡连接器。请参阅图 [6-1](#page-147-0) 和图 3-15。
- **5** 提起扩充卡闩锁,卸下填充挡片。请参阅图 3-15。
	- 注: 要在系统板上的扩充卡连接器中安装扩充卡, 请转到[步骤](#page-94-0) 7。
- **6** 握住卡的边缘,调整卡的位置,从而使卡式边缘连接器对准扩充卡 连接器。
- <span id="page-94-0"></span>**7** 将卡式边缘连接器稳固地插入扩充卡连接器,直至插卡完全就位。
- **8** 装回扩充卡闩锁。请参阅图 3-15。

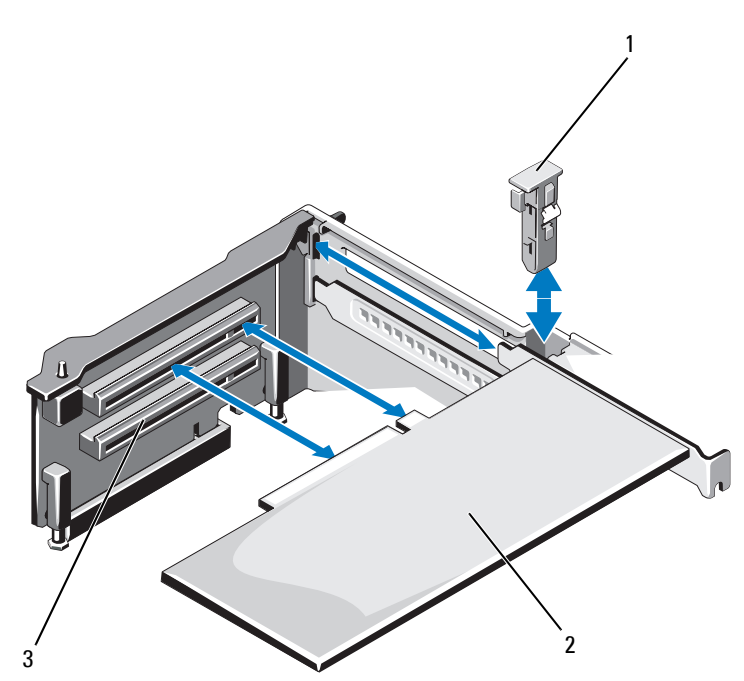

扩充卡闩锁 2 扩充卡

- 扩充卡连接器
- **9** 如果适用,用电缆连接至扩充卡。
- 合上系统护盖。请参阅第 71 页上的 ["合上系统护盖"](#page-70-0)。
- 将系统重新连接至电源插座,并打开系统和所有连接的外围设备。
- 按照插卡说明文件中的说明,安装插卡所需的任何设备驱动程序。

# <span id="page-96-0"></span>卸下扩充卡

小心:多数维修只能由经认证的维修技术人员进行。您只能根据产品说明 文件中的授权,或者在联机或电话服务和支持小组的指导下,进行故障排除 和简单的维修。未经 **Dell** 授权的维修所造成的损坏不在保修范围之内。请阅 读并遵循产品附带的安全说明。

- **1** 关闭系统和所有连接的外围设备,并断开系统与电源插座的连接。
- **2** 打开系统护盖。请参阅第 70 页上的 ["打开系统护盖"](#page-69-0)。
- **3** 如果适用,从该卡断开所有电缆的连接。
- **4** 抓住扩充卡的边缘,小心地将其从扩充卡连接器中卸下。
- **5** 如果要永久性地卸下扩充卡,请在机箱中的空闲扩充卡插槽中插入 金属填充挡片。
- **6** 装回扩充卡闩锁。

### 4 注: 您必须在闲置的扩充槽中安装填充挡片, 以维护美国联邦通信委 员会 (FCC) 对本系统的认证。挡片还可以防止灰尘进入系统,并有助于 系统内部的正常冷却和通风。

- **7** 合上系统护盖。请参阅第 71 页上的 ["合上系统护盖"](#page-70-0)。
- **8** 将系统重新连接至电源插座,并打开系统和所有连接的外围设备。

# 卸下扩充卡提升板 **1**

- 小心:多数维修只能由经认证的维修技术人员进行。您只能根据产品说明 文件中的授权,或者在联机或电话服务和支持小组的指导下,进行故障排除 和简单的维修。未经 **Dell** 授权的维修所造成的损坏不在保修范围之内。请阅 读并遵循产品附带的安全说明。
	- **1** 关闭系统和所有连接的外围设备,并断开系统与电源插座的连接。
	- **2** 打开系统护盖。请参阅第 70 页上的 ["打开系统护盖"](#page-69-0)。
	- **3** 如果已安装扩充卡,请将其从扩充卡插槽中卸下。请参阅第 97 [页上](#page-96-0) 的["卸下扩充卡"](#page-96-0)。
	- **4** 如果已安装存储控制器卡,请将其卸下。请参阅第 101 [页上的](#page-100-0) "卸 [下集成存储控制器卡"](#page-100-0)。
	- **5** 要卸下扩充卡提升板,请按下提升板上的蓝色卡舌,然后将扩充卡 提升板从系统板上的连接器中提出。请参阅图 [3-16](#page-97-0)。

### <span id="page-97-0"></span>图 **3-16.** 安装或卸下扩充卡提升板 **1**

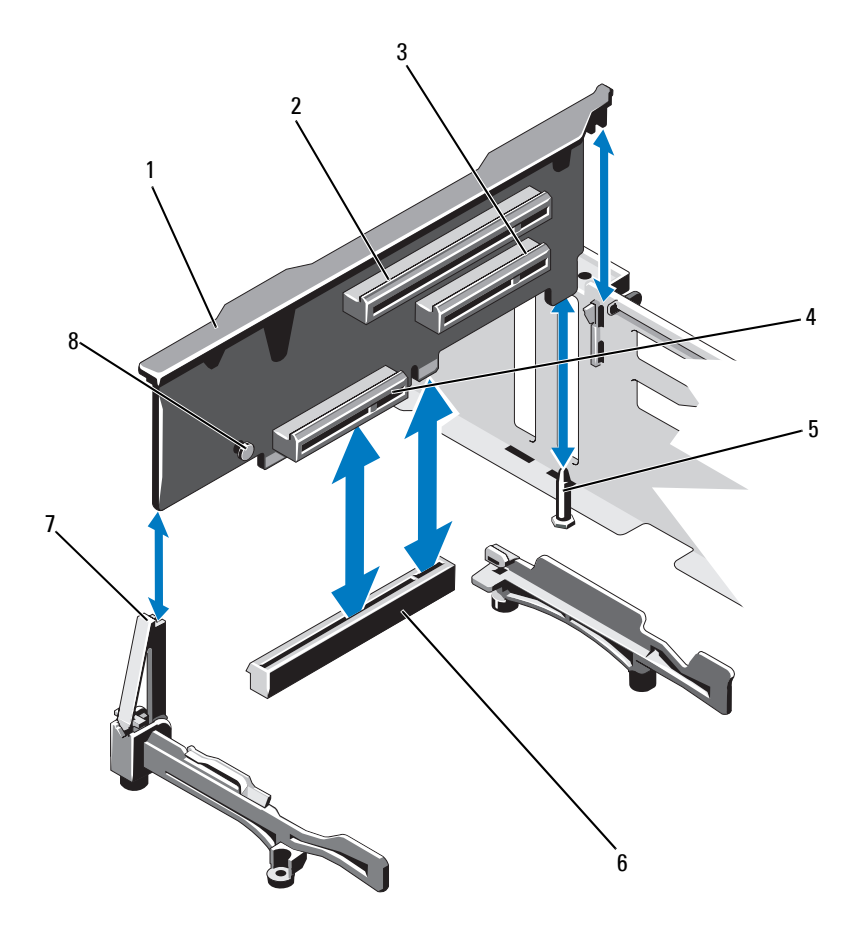

- 1 扩充卡提升板 1 2 扩充卡插槽 1
	-
- 3 扩充卡插槽 2
- 5 提升板导向销
- 7 提升板导向器
- 6 系统板上的连接器

4 集成存储控制器卡插槽

8 蓝色卡舌

### 安装扩充卡提升板 **1**

- 小心:多数维修只能由经认证的维修技术人员进行。您只能根据产品说明 文件中的授权,或者在联机或电话服务和支持小组的指导下,进行故障排除 和简单的维修。未经 **Dell** 授权的维修所造成的损坏不在保修范围之内。请阅 读并遵循产品附带的安全说明。
	- **1** 使扩充卡提升板与提升板导向器上的插槽和系统板上的提升板导向 销对齐。请参阅图 [3-16](#page-97-0)。
		- 4 注: 如果提升板导向器处于水平位置, 则将它调整到垂直位置。请参 阅图 [3-16](#page-97-0)。
	- **2** 放下扩充卡提升板,直至扩充卡提升板连接器完全就位。
	- **3** 如果适用,请装回存储控制器卡。请参阅第 102 页上的 ["安装集成](#page-101-0) [存储控制器卡"](#page-101-0)。
	- **4** 如果适用,请装回扩充卡。请参阅第 72 页上的第 95 [页上的](#page-94-1) "安装 [扩充卡"](#page-94-1)。
	- **5** 合上系统护盖。请参阅第 71 页上的 ["合上系统护盖"](#page-70-0)。
	- **6** 将系统重新连接至电源插座,并打开系统和所有连接的外围设备。

### 卸下扩充卡提升板 **2**

/\ 小心:多数维修只能由经认证的维修技术人员进行。您只能根据产品说明 文件中的授权,或者在联机或电话服务和支持小组的指导下,进行故障排除 和简单的维修。未经 **Dell** 授权的维修所造成的损坏不在保修范围之内。请阅 读并遵循产品附带的安全说明。

- **1** 关闭系统和所有连接的外围设备,并断开系统与电源插座的连接。
- **2** 打开系统护盖。请参阅第 70 页上的 ["打开系统护盖"](#page-69-0)。
- **3** 如果已安装扩充卡,请将其从扩充卡插槽中卸下。请参阅第 97 [页上](#page-96-0) 的["卸下扩充卡"](#page-96-0)。
- **4** 要卸下扩充卡提升板,请将扩充卡提升板从系统板上的连接器中提 出。请参阅图 [3-17](#page-99-0)。

<span id="page-99-0"></span>图 **3-17.** 安装和卸下扩充卡提升板 **2**

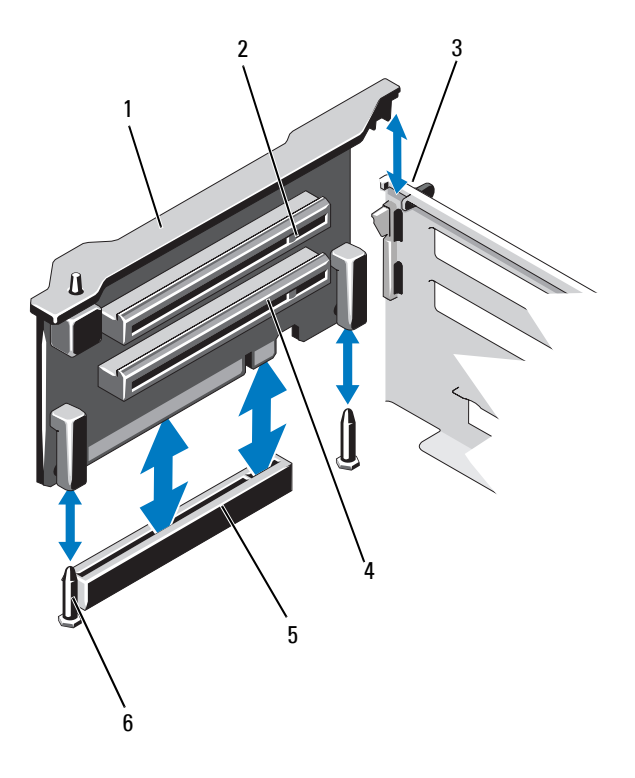

- 1 扩充卡提升板 2 2 扩充卡插槽 5
- 3机箱上的插槽
- 55 系统板上的提升板 2 连接器 6 提升板导向销 (2 个)
- 
- 4 扩充卡插槽 6
	-

### 安装扩充卡提升板 **2**

小心:多数维修只能由经认证的维修技术人员进行。您只能根据产品说明 文件中的授权,或者在联机或电话服务和支持小组的指导下,进行故障排除 和简单的维修。未经 **Dell** 授权的维修所造成的损坏不在保修范围之内。请阅 读并遵循产品附带的安全说明。

- **1** 使扩充卡提升板与系统板上的提升板导向销和机箱上的插槽对齐。 请参阅图 [3-16](#page-97-0)。
- **2** 放下扩充卡提升板,直至扩充卡提升板连接器完全就位。
- **3** 如果适用,请装回扩充卡。请参阅第 72 页上的第 95 [页上的](#page-94-1) "安装 [扩充卡"](#page-94-1)。
- **4** 合上系统护盖。请参阅第 71 页上的 ["合上系统护盖"](#page-70-0)。
- **5** 将系统重新连接至电源插座,并打开系统和所有连接的外围设备。

# 集成存储控制器卡

您的系统在扩充卡提升板 1 上有一个用于集成控制器卡的专用扩充卡插 槽,为系统的内部硬盘驱动器提供集成存储子系统。该控制器支持 SAS、 SATA 和 SSD 硬盘驱动器, 还使您可以根据系统包含的存储控制器版本的 支持,在 RAID 配置中设置硬盘驱动器。

# <span id="page-100-0"></span>卸下集成存储控制器卡

- 小心:多数维修只能由经认证的维修技术人员进行。您只能根据产品说明 文件中的授权,或者在联机或电话服务和支持小组的指导下,进行故障排除 和简单的维修。未经 **Dell** 授权的维修所造成的损坏不在保修范围之内。请阅 读并遵循产品附带的安全说明。
	- **1** 关闭系统和所有连接的外围设备,并断开系统与电源插座的连接。
	- **2** 打开系统护盖。请参阅第 70 页上的 ["打开系统护盖"](#page-69-0)。
	- **3**卸下冷却导流罩。请参阅第 81 页上的 ["卸下冷却导流罩"](#page-80-2)。
	- **4** 卸下冷却风扇部件。请参阅第 90 页上的 ["卸下冷却风扇部件"](#page-89-0)。
	- **5**拆除连接至插卡的电缆。请参阅图 3-18。
	- **6** 将两个对齐导向器向外弯曲,将存储控制器卡从连接器中拔出。 请参阅图 3-18。
	- **7** 合上系统护盖。请参阅第 71 页上的 ["合上系统护盖"](#page-70-0)。

#### 安装系统组件 **101**

图 **3-18.** 卸下和安装集成存储控制器卡

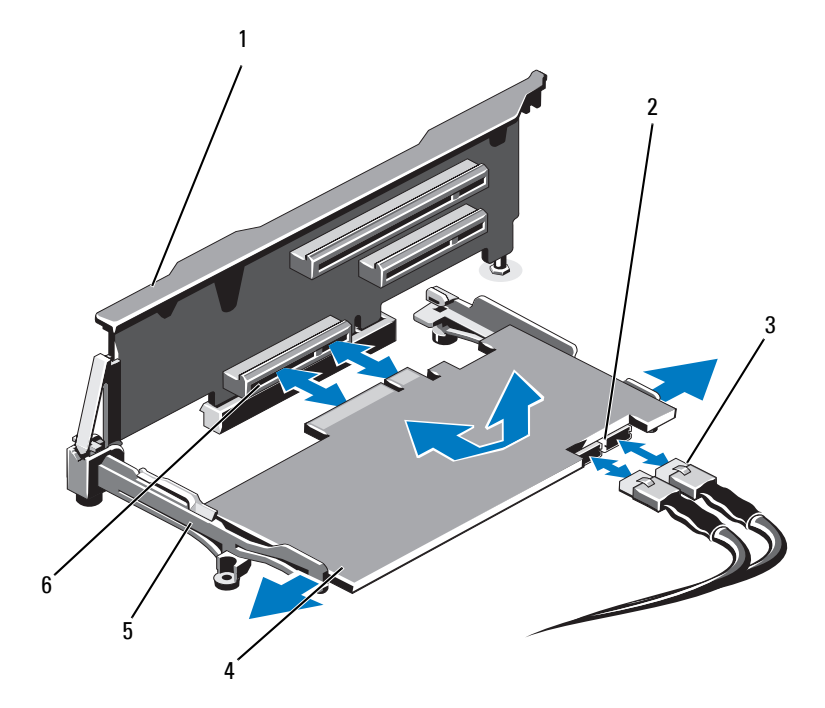

- 1 扩充卡提升板 1 2 SAS 数据电缆连接器 (2个)
- 3 SAS 数据电缆 (2 根 ) 4 集成存储控制器卡
- 5 对齐导向器 (2个) 6 集成存储控制器卡连接器

# <span id="page-101-0"></span>安装集成存储控制器卡

- 小心:多数维修只能由经认证的维修技术人员进行。您只能根据产品说明 文件中的授权,或者在联机或电话服务和支持小组的指导下,进行故障排除 和简单的维修。未经 **Dell** 授权的维修所造成的损坏不在保修范围之内。请阅 读并遵循产品附带的安全说明。
	- **1** 关闭系统和所有连接的外围设备,并断开系统与电源插座的连接。
	- **2** 打开系统护盖。请参阅第 70 页上的 ["打开系统护盖"](#page-69-0)。
	- **3** 卸下冷却导流罩。请参阅第 81 页上的 ["卸下冷却导流罩"](#page-80-2)。
	- **4** 卸下冷却风扇部件。请参阅第 90 页上的 ["卸下冷却风扇部件"](#page-89-0)。

#### **102**| 安装系统组件

- **5** 握住插卡的两边,在提升板 1 上的两个对齐导向器之间摆动插卡, 直至完全就位。请参阅图 [3-1](#page-67-0)。
- **6** 将 SAS 数据电缆与集成存储控制器卡相连。请参阅图 3-18。

■ 注: 务必按照电缆上的连接器标签连接电缆。接反的电缆将不能正常 工作。

- **7** 如果适用,连接 RAID 电池电缆。请参阅图 3-19。
- **8**将 SAS 数据电缆穿过机箱内侧的通道。
- **9** 将标有 "SAS A"的电缆连接至背板上的连接器 SAS A,将标有 "SAS B"的电缆连接至背板上的连接器 SAS B。请参阅图 3-18。
- **10** 装回冷却风扇部件。请参阅第 91 页上的 ["安装冷却风扇部件"](#page-90-0)。
- **11**装回冷却导流罩。请参阅第 82 页上的 ["安装冷却导流罩"](#page-81-0)。
- **12** 合上系统护盖。请参阅第 71 页上的 ["合上系统护盖"](#page-70-0)。
- **13** 将系统重新连接至电源插座,并打开系统和所有连接的外围设备。

# **RAID 电池 (可洗)**

本节的内容仅适用于带有可选的 PERC 卡但没有一体式电池备份单元的 系统。

### 卸下 **RAID** 电池

- 小心:多数维修只能由经认证的维修技术人员进行。您只能根据产品说明 文件中的授权,或者在联机或电话服务和支持小组的指导下,进行故障排除 和简单的维修。未经 **Dell** 授权的维修所造成的损坏不在保修范围之内。请阅 读并遵循产品附带的安全说明。
	- **1** 关闭系统和所有连接的外围设备,并断开系统与电源插座的连接。
	- **2** 打开系统护盖。请参阅第 70 页上的 ["打开系统护盖"](#page-69-0)。
	- **3** 卸下冷却风扇部件。请参阅第 90 页上的 ["卸下冷却风扇部件"](#page-89-0)。
	- **4** 按压 RAID 电池电缆连接器上的卡舌,将电缆从存储控制器卡上的连 接器中拉出。
	- **5** 将 RAID 电池电缆从电池托盘中的插槽中抽出。请参阅图 3-19。
	- **6** 将 RAID 电池从电池托盘中提出。

### 图 **3-19.** 卸下和安装 **RAID** 电池

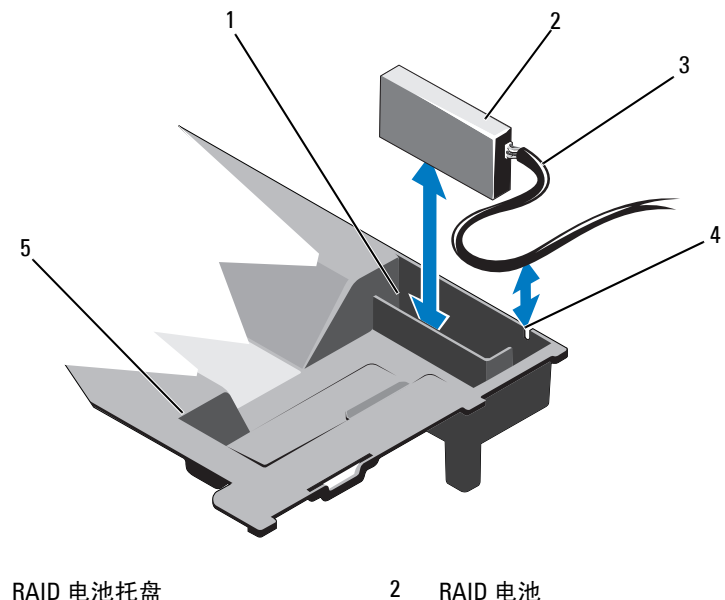

- 1
- 3RAID 电池电缆
- 5冷却导流罩

# <span id="page-103-0"></span>安装 **RAID** 电池

小心:多数维修只能由经认证的维修技术人员进行。您只能根据产品说明 文件中的授权,或者在联机或电话服务和支持小组的指导下,进行故障排除 和简单的维修。未经 **Dell** 授权的维修所造成的损坏不在保修范围之内。请阅 读并遵循产品附带的安全说明。

4 RAID 电池托盘插槽

- **1** 将 RAID 电池插入冷却导流罩中的电池托盘中。请参阅图 3-19。
- **2** 沿机箱壁和电池托盘的插槽布置 RAID 电池电缆。
- **3** 将所有电缆余线全部收拢到电池托盘插槽前面的区域中。
- **4** 将电池电缆连接到集成存储控制器卡的连接器。
- **5** 装回冷却风扇部件。请参阅第 91 页上的 ["安装冷却风扇部件"](#page-90-0)。
- **6** 合上系统护盖。请参阅第 71 页上的 ["合上系统护盖"](#page-70-0)。
- **7** 将系统重新连接至电源插座,并打开系统和所有连接的外围设备。

# **iDRAC6 Enterprise** 卡 (可选)

# 卸下 **iDRAC6 Enterprise** 卡

小心:多数维修只能由经认证的维修技术人员进行。您只能根据产品说明 文件中的授权,或者在联机或电话服务和支持小组的指导下,进行故障排除 和简单的维修。未经 **Dell** 授权的维修所造成的损坏不在保修范围之内。请阅 读并遵循产品附带的安全说明。

- **1** 关闭系统和所有连接的外围设备,并断开系统与电源插座的连接。
- **2** 从系统背面板上的 iDRAC6 Enterprise 卡连接器中断开以太网电缆 (如果适用)。请参阅图 [1-3](#page-16-0)。
- **3** 打开系统护盖。请参阅第 70 页上的 ["打开系统护盖"](#page-69-0)。
- **4** 从 iDRAC6 Enterprise 卡上卸下 VFlash 介质卡 (如果已安装)。 请参阅第 107 页上的 "卸下 VFlash [介质卡"](#page-106-0)。
- **5** 轻轻向后拉动插卡前端边缘上的两个卡舌,然后轻轻提起插卡的前 端边缘,使其脱离固定定位器。请参阅图 [3-20](#page-105-0)。 当插卡从定位器脱离时,插卡下的连接器将与系统板连接器分离。
- **6** 将插卡从系统背面滑出,直至 RJ-45 连接器与背面板错开,然后将该 插卡提出系统。
- **7** 合上系统护盖。请参阅第 71 页上的 ["合上系统护盖"](#page-70-0)。
- **8** 将系统和外围设备重新连接至各自的电源插座并打开。

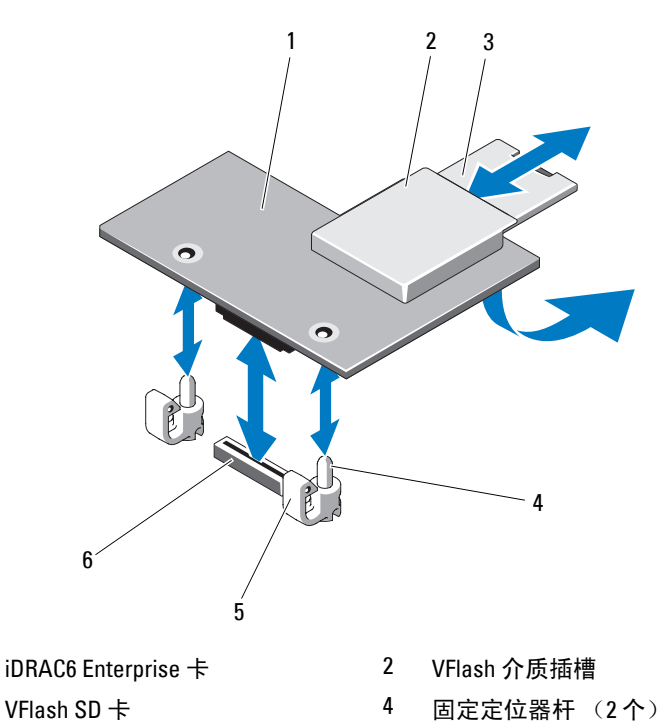

<span id="page-105-0"></span>图 **3-20.** 安装或卸下 **iDRAC6 Enterprise** 卡 (可选)

5

1

3

固定定位器卡舌 (2 个) <sup>6</sup> iDRAC6 Enterprise 卡连接器

# 安装 **iDRAC6 Enterprise** 卡

- 小心:多数维修只能由经认证的维修技术人员进行。您只能根据产品说明 文件中的授权,或者在联机或电话服务和支持小组的指导下,进行故障排除 和简单的维修。未经 **Dell** 授权的维修所造成的损坏不在保修范围之内。请阅 读并遵循产品附带的安全说明。
	- **1** 关闭系统和所有连接的外围设备,并断开系统与电源插座的连接。
	- **2** 打开系统护盖。请参阅第 70 页上的 ["打开系统护盖"](#page-69-0)。
	- **3** 将系统背面板上 iDRAC6 Enterprise 端口的塑料填充塞拔下。请参阅 图 [1-3](#page-16-0)。
	- **4** 使插卡的前端与系统板上 iDRAC6 连接器旁边的两个塑料固定定位 器对齐,放下插卡,使其就位。请参阅图 [3-20](#page-105-0) 和图 [6-1](#page-147-0)。 插卡前端完全就位后,塑料定位器会卡住插卡边缘。

- **5** 从系统背面板上的 iDRAC6 Enterprise 卡连接器中连接以太网电缆 (如果适用)。请参阅图 [1-3](#page-16-0)。
- **6** 合上系统护盖。请参阅第 71 页上的 ["合上系统护盖"](#page-70-0)。
- **7** 将系统重新连接至电源插座,并打开系统和所有连接的外围设备。
- **8** 进入 iDRAC6 配置公用程序并设置以太网模式。请参阅第 65 [页上的](#page-64-0) "iDRAC6 [配置公用程序"](#page-64-0)。

# **VFlash** 介质 (可选)

VFlash 介质卡是一种安全数字 (SD) 卡,可插入系统背面边角的可选 iDRAC6 Enterprise 卡中。

# <span id="page-106-0"></span>卸下 **VFlash** 介质卡

若要卸下 VFlash 介质卡,向内推动卡使其松脱,然后从卡插槽中取出卡。

# 安装 **VFlash** 介质卡

- **1** 找到位于系统背面边角的 VFlash 介质插槽。请参阅图 [1-3](#page-16-0)。
- 2 带标签的一面朝上,将 SD 卡的触针一端插入模块上的卡插槽中。

4 注: 为确保卡的正确插入, 插槽设置了键锁。

**3** 向内按压卡,使其完全进入插槽并锁定。

# 内部双 **SD** 模块 (可选)

### 卸下内部双 **SD** 模块

当 **Redundancy** (冗余)选项在系统设置程序的 **Integrated Devices** (集 成设备)屏幕中设置为 **Mirror Mode** (镜像模式)时,信息可从一个 SD 卡复制到另一个。请参阅第 54 页上的 "[Integrated Devices](#page-53-0) (集成设备) [屏幕"](#page-53-0)。

- 小心:多数维修只能由经认证的维修技术人员进行。您只能根据产品说明 文件中的授权,或者在联机或电话服务和支持小组的指导下,进行故障排除 和简单的维修。未经 **Dell** 授权的维修所造成的损坏不在保修范围之内。请阅 读并遵循产品附带的安全说明。
	- **1** 关闭系统和所有连接的外围设备,并断开系统与电源插座的连接。
	- **2** 打开系统护盖。请参阅第 70 页上的 ["打开系统护盖"](#page-69-0)。

#### 安装系统组件 **107**

- **3** 如果已安装 SD 卡,请将其从内部双 SD 模块中卸下。请参阅图 [3-1](#page-67-0)。
- **4** 从内部双 SD 模块中断开电缆。请参阅图 [3-21](#page-107-0)。
- **5** 向上提起用于将内部双 SD 模块固定到前机箱部件的闩锁,然后将模 块从部件中提出。请参阅图 [3-21](#page-107-0)。
- **6** 合上系统护盖。请参阅第 71 页上的 ["合上系统护盖"](#page-70-0)。
- **7** 将系统重新连接至电源插座,并打开系统和所有连接的外围设备。

### <span id="page-107-0"></span>图 **3-21.** 卸下和安装内部双 **SD** 模块

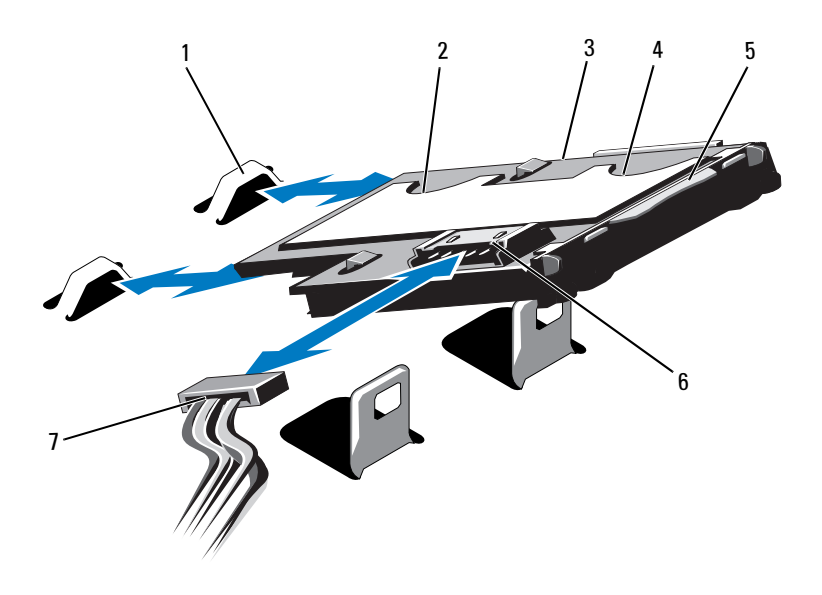

- 1
- 3内部双 SD 模块
- 5闩锁
- 7电源电缆
- 挂钩 (2个) 2 SD 卡插槽 2
	- 4 SD 卡插槽 1
	- 6 电缆连接器
#### <span id="page-108-1"></span>安装内部双 **SD** 模块

小心:多数维修只能由经认证的维修技术人员进行。您只能根据产品说明 文件中的授权,或者在联机或电话服务和支持小组的指导下,进行故障排除 和简单的维修。未经 **Dell** 授权的维修所造成的损坏不在保修范围之内。请阅 读并遵循产品附带的安全说明。

- **1** 关闭系统和所有连接的外围设备,并断开系统与电源插座的连接。
- **2** 打开系统护盖。请参阅第 70 页上的 ["打开系统护盖"](#page-69-0)。
- **3** 放置模块,使得托盘下方的卡舌与前机箱部件上的挂钩吻合,然后 放下插卡的另一边,直至卡入到位。请参阅图 [3-1](#page-67-0) 和图 [3-21](#page-107-0)。
- **4** 将内部双 SD 模块电缆连接到控制面板上的连接器。
- **5** 合上系统护盖。请参阅第 71 页上的 ["合上系统护盖"](#page-70-0)。
- **6** 将系统重新连接至电源插座,并打开系统和所有连接的外围设备。

## 处理器

#### <span id="page-108-2"></span><span id="page-108-0"></span>卸下处理器

- 小心:多数维修只能由经认证的维修技术人员进行。您只能根据产品说明 文件中的授权,或者在联机或电话服务和支持小组的指导下,进行故障排除 和简单的维修。未经 **Dell** 授权的维修所造成的损坏不在保修范围之内。请阅 读并遵循产品附带的安全说明。
	- **1** 在升级系统之前,请先从 **support.dell.com/downloads** 下载最新的系统 BIOS 版本,然后按照压缩的下载文件中的说明在系统上安装更新。
	- **2** 关闭系统和所有连接的外围设备,并断开系统与电源插座的连接。 与交流电源断开连接时,请按住电源按钮三秒钟以便完全释放系统 残留的电量,然后再卸下护盖。
	- **3** 打开系统护盖。请参阅第 70 页上的 ["打开系统护盖"](#page-69-0)。
	- **4** 卸下冷却导流罩。请参阅第 81 页上的 ["卸下冷却导流罩"](#page-80-0)。
	- **5** 如果适用,卸下冷却风扇部件。请参阅第 90 页上的 ["卸下冷却风扇](#page-89-0) [部件"](#page-89-0)。
- 
- 警告:在关闭系统电源后的一段时间内,散热器和处理器摸上去会很烫。 在处理散热器和处理器之前,先等待其冷却。

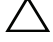

小心:切勿从处理器上卸下散热器,除非您要卸下处理器。必须配备散热 器才能维持适当的温度条件。

- **6** 使用 2 号十字形螺丝刀,拧松散热器固定螺钉。请参阅图 3-22。
- **7** 轻轻提起散热器,使其脱离处理器,然后将其倒置放在一边 (导热 油脂面朝上)。

#### 图 **3-22.** 卸下和安装散热器

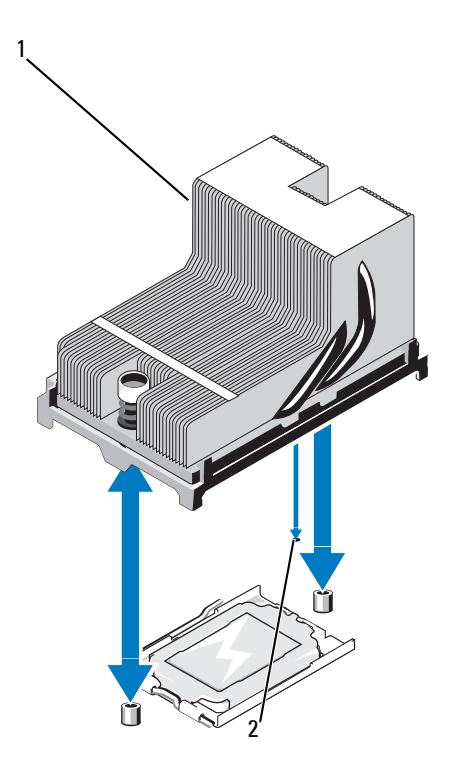

1 散热器

2 系统版上的插槽

#### 小心:留在插槽中的处理器承受着强大的压力。请注意,如果抓得不紧, **释放拉杆可能会突然弹起。**

- **8** 用拇指牢牢按住处理器插槽释放拉杆,然后通过在卡舌之下向下按 压并拉出,从锁定位置释放拉杆。将拉杆向上旋转90度,直至处理 器从插槽中脱离。请参阅图 3-23。
- **9** 向上转动处理器护盖,直至其不影响处理器的取出。请参阅图 3-23。

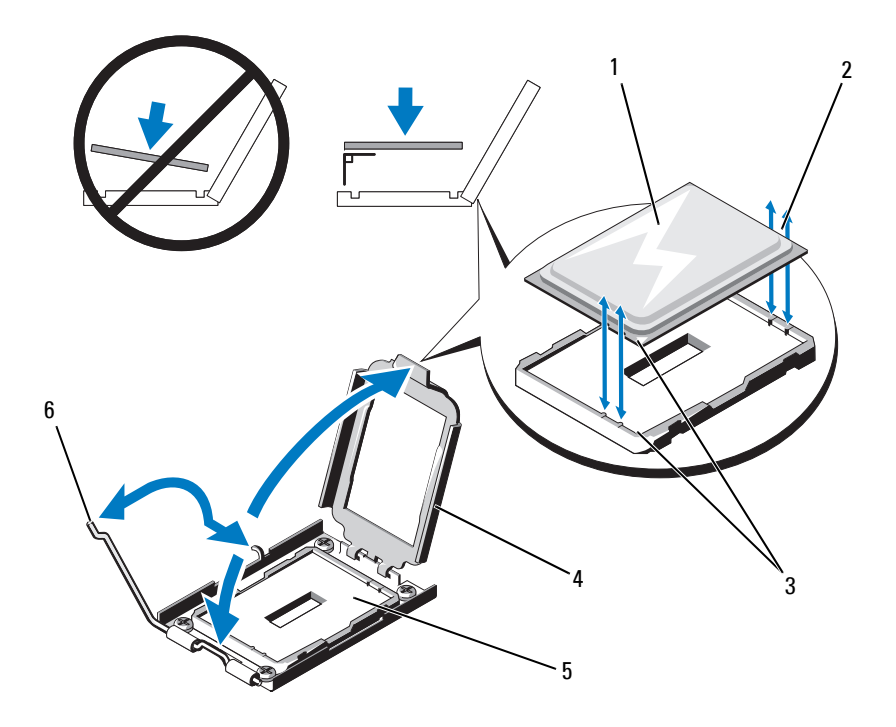

- 1处理器
- 3插针 1 标记 (2 个) 4 处理器护盖
- 5ZIF 插槽
- 2 处理器上的槽口
- 
- 6 插槽释放拉杆

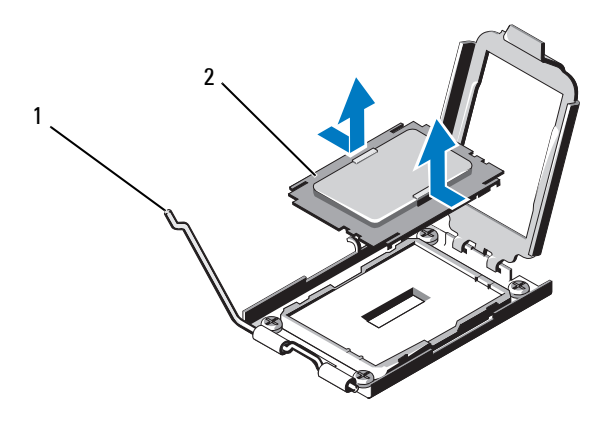

1释放拉杆 2 处理器挡片

#### 小心:卸下处理器时,请注意不要碰弯 **ZIF** 插槽上的任何插针。碰弯插针会 对系统板造成永久损坏。

**10** 小心地提起处理器,将其从插槽中取出,并使释放拉杆竖直向上, 以便在插槽中安装新的处理器。

卸下处理器后,将其放在防静电的容器中以供重新使用、退回或临 时存放。请勿触摸处理器的底部。只能触摸处理器的侧边缘。

如果您要永久卸下处理器,则必须在处理器插槽中安装处理器挡片, 以保护处理器插槽的插针。请参阅图 3-24。安装处理器挡片的方法 与安装处理器相同。请参阅第 112 页上的 ["安装处理器"](#page-111-0)。

#### <span id="page-111-0"></span>安装处理器

- 小心:多数维修只能由经认证的维修技术人员进行。您只能根据产品说明 文件中的授权,或者在联机或电话服务和支持小组的指导下,进行故障排除 和简单的维修。未经 **Dell** 授权的维修所造成的损坏不在保修范围之内。请阅 读并遵循产品附带的安全说明。
	- **1** 如果是首次添加第二个处理器,请从空的处理器插槽中卸下处理器 挡片。卸下挡片的方法与卸下处理器相似。请参阅第 109 [页上的](#page-108-0) ["卸下处理器"](#page-108-0)。
- **2** 只触摸处理器的边缘,从包装材料中取出处理器。请勿触摸处理器 的底部。小心地用手指握住处理器的侧边缘。在将处理器移动到系 统的过程中,将另一只手放在处理器下方,以防止它掉落在地上。
- **3** 找到系统板插槽中的插针 1 标记。
- **4** 找到处理器顶部的插针 1 标记。处理器顶部的插针 1 标记显示为三 角形。请参阅图 3-23。

#### ╱ 小心:处理器放置不正确会永久性地损坏系统板或处理器。请注意不要弯 曲插槽上的插针。

- **5** 将处理器放置在插槽中,使每个插针 1 与处理器插槽中的插针导向 器对齐。请参阅图 3-23。
- $\bigwedge$  小心:在插入处理器时,切勿用力过猛。如果处理器的位置正确,它会顺 利卡入插槽。
	- **6** 将处理器的槽口与 ZIF 插槽中的插槽卡锁对准。请参阅图 3-23。
	- **7** 将处理器安装到插槽中。使处理器保持水平 (请参阅图 3-23)并将 其竖直向下插入到插槽中。允许处理器浮在插针上,以便处理器护 盖将其就位。
	- **8** 检查处理器是否已正确对准并就位。
	- **9** 合上处理器护盖。请参阅图 3-23。
- **10** 向下转动插槽释放拉杆,直至其卡入到位。请参阅图 3-23。
	- 4 注: 如果要安装消耗额外能量的处理器, 则套件中可能包含更换的散 热器。新的散热器看起来可能与原来的不同;但它提高了散热规格, 因此必须使用新散热器。
- **11** 使用干净、不起毛的软布擦去散热器上的导热油脂。
- 小心:使用过多导热油脂会导致多余的油脂流溢,接触并污染处理器插槽。
- **12** 确保散热器插针与系统板插槽对齐,将散热器安装到处理器上。请 参阅图 3-22。
- **13** 使用 2 号十字形螺丝刀,拧紧两个散热器固定螺钉。请参阅图 3-22。
- **14** 如果适用,装回冷却风扇部件。请参阅第 91 页上的 ["安装冷却风扇](#page-90-0) [部件"](#page-90-0)。
- **15** 装回冷却导流罩。请参阅第 82 页上的 ["安装冷却导流罩"](#page-81-0)。
- **16** 合上系统护盖。请参阅第 71 页上的 ["合上系统护盖"](#page-70-0)。
- **17** 将系统和外围设备重新连接至各自的电源插座,并打开系统。

#### 安装系统组件 **113**

- **18** 按 <F2> 键进入系统设置程序,并检查处理器信息是否与新的系统配 置相匹配。请参阅第 48 页上的 ["进入系统设置程序"](#page-47-0)。
- **19** 运行系统诊断程序,验证新处理器是否可以正常运行。 有关运行诊断程序的信息,请参阅第 144 页上的 ["运行嵌入式系统](#page-143-0) [诊断程序"](#page-143-0)。

## 系统电池

### <span id="page-113-0"></span>更换系统电池

- 警告:未正确安装的新电池可能有爆裂的危险。请仅使用制造商建议的相 同或相当类型的电池进行更换。有关其它信息,请参阅安全信息。
- △ 小心: 多数维修只能由经认证的维修技术人员进行。您只能根据产品说明 文件中的授权,或者在联机或电话服务和支持小组的指导下,进行故障排除 和简单的维修。未经 **Dell** 授权的维修所造成的损坏不在保修范围之内。请阅 读并遵循产品附带的安全说明。
	- **1** 关闭系统和所有连接的外围设备,并断开系统与电源插座的连接。
	- **2** 打开系统护盖。请参阅第 70 页上的 ["打开系统护盖"](#page-69-0)。

#### 图 **3-25.** 更换系统电池

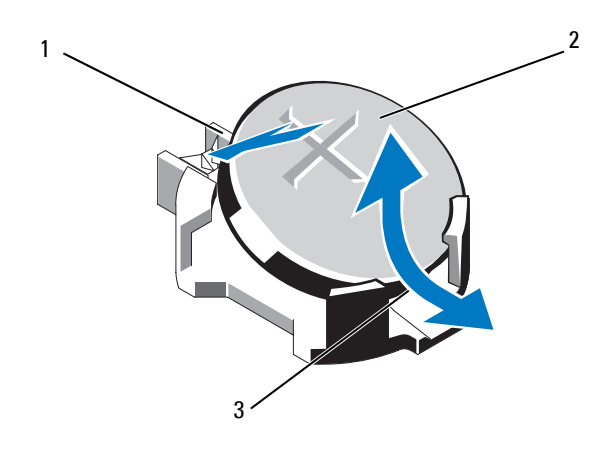

1电池连接器的正极端 2 系统电池

3电池连接器的负极端

- **3** 找到电池槽。请参阅图 [6-1](#page-147-0)。
- **4** 如果已安装集成存储控制器卡,请将其卸下。请参阅第 101 [页上的](#page-100-0) ["卸下集成存储控制器卡"](#page-100-0)。

小心:为避免损坏电池连接器,在安装或卸下电池时必须稳固支撑连接器。

- 5 要卸下电池,通过稳固地向下按电池连接器的正极端来支撑连接器。
- **6** 从连接器负极端的固定卡舌中取出电池。
- **7** 要安装新的系统电池,通过稳固地向下按电池连接器的正极端来支 撑连接器。
- **8** 拿住电池并使其 "+"面朝上,将其滑入连接器正极端的固定卡舌下。
- **9** 竖直向下将电池按入连接器,直至其卡入到位。
- **10** 如果适用,请装回集成存储控制器卡。第 102 页上的 ["安装集成存](#page-101-0) [储控制器卡"](#page-101-0)。
- **11** 合上系统护盖。请参阅第 71 页上的 ["合上系统护盖"](#page-70-0)。
- **12** 将系统重新连接至电源插座,并打开系统和所有连接的外围设备。
- **13** 进入系统设置程序,以确认电池是否可以正常运行。请参阅第 [47](#page-46-0) 页 上的 ["使用系统设置程序和](#page-46-0) UEFI 引导管理器"。
- **14** 在系统设置程序的 **Time** (时间)和 **Date** (日期)字段中输入正确 的时间和日期。
- **15** 退出系统设置程序。

## **SAS** 背板

卸下 **SAS** 背板

小心:多数维修只能由经认证的维修技术人员进行。您只能根据产品说明 文件中的授权,或者在联机或电话服务和支持小组的指导下,进行故障排除 和简单的维修。未经 **Dell** 授权的维修所造成的损坏不在保修范围之内。请阅 读并遵循产品附带的安全说明。

- **1** 如果已安装前挡板,请将其卸下。请参阅第 69 页上的 ["卸下前挡板"](#page-68-0)。
- **2** 关闭系统和连接的外围设备,并断开系统与电源插座的连接。
- **3** 打开系统护盖。请参阅第 70 页上的 ["打开系统护盖"](#page-69-0)。

/ / 小心 : 为了防止损坏驱动器和背板, 您必须先从系统中卸下硬盘驱动器, 然后再卸下背板。

- 小心:您必须记下每个硬盘驱动器的编号并在卸下它们之前为其贴上临时 **标签, 以便将其装回到原来的位置。** 
	- **4** 卸下冷却导流罩。请参阅第 81 页上的 ["卸下冷却导流罩"](#page-80-0)。
	- **5** 卸下所有硬盘驱动器。请参阅第 74 页上的 ["卸下硬盘驱动器托盘"](#page-73-0)。
	- **6** 断开 SAS 数据电缆和电源电缆与背板的连接。请参阅图 3-26。
	- **7** 按箭头方向推动蓝色释放卡舌,然后向上滑动背板。
	- **8** 从系统中拉出背板,直到背板上的固定槽脱离前机箱部件上的卡舌。

#### 图 **3-26.** 卸下和安装 **SAS** 背板

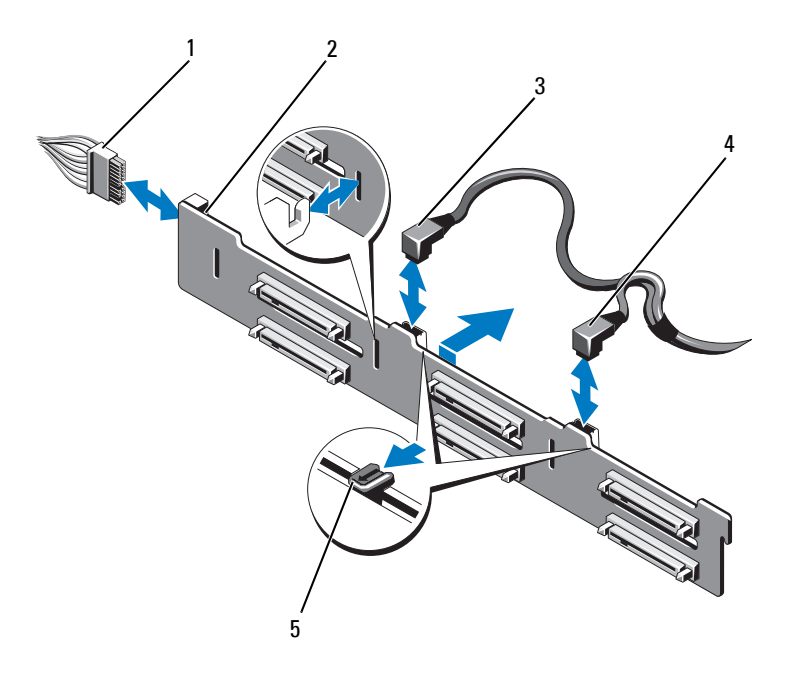

1电源电缆  2 SAS 背板 4 SAS B 电缆

- 3SAS A 电缆
- 5释放卡舌 (2 个)

#### 安装 **SAS** 背板

小心:多数维修只能由经认证的维修技术人员进行。您只能根据产品说明 文件中的授权,或者在联机或电话服务和支持小组的指导下,进行故障排除 和简单的维修。未经 **Dell** 授权的维修所造成的损坏不在保修范围之内。请阅 读并遵循产品附带的安全说明。

- **1** 将 SAS 背板上的插槽与前机箱部件上的卡舌对齐。
- **2** 向下滑动 SAS 背板,直至蓝色释放卡舌卡入到位。
- **3** 将 SAS 数据电缆和电源电缆连接到背板。请参阅图 3-26。
- **4** 将硬盘驱动器安装在其原始位置。请参阅第 75 页上的 ["安装硬盘驱](#page-74-0) [动器托盘"](#page-74-0)。
- **5** 沿机箱壁布设电源/数据电缆 (如果需要)。请参阅第 83 [页上的](#page-82-0) ["系统内存"](#page-82-0)。
- **6** 装回冷却导流罩。请参阅第 82 页上的 ["安装冷却导流罩"](#page-81-0)。
- **7** 合上系统护盖。请参阅第 71 页上的 ["合上系统护盖"](#page-70-0)。
- **8** 将系统重新连接至电源插座,并打开系统和所有连接的外围设备。
- **9** 请装回前挡板 (如果适用)。请参阅第 69 页上的 ["安装前挡板"](#page-68-1)。

## 配电板

#### 卸下配电板

- 小心:多数维修只能由经认证的维修技术人员进行。您只能根据产品说明 文件中的授权,或者在联机或电话服务和支持小组的指导下,进行故障排除 和简单的维修。未经 **Dell** 授权的维修所造成的损坏不在保修范围之内。请阅 读并遵循产品附带的安全说明。
	- **1** 关闭系统和连接的外围设备,并断开系统与电源插座的连接。
	- **2** 从系统中卸下电源设备。请参阅第 79 页上的 ["卸下电源设备"](#page-78-0)。
	- **3** 打开系统护盖。请参阅第 70 页上的 ["打开系统护盖"](#page-69-0)。
	- **4** 卸下冷却风扇部件。请参阅第 90 页上的 ["卸下冷却风扇部件"](#page-89-0)。
	- **5** 如果适用,卸下配电板上的电缆。
- **6** 使系统板和 I/O 板分离,从而切断配电板与 I/O 板之间的互连:
	- **a** 轻轻提起高速连接器上的卡舌,以松开释放拉杆。请参阅图 3-29。
	- **b** 推开释放拉杆,使之离开连接器的角度为 90 度,从而使系统板和 配电板与 I/O 板分离。请参阅图 3-29。
- **7** 按箭头方向下按释放卡舌,然后向上滑动系统板。请参阅图 3-27。
- **8** 向上拉起配电板,直到配电板上的固定槽脱离机箱上的卡舌。请参 阅图 3-27。
- 图 **3-27.** 卸下和安装 配电板

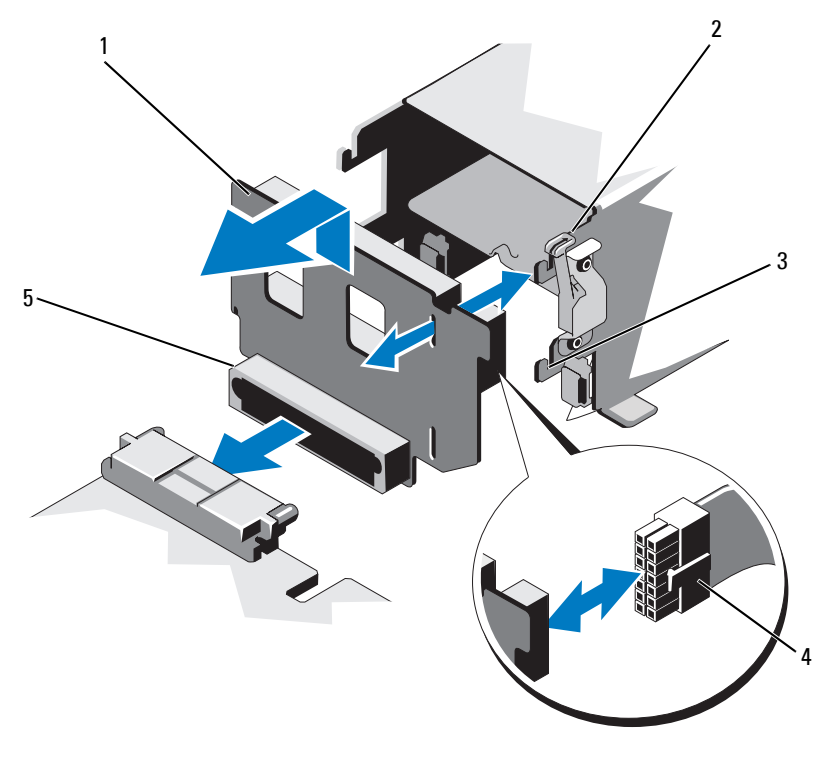

- 1配电板
- 3固定槽
- 5配电板连接器
- 2 释放卡舌
- 4 电源电缆

#### 安装配电板

小心:多数维修只能由经认证的维修技术人员进行。您只能根据产品说明 文件中的授权,或者在联机或电话服务和支持小组的指导下,进行故障排除 和简单的维修。未经 **Dell** 授权的维修所造成的损坏不在保修范围之内。请阅 读并遵循产品附带的安全说明。

- **1** 打开新配电板部件的包装。
- **2** 将配电板上的固定槽对准机箱上的卡舌。
- **3** 将释放卡舌轻轻拉到系统后面,向下滑动配电板,直至卡入到位。 请参阅图 3-27。
- **4** 连接系统板和 I/O 板,从而实现配电板与 I/O 板之间的互连:
	- **a** 将一半连接器上的导向销对准另一半连接器上的插槽。请参阅 图 3-29。
	- **b**向内推入释放拉杆,直到它们锁定到位。请参阅图 3-29。
- **5** 将电缆连接至配电板。
- **6** 装回冷却风扇部件。请参阅第 91 页上的 ["安装冷却风扇部件"](#page-90-0)。
- **7** 装回系统电源设备。请参阅第 80 页上的 ["安装电源设备"](#page-79-0)。
- **8** 合上系统护盖。请参阅第 71 页上的 ["合上系统护盖"](#page-70-0)。
- **9** 将系统重新连接至电源插座,并打开系统和所有连接的外围设备。

## 控制面板部件

#### 卸下控制面板显示模块

/ / 小心: 多数维修只能由经认证的维修技术人员进行。您只能根据产品说明 文件中的授权,或者在联机或电话服务和支持小组的指导下,进行故障排除 和简单的维修。未经 **Dell** 授权的维修所造成的损坏不在保修范围之内。请阅 读并遵循产品附带的安全说明。

- **1** 如果已安装前挡板,请将其卸下。请参阅第 69 页上的 ["卸下前挡板"](#page-68-0)。
- **2** 关闭系统和连接的外围设备,并断开系统与电源插座的连接。
- **3** 打开系统护盖。请参阅第 70 页上的 ["打开系统护盖"](#page-69-0)。
- **4** 断开显示模块电缆与控制面板的连接。请参阅图 [3-28](#page-120-0)。

#### ■ 注: 使用小型螺丝刀或小刀撬起电缆插槽的边缘, 释放电缆夹。

#### 安装系统组件 **119**

- **5** 使用小刀或小型平口螺丝刀,将刀片插入显示屏的前面板下,沿底 部滑动刀片向外卸下面板。请参阅图 [3-28](#page-120-0)。
- **6** 将面板向上翘起以卸下固定螺钉。
- **7** 用 T10 梅花槽螺丝刀拧下将显示模块固定到系统上的两颗螺钉。
- **8** 从机箱凹口中卸下显示模块。

#### 安装控制面板显示模块

- 小心:多数维修只能由经认证的维修技术人员进行。您只能根据产品说明 文件中的授权,或者在联机或电话服务和支持小组的指导下,进行故障排除 和简单的维修。未经 **Dell** 授权的维修所造成的损坏不在保修范围之内。请阅 读并遵循产品附带的安全说明。
	- **1** 将显示模块插入机箱凹口,并用两颗梅花槽螺钉固定该模块。请参 阅图 [3-28](#page-120-0)。
	- **2** 将更换面板连接至显示模块正面。
	- **3** 将显示模块电缆连接至控制面板。请参阅图 [3-28](#page-120-0)。
		- 24 注: 在连接电缆之前一定要打开电缆夹, 在连接之后, 一定要锁闭电 缆夹。
	- **4** 合上系统护盖。请参阅第 71 页上的 ["合上系统护盖"](#page-70-0)。
	- **5** 将系统重新连接至电源插座,并打开系统和所有连接的外围设备。
	- **6** 请装回前挡板 (如果适用)。请参阅第 69 页上的 ["安装前挡板"](#page-68-1)。

<span id="page-120-0"></span>图 **3-28.** 卸下和安装控制面板显示模块

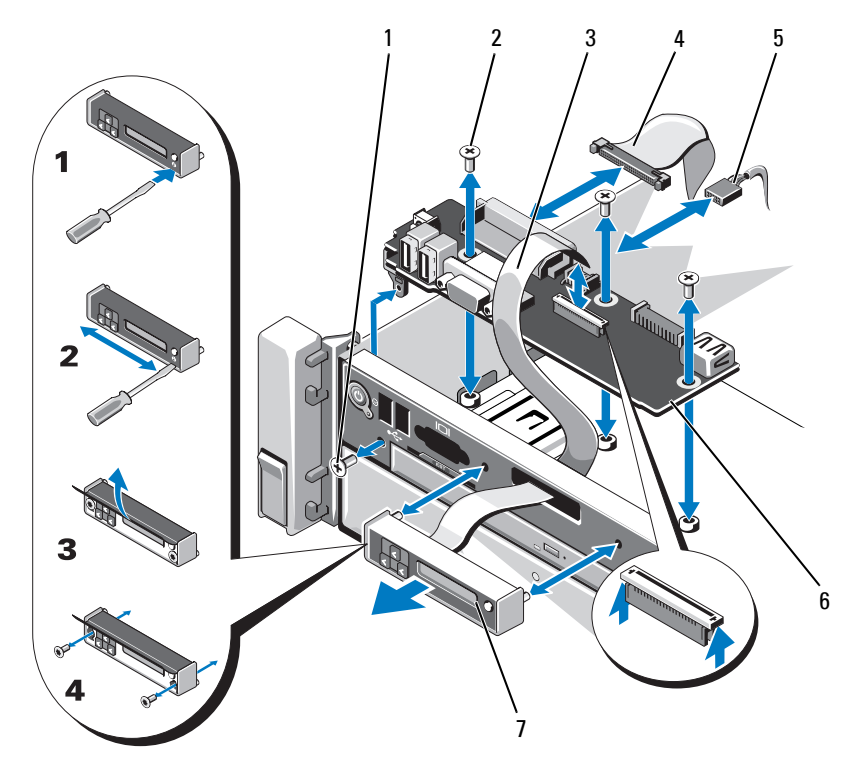

- 1T8 梅花槽螺钉
- 3显示模块电缆
- 5电源电缆
- 7显示模块
- 2 T10 梅花槽螺钉 (3 颗)
- 4 控制面板电缆
- 6 控制面板

#### 卸下控制面板

- 小心:多数维修只能由经认证的维修技术人员进行。您只能根据产品说明 文件中的授权,或者在联机或电话服务和支持小组的指导下,进行故障排除 和简单的维修。未经 **Dell** 授权的维修所造成的损坏不在保修范围之内。请阅 读并遵循产品附带的安全说明。
	- **1** 关闭系统和连接的外围设备,并断开系统与电源插座的连接。
	- **2** 打开系统护盖。请参阅第 70 页上的 ["打开系统护盖"](#page-69-0)。
	- **3** 断开电缆与控制面板的连接。请参阅图 [3-28](#page-120-0)。

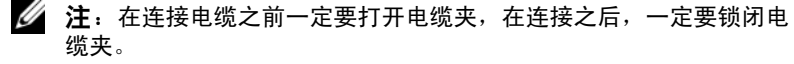

- 注: 在从控制面板上卸下这些电缆时, 请记下这些电缆在系统侧面的 布线。装回这些电缆时,您必须正确地布线,以避免压住或卷曲电缆。
- **4** 卸下 USB 存储钥匙 (如果适用)。请参阅第 91 [页上的](#page-90-1) "内部 USB [存储钥匙](#page-90-1) (可选)"。
- **5** 用 T10 梅花槽螺丝刀拧下将控制面板固定到前机箱部件的三颗螺钉。 请参阅图 [3-28](#page-120-0)。
- **6** 用 T8 梅花槽螺丝刀拧下将控制面板固定到系统前部的螺钉。请参阅 图 [3-28](#page-120-0)。
- **7** 朝系统后部滑动控制面板部件并将其取出。

#### 安装控制面板

- 小心:多数维修只能由经认证的维修技术人员进行。您只能根据产品说明 文件中的授权,或者在联机或电话服务和支持小组的指导下,进行故障排除 和简单的维修。未经 **Dell** 授权的维修所造成的损坏不在保修范围之内。请阅 读并遵循产品附带的安全说明。
	- **1** 将控制面板上的螺孔对准前机箱部件上的螺孔。
	- **2** 用 T10 梅花槽螺丝刀装回将控制面板固定到前机箱部件的三颗螺钉。 请参阅图 [3-28](#page-120-0)。
	- **3** 用 T8 梅花槽螺丝刀装回将控制面板固定到系统前部的螺钉。请参阅 图 [3-28](#page-120-0)。
	- **4** 如果适用,请装回 USB 存储钥匙。请参阅第 91 [页上的](#page-90-1) "内部 USB [存储钥匙](#page-90-1) (可选)"。
	- **5** 将所有电缆连接到控制面板。

#### 24 注: 在连接电缆之前一定要打开电缆夹, 在连接之后, 一定要锁闭电 缆夹。

**122**安装系统组件

- **6** 沿机箱壁布设电源/数据电缆 (如果需要)。请参阅第 83 [页上的](#page-82-0) ["系统内存"](#page-82-0)。
- **7** 合上系统护盖。请参阅第 71 页上的 ["合上系统护盖"](#page-70-0)。
- **8** 将系统重新连接至电源插座,并打开系统和所有连接的外围设备。

## 系统板部件

系统板部件划分为两个板,它们通过高速连接器互相连接。

- •处理器板 — 带有用于内存模块、电源设备和处理器的连接器。
- I/O 板 —带有用于扩充卡提升板和扩充卡的连接器。

#### 卸下系统板部件

小心:多数维修只能由经认证的维修技术人员进行。您只能根据产品说明 文件中的授权,或者在联机或电话服务和支持小组的指导下,进行故障排除 和简单的维修。未经 **Dell** 授权的维修所造成的损坏不在保修范围之内。请阅 读并遵循产品附带的安全说明。

小心:如果使用带密钥的受信任程序模块 **(TPM)**,则会在程序或系统设置过 程中提示您创建恢复密钥。确保创建并安全存储此恢复密钥。如果更换此系 统板,则必须在重新启动系统或程序时提供此恢复密钥,然后才能访问硬盘 驱动器上的加密数据。

- 注: 您可以在不卸下 |/0 板的情况下, 卸下或装回处理器板。
	- **1** 关闭系统和连接的外围设备,并断开系统与电源插座的连接。
	- **2** 如果已安装前挡板,请将其卸下。请参阅第 69 页上的 ["卸下前挡板"](#page-68-0)。
- **3**打开系统护盖。请参阅第 70 页上的 ["打开系统护盖"](#page-69-0)。
- **4**卸下冷却导流罩。请参阅第 81 页上的 ["卸下冷却导流罩"](#page-80-0)。
- **5**将前机箱部件从系统中滑出。
- **6** 卸下电缆夹。
- **7** 卸下内存模块。请参阅第 87 页上的 ["卸下内存模块"](#page-86-0)。
- **8** 卸下冷却风扇部件。请参阅第 90 页上的 ["卸下冷却风扇部件"](#page-89-0)。

警告:在关闭系统电源后的一段时间内,散热器摸上去会很烫。在卸下 **I/O**  板或处理器板时,一定不要碰触散热器。

**9** 卸下散热器和处理器。请参阅第 109 页上的 ["卸下处理器"](#page-108-0)。

#### 安装系统组件 **123**

- **10** 如果您要卸下 I/O 板,请卸下所有扩充卡和集成存储控制器卡。请参 阅第 97 页上的 ["卸下扩充卡"](#page-96-0)和第 101 页上的 ["卸下集成存储控](#page-100-0) [制器卡"](#page-100-0)。
- **11** 如果您要卸下 I/O 板,请卸下扩充卡提升板。请参阅第 97 [页上的](#page-96-1) ["卸下扩充卡提升板](#page-96-1) 1"和第 99 页上的 ["卸下扩充卡提升板](#page-98-0) 2"。
- **12** 从 I/O 板中卸下 NIC 硬件钥匙 (如果适用)。请参阅第 92 [页上的](#page-91-0) "内部 NIC [硬件钥匙"](#page-91-0)。
- **13** 从系统板部件、 SAS 背板、控制面板和光盘驱动器以及其它组件上 断开电缆。
- **14** 提起高速连接器上的卡舌,以松开释放拉杆。请参阅图 3-29。
- **15** 推开释放拉杆,使之离开连接器的角度为 90 度,从而使处理器板与 I/O 板分离。请参阅图 3-29。
- **16** 朝着系统前部轻推处理器板,使一半连接器上的导向销脱离另一半 连接器上的插槽。
- △ 注: 当处理器板与 I/O 板分离时,配电板连接器脱离处理器板。
- 小心:请勿通过抓住内存模块、处理器或其它组件来拿出系统板部件。
- **17** 握住处理器板手柄和处理器板边缘 (请参阅图 3-29)。朝系统后部 转出处理器板,然后将该板从机箱中提出。
- **18** 要卸下 I/O 板,推拉释放销,并向系统前部滑动 I/O 板。小心将 I/O 板提出机箱。

#### 图 **3-29.** 卸下和安装系统板部件

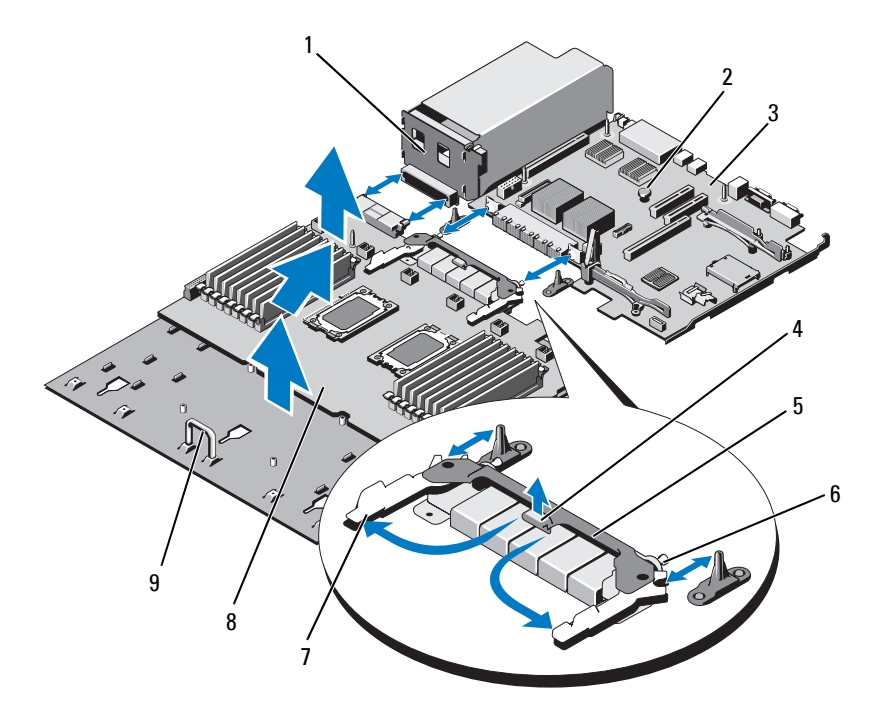

- 1配电板
- 3I/O 板
- 5高速连接器
- 7 释放拉杆 (2 个) 8 处理器板
- 9手柄
- 2 释放销
- 4 卡舌
- 6 导向销 (2 个)
- 

#### 安装系统板部件

- <span id="page-125-0"></span>小心:多数维修只能由经认证的维修技术人员进行。您只能根据产品说明 文件中的授权,或者在联机或电话服务和支持小组的指导下,进行故障排除 和简单的维修。未经 **Dell** 授权的维修所造成的损坏不在保修范围之内。请阅 读并遵循产品附带的安全说明。
	- **1** 打开新系统板部件的包装。如果未卸下 I/O 板,请转到[步骤](#page-125-0) 5。
	- **2** 握住 I/O 板的边沿和释放销,将该板放入机箱中。
	- **3** 将 I/O 板摆放到机箱底部,直到完全放平。
	- **4** 向系统后部滑动 I/O 板,使连接器插入到机箱背面板上的凹口。
	- **5** 握住处理器板的手柄和板边缘 (请参阅图 3-29),将处理器板放入 机箱中。将处理器板摆放到机箱底部,直到完全放平。
	- **6** 向外旋转拉杆 90 度,然后向后滑动处理器版,使一半高速连接器上 的导向销与另一半连接器上的插槽完全对齐。请参阅图 3-29。
	- **7** 向内推入释放拉杆,直到它们锁定到位。请参阅图 3-29。
	- **8** 在新的处理器板上装回处理器和散热器。请参阅第 112 [页上的](#page-111-0) "安 [装处理器"](#page-111-0)。
	- **9** 装回内存模块。请参阅第 85 页上的 ["安装内存模块"](#page-84-0)。
- **10** 放回电缆夹。
- **11** 装回冷却风扇部件。请参阅第 91 页上的 ["安装冷却风扇部件"](#page-90-0)。
- **12** 如果适用,在 I/O 板上装回 NIC 硬件钥匙。请参阅第 92 [页上的](#page-91-0) "内 部 NIC [硬件钥匙"](#page-91-0)。
- **13** 如果适用,装回扩充卡提升板。请参阅第 99 页上的 ["安装扩充卡提](#page-98-1) [升板](#page-98-1) 1"和第 101 页上的 ["安装扩充卡提升板](#page-100-1) 2"。
- **14** 如果适用,装回所有扩充卡和集成存储控制器卡。请参阅第 95 [页上](#page-94-0) 的 ["安装扩充卡"](#page-94-0)和第 102 页上的 ["安装集成存储控制器卡"](#page-101-0)。
- **15**将前机箱部件向后滑入系统中。
- **16** 将电缆连接到系统板部件、 SAS 背板、控制面板和光盘驱动器上。
- **17** 沿机箱壁布设电源/数据电缆。请参阅第 83 页上的 ["系统内存"](#page-82-0)。
- **18**装回冷却导流罩。请参阅第82页上的["安装冷却导流罩"](#page-81-0)。
- **19** 合上系统护盖。请参阅第 71 页上的 ["合上系统护盖"](#page-70-0)。
- **20** 请装回前挡板 (如果适用)。请参阅第 69 页上的 ["安装前挡板"](#page-68-1)。
- **21**将系统重新连接至电源插座,并打开系统和所有连接的外围设备。

#### **126**| 安装系统组件

# **4**

## 系统故障排除

## 安全第一 — 为您和您的系统着想

小心:多数维修只能由经认证的维修技术人员进行。您只能根据产品说明 文件中的授权,或者在联机或电话服务和支持小组的指导下,进行故障排除 和简单的维修。未经 **Dell** 授权的维修所造成的损坏不在保修范围之内。请阅 读并遵循产品附带的安全说明。

## 系统启动失败故障排除

在启动过程中,如果系统在出现视频输出或 LCD 信息之前停机,尤其是在 安装操作系统或重新配置系统硬件之后发生这种故障,请检查下列情况:

- • 在通过 UEFI 引导管理器安装操作系统后,如果将系统引导至 BIOS 引导模式,系统便会挂起。反之亦然。您必须引导至您在安装操作 系统时所采用的引导模式。请参阅第 47 页上的 ["使用系统设置程序](#page-46-0) 和 UEFI [引导管理器"](#page-46-0)。
- 无效的内存配置可能导致系统启动时停机,并且无任何视频输出。 请参阅第 83 页上的 ["系统内存"](#page-82-1)。

有关其它所有启动问题,请留意 LCD 面板信息和屏幕上显示的任何系统 信息。有关详情,请参阅第 21 页上的 "LCD [状态信息"](#page-20-0)和第 34 [页上的](#page-33-0) ["系统信息"](#page-33-0)。

## 外部连接故障排除

对任何外部设备进行故障排除之前,请确保所有外部电缆均已牢固地连接 至系统上的外部连接器。有关系统上的前面板连接器和背面板连接器的信 息,请参阅图 [1-1](#page-11-0) 和图 [1-3](#page-16-0)。

## 视频子系统故障排除

- **1** 检查显示器与系统和电源的连接。
- **2** 检查系统到显示器之间的视频接口连线。
- **3** 如果系统连接了两台显示器,请断开其中一台的连接。系统仅支持 将一台显示器连接到前面板或背面板视频连接器。
- **4** 如果问题仍然存在,请参阅第 157 页上的 ["获得帮助"](#page-156-0)。

## **USB** 设备故障排除

- **1** 使用下列步骤对 USB 键盘和/或鼠标进行故障排除。对于其它 USB 设备,请转至步骤 2。
	- **a** 从系统中暂时拆除键盘和鼠标电缆,然后再重新连接。
	- **b** 将键盘和鼠标连接至系统另一面的 USB 端口。 如果问题得以解决,请重新启动系统,进入系统设置程序,检查 是否已启用不工作的 USB 端口。
	- **c** 将此键盘/鼠标更换为其它可正常工作的键盘/鼠标。 如果问题得以解决,请更换有故障的键盘/鼠标。

如果问题仍然存在,请继续执行下一步骤,开始对与系统相连的 其它 USB 设备进行故障排除。

- **2** 关闭所有连接的 USB 设备,并断开其与系统的连接。
- **3** 重新启动系统,如果键盘正常工作,则进入系统设置程序。验证是 否启用了所有 USB 端口。请参阅第 54 页上的 "[Integrated Devices](#page-53-0) [\(集成设备\)屏幕"](#page-53-0)。

如果键盘不能正常工作,还可以使用远程访问。如果无法访问系统, 请参阅第 155 页上的 ["禁用已忘记的密码"](#page-154-0)中关于设置系统中 NVRAM\_CLR 跳线并将 BIOS 恢复至默认设置的说明。

- 4 重新连接,每次打开一个 USB 设备的电源。
- **5** 如果某一设备造成同一问题,请关闭该设备的电源,更换 USB 电 缆,然后再打开该设备的电源。 如果问题仍然存在,请更换此设备。 如果所有故障排除均失败,请参阅第 157 页上的 ["获得帮助"](#page-156-0)。

## 串行 **I/O** 设备故障排除

- **1** 关闭系统和所有已连接至串行端口的外围设备。
- **2** 将串行接口电缆更换为可正常工作的电缆,并打开系统和串行设备。 如果问题得以解决,则请更换接口电缆。
- **3** 关闭系统和串行设备,将该设备更换为同类设备。
- **4** 打开系统和串行设备。 如果问题得以解决,请更换串行设备。 如果问题仍然存在,请参阅第 157 页上的 ["获得帮助"](#page-156-0)。

## **NIC** 故障排除

- **1** 运行相应的联机诊断检测程序。请参阅第 143 页上的 ["使用联机诊](#page-142-0) [断程序"](#page-142-0)。
- **2** 重新启动系统,并检查与 NIC 控制器相关的任何系统信息。
- **3** 查看 NIC 连接器上的相应指示灯。请参阅第 19 [页上的](#page-18-0) "NIC 指示 [灯代码"](#page-18-0)。
	- 如果链路指示灯不亮,请检查所有电缆的连接。
	- 如果活动指示灯不亮,则网络驱动程序文件可能已损坏或丢失。 删除并重新安装驱动程序 (如果适用)。请参阅 NIC 的说明文件。
	- 如果可能,请更改自适应设置。
	- 使用交换机或集线器上的另一个连接器。 如果使用的是 NIC 卡而不是集成的 NIC,请参阅 NIC 卡说明文件。
- **4** 确保安装了相应的驱动程序并捆绑了协议。请参阅 NIC 的说明文件。
- **5** 进入系统设置程序,确认已启用 NIC 端口。请参阅第 54 [页上的](#page-53-0) "[Integrated Devices](#page-53-0) (集成设备)屏幕"。
- **6** 确保将网络上的 NIC、集线器和交换机设置为相同数据传输速率和 双工模式。请参阅每个网络设备的说明文件。
- **7** 确保所有网络电缆的类型无误,并且未超出最大长度限制。 如果所有故障排除均失败,请参阅第 157 页上的 ["获得帮助"](#page-156-0)。

#### 系统故障排除 **129**

## 受潮系统故障排除

/\ 小心:多数维修只能由经认证的维修技术人员进行。您只能根据产品说明 文件中的授权,或者在联机或电话服务和支持小组的指导下,进行故障排除 和简单的维修。未经 **Dell** 授权的维修所造成的损坏不在保修范围之内。请阅 读并遵循产品附带的安全说明。

- **1** 关闭系统和连接的外围设备,并断开系统与电源插座的连接。
- **2** 打开系统护盖。请参阅第 70 页上的 ["打开系统护盖"](#page-69-1)。
- **3** 拆除系统上的组件。请参阅第 67 页上的 ["安装系统组件"](#page-66-0)。
	- •硬盘驱动器
	- 冷却导流罩
	- 冷却风扇部件
	- SD 卡
	- •USB 存储钥匙
	- •NIC 硬件钥匙
	- •内部双 SD 模块
	- •扩充卡和两个扩充卡提升板
	- •集成存储控制器
	- •iDRAC6 Enterprise 卡
	- •电源设备
	- •处理器和散热器
- **4** 使系统彻底干燥至少 24 小时。
- **5** 重新安装您在步骤 3 中卸下的组件。
- **6** 合上系统护盖。请参阅第 71 页上的 ["合上系统护盖"](#page-70-1)。
- **7** 将系统重新连接至电源插座,并打开系统和连接的外围设备。 如果系统未正常启动,请参阅第 157 页上的 ["获得帮助"](#page-156-0)。
- **8** 运行相应的联机诊断检测程序。请参阅第 143 页上的 ["使用联机诊](#page-142-0) [断程序"](#page-142-0)。

如果检测程序运行失败,请参阅第 157 页上的 ["获得帮助"](#page-156-0)。

## 受损系统故障排除

小心:多数维修只能由经认证的维修技术人员进行。您只能根据产品说明 文件中的授权,或者在联机或电话服务和支持小组的指导下,进行故障排除 和简单的维修。未经 **Dell** 授权的维修所造成的损坏不在保修范围之内。请阅 读并遵循产品附带的安全说明。

- **1** 关闭系统和连接的外围设备,并断开系统与电源插座的连接。
- **2** 打开系统护盖。请参阅第 70 页上的 ["打开系统护盖"](#page-69-1)。
- **3** 确保已正确安装以下组件:
	- 硬盘驱动器
	- 冷却风扇部件
	- SD 卡
	- USB 存储钥匙
	- NIC 硬件钥匙
	- 内部双 SD 模块
	- 扩充卡和两个扩充卡提升板
	- 集成存储控制器
	- •iDRAC6 Enterprise 卡
	- •电源设备
	- •处理器和散热器
- **4** 确保所有电缆均已正确连接。
- **5** 合上系统护盖。请参阅第 71 页上的 ["合上系统护盖"](#page-70-1)。
- **6** 运行系统诊断程序中的系统板检测程序。请参阅第 144 [页上的](#page-143-0) "运 [行嵌入式系统诊断程序"](#page-143-0)。 如果检测程序运行失败,请参阅第 157 页上的 ["获得帮助"](#page-156-0)。

## 系统电池故障排除

- 注: 如果系统长期 (几个星期或几个月) 关闭, 则 NVRAM 可能会丢失系统 配置信息。这种情况是由有故障的电池引起的。
	- **1** 通过系统设置程序重新输入时间和日期。请参阅第 47 [页上的](#page-46-0) "使用 [系统设置程序和](#page-46-0) UEFI 引导管理器"。
	- **2** 关闭系统并断开系统与电源插座的连接,然后至少等待一小时。
	- **3** 将系统重新连接至电源插座,并打开系统。
	- **4** 进入系统设置程序。

如果系统设置程序中的日期和时间不正确,请更换电池。请参阅[第](#page-113-0) 114 页上的 ["更换系统电池"](#page-113-0)。

24 注:某些软件可能会导致系统时间加快或减慢。如果除了系统设置程序中 的时间不正确外,系统看起来运行正常,则问题可能是由软件而不是由有故 障的电池引起的。

如果更换电池后问题仍未解决,请参阅第 157 页上的 ["获得帮助"](#page-156-0)。

## 电源设备故障排除

- 小心:要使系统运行,必须至少安装一个电源设备。仅安装一个电源设备 时,长时间运行系统可能会导致系统过热。
	- **1** 通过电源设备故障指示灯来识别有故障的电源设备。请参阅第 [20](#page-19-0) 页 上的 ["电源指示灯代码"](#page-19-0)。
	- **2** 通过拆卸和重新安装的方法来重置电源设备。请参阅第 79 [页上的](#page-78-1) ["卸下电源设备"](#page-78-1)和第 80 页上的 ["安装电源设备"](#page-79-1)。
		- **么注:**安装完电源设备后,请等待几秒钟,以便系统识别电源设备并确 定其是否可以正常工作。电源指示灯呈绿色亮起,表示电源设备可以正常工作。

如果问题仍然存在,请更换出现故障的电源设备。

**3** 如果问题仍然存在,请参阅第 157 页上的 ["获得帮助"](#page-156-0)。

## 系统冷却问题故障排除

小心:多数维修只能由经认证的维修技术人员进行。您只能根据产品说明 文件中的授权,或者在联机或电话服务和支持小组的指导下,进行故障排除 和简单的维修。未经 **Dell** 授权的维修所造成的损坏不在保修范围之内。请阅 读并遵循产品附带的安全说明。

确保不存在以下情况:

- • 卸下了系统护盖、冷却导流罩、驱动器挡片、内存模块挡片、电源 设备挡片或 PCIe 插槽填充挡片。
- •环境温度太高。有关系统的工作温度要求,请参阅《使用入门指南》。
- 外部通风受阻。
- 系统内部电缆妨碍了通风。
- •某个冷却风扇被卸下或出现故障。请参阅第 133 页上的 ["风扇故障](#page-132-0) [排除"](#page-132-0)。
- •未遵照扩充卡安装原则。请参阅第 93 页上的 ["扩充卡安装原则"](#page-92-0)。

#### <span id="page-132-0"></span>风扇故障排除

- 小心:多数维修只能由经认证的维修技术人员进行。您只能根据产品说明 文件中的授权,或者在联机或电话服务和支持小组的指导下,进行故障排除 和简单的维修。未经 **Dell** 授权的维修所造成的损坏不在保修范围之内。请阅 读并遵循产品附带的安全说明。
	- **1** 打开系统护盖。请参阅第 70 页上的 ["打开系统护盖"](#page-69-1)。
- $\bigwedge$  小心:所有冷却风扇均可热交换。要在系统运行时保持正常的冷却效果, 请每次仅更换一个风扇。
	- **2** 根据 LCD 面板或诊断软件的指示找到出现故障的风扇。
	- **3** 卸下并重置风扇。请参阅第 88 页上的 ["卸下冷却风扇"](#page-87-0)和第 [89](#page-88-0) 页 上的 ["安装冷却风扇"](#page-88-0)。

#### ■ 注:等待至少 30 秒钟,以便系统识别风扇并确定风扇是否正常工作。

**4** 如果问题仍未解决,请安装新的风扇。请参阅第 88 页上的 ["卸下冷](#page-87-0) [却风扇"](#page-87-0)和第 89 页上的 ["安装冷却风扇"](#page-88-0)。 如果更换的风扇可以正常工作,请合上系统护盖。请参阅第 71 [页上](#page-70-1) 的 ["合上系统护盖"](#page-70-1)。

如果更换的风扇仍不能运行,请参阅第 157 页上的 ["获得帮助"](#page-156-0)。

#### 系统故障排除 **133**

## 系统内存故障排除

- 小心:多数维修只能由经认证的维修技术人员进行。您只能根据产品说明 文件中的授权,或者在联机或电话服务和支持小组的指导下,进行故障排除 和简单的维修。未经 **Dell** 授权的维修所造成的损坏不在保修范围之内。请阅 读并遵循产品附带的安全说明。
- 44 注: 无效的内存配置可能导致系统启动时停机, 并且无任何视频输出。请 参阅第 83 页上的 ["内存模块一般安装原则"](#page-82-2),并验证您的内存配置是否符 合所有适用的原则。
	- **1** 如果系统可以运行,请运行相应的联机诊断检测程序。请参阅第 [143](#page-142-0)  页上的 ["使用联机诊断程序"](#page-142-0)。 如果诊断程序指示出现故障,请按照诊断程序提供的更正措施进行 操作。
	- **2** 如果系统无法运行,请关闭系统和连接的外围设备,并断开系统与 电源的连接。等待至少 10 秒钟, 然后将系统重新连接至电源。
	- **3** 打开系统和连接的外围设备,并留意屏幕上的信息。 如果系统显示指示特定内存模块出现故障的错误信息,请转至步骤 14。
	- **4** 进入系统设置程序并检查系统内存设置。请参阅第 51 [页上的](#page-50-0) "Memory Settings [\(内存设置\)屏幕"](#page-50-0)。请视需要对内存设置进行 更改。

如果内存设置符合所安装的内存,但仍指示存在问题,请转至步骤 14。

- **5** 关闭系统和连接的外围设备,并断开系统与电源插座的连接。
- **6** 打开系统护盖。请参阅第 70 页上的 ["打开系统护盖"](#page-69-1)。
- **7** 卸除冷却导流罩 (如果适用)。请参阅第 81 页上的 ["卸下冷却导](#page-80-1) [流罩"](#page-80-1)。
- **8** 检查内存通道,确保内存插装无误。请参阅第 83 页上的 ["内存模块](#page-82-2) [一般安装原则"](#page-82-2)。
- **9** 在各自插槽中重置内存模块。请参阅第 85 页上的 ["安装内存模块"](#page-84-1)。
- **10** 装回冷却导流罩 (如果适用)。请参阅第 82 页上的 ["安装冷却导](#page-81-1) [流罩"](#page-81-1)。
- **11** 合上系统护盖。请参阅第 71 页上的 ["合上系统护盖"](#page-70-1)。
- **12** 将系统重新连接至电源插座,并打开系统和连接的外围设备。
- **13** 进入系统设置程序并检查系统内存设置。请参阅第 51 [页上的](#page-50-0) "Memory Settings [\(内存设置\)屏幕"](#page-50-0)。 如果问题未解决,请继续执行下一步。
- **14** 如果诊断检测程序或错误信息指示特定内存模块出现故障,请更换 该模块。
- **15**打开系统护盖。请参阅第 70 页上的 ["打开系统护盖"](#page-69-1)。
- **16** 卸除冷却导流罩 (如果适用)。请参阅第 81 页上的 ["卸下冷却导流罩"](#page-80-1)。
- **17** 要对未指定的故障内存模块进行故障排除,请用相同类型和容量的 内存模块更换第一个 DIMM 插槽中的模块。请参阅第 85 [页上的](#page-84-1) ["安装内存模块"](#page-84-1)。
- **18** 装回冷却导流罩 (如果适用)。请参阅第 82 页上的 ["安装冷却导](#page-81-1) [流罩"](#page-81-1)。
- <span id="page-134-0"></span>**19** 合上系统护盖。请参阅第 71 页上的 ["合上系统护盖"](#page-70-1)。
- **20**将系统重新连接至电源插座,并打开系统和连接的外围设备。
- **21** 在系统进行引导时,注意观察所有显示的错误信息以及系统前面的 诊断指示灯。
- **22** 如果仍然指示存在内存问题,则对安装的每个内存模块重复执行步 骤 14 至[步骤](#page-134-0) 19。

如果检查所有内存模块后,问题仍然存在,请参阅第 157 [页上的](#page-156-0) ["获得帮助"](#page-156-0)。

## 内部 **USB** 钥匙故障排除

小心:多数维修只能由经认证的维修技术人员进行。您只能根据产品说明 文件中的授权,或者在联机或电话服务和支持小组的指导下,进行故障排除 和简单的维修。未经 **Dell** 授权的维修所造成的损坏不在保修范围之内。请阅 读并遵循产品附带的安全说明。

- **1** 进入系统设置程序,并确保已启用内部 USB 钥匙端口。请参阅第 [54](#page-53-0)  页上的 "[Integrated Devices](#page-53-0) (集成设备)屏幕"。
- **2** 关闭系统和连接的外围设备,并断开系统与电源插座的连接。
- **3** 打开系统护盖。请参阅第 70 页上的 ["打开系统护盖"](#page-69-1)。
- **4** 卸除冷却导流罩 (如果适用)。请参阅第 81 页上的 ["卸下冷却导](#page-80-1) [流罩"](#page-80-1)。
- **5** 找到 USB 钥匙并予以重置。请参阅第 91 页上的 "内部 USB [存储钥](#page-90-2) 匙 [\(可选\)"](#page-90-2)。
- **6** 装回冷却导流罩 (如果适用)。请参阅第 82 页上的 ["安装冷却导](#page-81-1) [流罩"](#page-81-1)。
- **7** 合上系统护盖。请参阅第 71 页上的 ["合上系统护盖"](#page-70-1)。
- **8** 打开系统和连接的外围设备,并检查 USB 钥匙是否运行正常。
- **9** 如果问题仍未解决,则重复执行步骤 2 和步骤 3。
- **10** 插入已知能正常工作的其它 USB 钥匙。
- **11** 合上系统护盖。请参阅第 71 页上的 ["合上系统护盖"](#page-70-1)。
- **12** 打开系统和连接的外围设备,并检查 USB 钥匙是否运行正常。 如果问题仍未解决,请参阅第 157 页上的 ["获得帮助"](#page-156-0)。

### **SD** 卡故障排除

- 小心:多数维修只能由经认证的维修技术人员进行。您只能根据产品说明 文件中的授权,或者在联机或电话服务和支持小组的指导下,进行故障排除 和简单的维修。未经 **Dell** 授权的维修所造成的损坏不在保修范围之内。请阅 读并遵循产品附带的安全说明。
	- **1** 进入系统设置程序,确保已启用内部 SD 卡端口。请参阅第 54 [页上](#page-53-0) 的 "[Integrated Devices](#page-53-0) (集成设备)屏幕"。
	- **2** 关闭系统和所有连接的外围设备,并断开系统与电源插座的连接。
	- **3** 打开系统护盖。请参阅第 70 页上的 ["打开系统护盖"](#page-69-1)。
	- **4** 重置 SD 模块电缆。请参阅第 109 页上的 ["安装内部双](#page-108-1) SD 模块"。
- 小心:如果 **Redundancy** (冗余)选项在系统设置程序的 **Integrated Devices** (集成设备)屏幕中设置为 **Mirror Mode** (镜像模式),您必须按照步骤 **5** 到 [步骤](#page-136-0) **9** 中的说明进行操作以避免数据丢失。如果 **Redundancy** (冗余)选项 设置为 **Disabled** (已禁用),请继续进行[步骤](#page-136-1) **10**。
- $\mathscr{L}$  注: SD 卡出现故障时,内部双 SD 模块控制器会通知系统。下一次重新引 导时,系统会通过指示该故障的信息提示您。
	- **5** 如果 SD 卡 1 发生故障,请从 SD 卡插槽 1 中取出该卡。请参阅[第](#page-106-0) 107 页上的["卸下内部双](#page-106-0) SD 模块"。如果 SD 卡 2 发生故障, 请在 SD 卡插槽 2 中安装新的 SD 卡, 然后继续进[行步骤](#page-136-2) 8。
	- **6** 取出 SD 卡插槽 2 中的卡,将其插入 SD 卡插槽 1。请参阅第 107 [页上的](#page-106-0) ["卸下内部双](#page-106-0) SD 模块"和第 109 页上的 ["安装内部双](#page-108-1) SD 模块"。
- **7** 将新 SD 卡插入 SD 卡插槽 2。请参阅图 [3-21](#page-107-1)。
- <span id="page-136-2"></span>**8** 合上系统护盖。请参阅第 71 页上的 ["合上系统护盖"](#page-70-1)。
- <span id="page-136-0"></span>**9** 打开系统和连接的外围设备,并检查 SD 卡是否运行正常。
- <span id="page-136-1"></span>**10** 插入已知可正常工作的其它 SD 卡。
- **11** 合上系统护盖。请参阅第 71 页上的 ["合上系统护盖"](#page-70-1)。
- **12** 打开系统和连接的外围设备,并检查 SD 卡是否运行正常。 如果问题仍未解决,请参阅第 157 页上的 ["获得帮助"](#page-156-0)。

## 光盘驱动器故障排除

- 小心:多数维修只能由经认证的维修技术人员进行。您只能根据产品说明 文件中的授权,或者在联机或电话服务和支持小组的指导下,进行故障排除 和简单的维修。未经 **Dell** 授权的维修所造成的损坏不在保修范围之内。请阅 读并遵循产品附带的安全说明。
	- **1** 请卸下挡板 (如果适用)。请参阅第 69 页上的 ["卸下前挡板"](#page-68-2)。
	- **2** 尝试使用其它 CD 或 DVD。
	- **3** 进入系统设置程序并确保已启用了集成的 SATA 控制器以及驱动器的 SATA 端口。请参阅第 47 页上的 ["使用系统设置程序和](#page-46-0) UEFI 引导 [管理器"](#page-46-0)。
	- **4** 运行相应的联机诊断检测程序。请参阅第 143 页上的 ["使用联机诊](#page-142-0) [断程序"](#page-142-0)。
	- **5** 关闭系统和连接的外围设备,并断开系统与电源插座的连接。
	- **6** 打开系统护盖。请参阅第 70 页上的 ["打开系统护盖"](#page-69-1)。
	- **7** 确保接口电缆已稳固地连接至光盘驱动器和系统板。请参阅第 [77](#page-76-0) 页 上的 ["光盘驱动器"](#page-76-0)。
	- **8** 确保电源电缆已正确连接至驱动器。
	- **9** 合上系统护盖。请参阅第 71 页上的 ["合上系统护盖"](#page-70-1)。
- **10** 将系统重新连接至电源插座,并打开系统和连接的外围设备。 如果问题仍未解决,请参阅第 157 页上的 ["获得帮助"](#page-156-0)。

## 硬盘驱动器故障排除

小心:多数维修只能由经认证的维修技术人员进行。您只能根据产品说明 文件中的授权,或者在联机或电话服务和支持小组的指导下,进行故障排除 和简单的维修。未经 **Dell** 授权的维修所造成的损坏不在保修范围之内。请阅 读并遵循产品附带的安全说明。

小心:此故障排除步骤可能会破坏硬盘驱动器上存储的数据。进行故障排 除之前,请备份硬盘驱动器上存储的所有文件。

**1** 运行相应的联机诊断检测程序。请参阅第 143 页上的 ["使用联机诊](#page-142-0) [断程序"](#page-142-0)。

根据诊断检测程序的结果,按需要继续执行以下步骤。

- **2** 请卸下挡板 (如果适用)。请参阅第 69 页上的 ["卸下前挡板"](#page-68-2)。
- **3** 如果系统中存在 RAID 控制器且在 RAID 阵列中配置了硬盘驱动器, 则执行下列步骤。
	- **a** 重新启动系统,并进入主机适配器配置公用程序,对于 PERC 控 制器,请按<Ctrl><R>组合键,对于 SAS 控制器, 则按 <Ctrl><C> 组合键。

有关配置公用程序的信息,请参阅主机适配器附带的说明文件。

- **b**确保已正确配置 RAID 阵列的硬盘驱动器。
- **c** 将硬盘驱动器置于离线状态并重置驱动器。请参阅第 74 [页上的](#page-73-1) ["卸下硬盘驱动器托盘"](#page-73-1)。
- **d**退出配置公用程序并允许系统引导至操作系统。
- **4** 确保已正确安装和配置控制器卡所需的设备驱动程序。有关详情, 请参阅操作系统说明文件。
- **5** 重新启动系统,进入系统设置程序,并验证控制器是否已启用,以 及驱动器是否在系统设置程序中出现。请参阅第 47 页上的 ["使用系](#page-46-0) [统设置程序和](#page-46-0) UEFI 引导管理器"。

如果问题仍然存在,请参阅第 139 页上的 ["存储控制器故障排除"](#page-138-0)。

## <span id="page-138-0"></span>存储控制器故障排除

- $\mathbb{Z}$  注: 对 SAS 或 PERC 控制器进行故障排除时, 另请参阅操作系统和控制器的 说明文件。
	- **1** 运行相应的联机诊断检测程序。请参阅第 143 页上的 ["使用联机诊](#page-142-0) [断程序"](#page-142-0)。
	- **2** 进入系统设置程序并确保已启用 SAS 或 PERC 控制器。请参阅第 [47](#page-46-0)  页上的 ["使用系统设置程序和](#page-46-0) UEFI 引导管理器"。
	- **3** 重新启动系统并按住相应的按键序列以进入配置公用程序:
		- <Ctrl><C> 组合键,用于 SAS 控制器
		- •<Ctrl><R> 组合键, 用于 PERC 控制器

有关配置设置的信息,请参阅控制器的说明文件。

- **4** 检查配置设置,进行必要的更正,然后重新启动系统。
- 小心:多数维修只能由经认证的维修技术人员进行。您只能根据产品说明 文件中的授权,或者在联机或电话服务和支持小组的指导下,进行故障排除 和简单的维修。未经 **Dell** 授权的维修所造成的损坏不在保修范围之内。请阅 读并遵循产品附带的安全说明。
	- **5** 关闭系统和连接的外围设备,并断开系统与电源插座的连接。
	- **6** 打开系统护盖。请参阅第 70 页上的 ["打开系统护盖"](#page-69-1)。
	- **7** 确保控制器卡已在系统板连接器中稳固就位。请参阅第 107 [页上的](#page-106-1) "VFlash 介质 [\(可选\)"](#page-106-1)。
	- **8** 如果使用带有电池供电高速缓存的 PERC 控制器,请确保 RAID 电 池已正确连接且 PERC 卡上的内存模块已正确就位 (如果适用)。
	- **9** 验证 SAS 背板和集成存储控制器之间的电缆连接是否正确。请参阅 第 102 页上的 ["安装集成存储控制器卡"](#page-101-1)和图 [6-4](#page-152-0)。 确保电缆已牢固地连接至存储控制器和 SAS 背板。
- **10** 合上系统护盖。请参阅第 71 页上的 ["合上系统护盖"](#page-70-1)。
- **11** 将系统重新连接至电源插座,并打开系统和连接的外围设备。 如果问题仍然存在,请参阅第 157 页上的 ["获得帮助"](#page-156-0)。

## 扩充卡故障排除

- / / 小心: 多数维修只能由经认证的维修技术人员进行。您只能根据产品说明 文件中的授权,或者在联机或电话服务和支持小组的指导下,进行故障排除 和简单的维修。未经 **Dell** 授权的维修所造成的损坏不在保修范围之内。请阅 读并遵循产品附带的安全说明。
- 24 注: 进行扩充卡故障排除时, 请参阅操作系统和扩充卡的说明文件。
	- **1** 运行相应的联机诊断检测程序。请参阅第 143 页上的 ["使用联机诊](#page-142-0) [断程序"](#page-142-0)。
	- **2** 关闭系统和连接的外围设备,并断开系统与电源插座的连接。
	- **3** 打开系统护盖。请参阅第 70 页上的 ["打开系统护盖"](#page-69-1)。
	- **4** 验证已安装的扩充卡是否符合扩充卡安装原则。请参阅第 93 [页上的](#page-92-0) ["扩充卡安装原则"](#page-92-0)。
	- **5** 确保每个扩充卡都已在其连接器中稳固就位。请参阅第 95 [页上的](#page-94-1) ["安装扩充卡"](#page-94-1)。
	- **6** 合上系统护盖。请参阅第 71 页上的 ["合上系统护盖"](#page-70-1)。
	- **7** 将系统重新连接至电源插座,并打开系统和连接的外围设备。
	- **8** 如果问题仍未解决,请关闭系统和连接的外围设备,然后断开系统 与电源插座的连接。
	- **9** 打开系统护盖。请参阅第 70 页上的 ["打开系统护盖"](#page-69-1)。
- **10** 卸下系统中安装的所有扩充卡。请参阅第 97 页上的 ["卸下扩充卡"](#page-96-2)。
- **11**合上系统护盖。请参阅第 71 页上的 ["合上系统护盖"](#page-70-1)。
- **12** 将系统重新连接至电源插座,并打开系统和连接的外围设备。
- **13** 运行相应的联机诊断检测程序。

如果检测程序运行失败,请参阅第 157 页上的 ["获得帮助"](#page-156-0)。

- **14** 对于在步骤 10 中卸下的每个扩充卡,执行以下步骤:
	- **a**关闭系统和连接的外围设备,并断开系统与电源插座的连接。
	- **b**打开系统护盖。请参阅第 70 页上的 ["打开系统护盖"](#page-69-1)。
	- **c**重新安装其中一个扩充卡。
	- **d**合上系统护盖。请参阅第 71 页上的 ["合上系统护盖"](#page-70-1)。
	- **e** 运行相应的诊断检测程序。 如果检测程序运行失败,请参阅第 157 页上的 ["获得帮助"](#page-156-0)。

#### **140**| 系统故障排除

## 处理器故障排除

/ / 小心: 多数维修只能由经认证的维修技术人员进行。您只能根据产品说明 文件中的授权,或者在联机或电话服务和支持小组的指导下,进行故障排除 和简单的维修。未经 **Dell** 授权的维修所造成的损坏不在保修范围之内。请阅 读并遵循产品附带的安全说明。

- **1** 运行相应的联机诊断检测程序。请参阅第 143 页上的 ["使用联机诊](#page-142-0) [断程序"](#page-142-0)。
- **2** 关闭系统和连接的外围设备,并断开系统与电源插座的连接。
- **3** 打开系统护盖。请参阅第 70 页上的 ["打开系统护盖"](#page-69-1)。
- **4** 卸下冷却风扇部件。请参阅第 90 页上的 ["卸下冷却风扇部件"](#page-89-1)。
- **5** 确保已正确安装了所有处理器和散热器。请参阅第 109 [页上的](#page-108-2) "卸 [下处理器"](#page-108-2)。
- **6** 安装冷却风扇部件。请参阅第 91 页上的 ["安装冷却风扇部件"](#page-90-3)。
- **7** 合上系统护盖。请参阅第 71 页上的 ["合上系统护盖"](#page-70-1)。
- **8** 将系统重新连接至电源插座,并打开系统和连接的外围设备。
- **9**运行相应的联机诊断检测程序。
- **10** 关闭系统和连接的外围设备,并断开系统与电源插座的连接。
- **11**打开系统护盖。请参阅第 70 页上的 ["打开系统护盖"](#page-69-1)。
- **12** 卸下冷却风扇部件。请参阅第 90 页上的 ["卸下冷却风扇部件"](#page-89-1)。
- **13** 检查处理器是否正确安装。
- **14** 安装冷却风扇部件。请参阅第 91 页上的 ["安装冷却风扇部件"](#page-90-3)。
- **15** 合上系统护盖。请参阅第 71 页上的 ["合上系统护盖"](#page-70-1)。
- **16**将系统重新连接至电源插座,并打开系统和连接的外围设备。
- **17** 运行相应的联机诊断检测程序。 如果检测程序运行失败,则说明该处理器出现故障。请参阅第 [157](#page-156-0)  页上的 ["获得帮助"](#page-156-0)。

# **5**

## 运行系统诊断程序

如果您的系统出现问题,请在致电寻求技术帮助之前运行诊断程序。诊断 程序旨在检测系统的硬件,它不需要其它设备,也不会丢失数据。如果您 无法自行解决问题,维修和支持人员可以使用诊断程序的检测结果帮助您 解决问题。

## <span id="page-142-0"></span>使用联机诊断程序

要判定系统问题,请先使用联机诊断程序。联机诊断程序是一套诊断程序 (或检测模块),提供针对机箱和存储组件 (如硬盘驱动器、物理内存、 通信和打印机端口、 NIC 和 CMOS 等) 的诊断检测。如果使用联机诊断 程序无法确定问题,请使用嵌入式系统诊断程序。

对于运行支持的 Microsoft® Windows® 和 Linux 操作系统的系统而言, 在上面运行联机诊断程序所需的文件可以在 **support.dell.com/downloads** 上和随系统附带的 CD 中找到。有关使用诊断程序的信息,请参阅 **support.dell.com/manuals** 上的 《*Dell* 联机诊断程序用户指南》(位于系 统管理软件下)。

## 嵌入式系统诊断程序功能

系统诊断程序提供了一系列用于特定设备组或设备的菜单和选项。系统诊 断程序菜单和选项允许您使用以下各项功能:

- •单独或集中运行检测程序
- •控制检测顺序
- •重复检测
- •显示、打印或保存检测结果
- •检测到错误时暂停检测,或者达到用户定义的错误限制时终止检测
- •查看对每项检测及其参数进行简要说明的帮助信息
- •查看告知您检测是否成功完成的状态信息
- •查看告知您在检测过程中所遇到问题的错误信息

## 何时使用嵌入式系统诊断程序

如果系统中的主要组件或设备无法正常运行,则表明组件可能出现组件故 障。只要处理器和系统的输入/输出设备可以正常工作,就可以使用嵌入 式系统诊断程序来帮助查找问题。

## <span id="page-143-0"></span>运行嵌入式系统诊断程序

嵌入式系统诊断程序从 Life Cycle Controller (生命周期控制器)屏幕运行。

#### $\bigwedge$  小心:嵌入式系统诊断程序仅用于检测您的系统。使用此程序检测其它系 统可能会导致无效结果或错误信息。

- **1** 系统引导时按 <F10>。
- **2** 单击左侧窗格中的 **Diagnostics** (诊断程序),然后单击右侧窗格中 的 **Launch Diagnostics** (启动诊断程序)。

使用 **Diagnostics**(诊断程序)菜单可以运行所有或特定的诊断检测程序, 或退出诊断程序。

## 系统诊断程序检测选项

单击 **Main Menu** (主菜单)窗口中的检测选项。

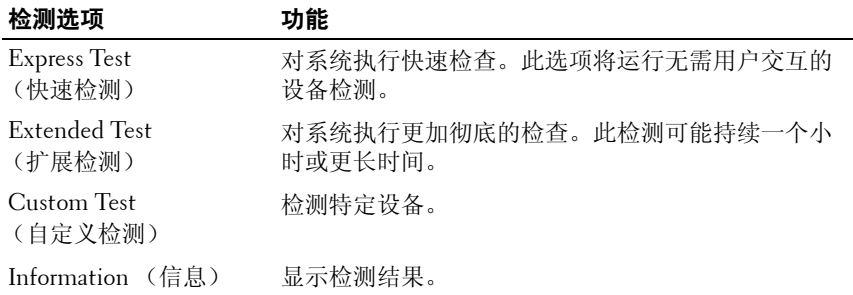
# 使用 Custom Test (自定义检测)选项

如果在 **Main Menu**(主菜单)窗口中选择了 **Custom Test**(自定义检测), 则通过 **Customize** (自定义)窗口可以选择要检测的设备、选择特定的检 测选项和查看检测结果。

### 选择要检测的设备

**Customize** (自定义)窗口的左侧列出了可以检测的设备。单击设备或模 块旁边的 **(+)** 可以查看其组件。单击任何组件上的 **(+)** 可以查看可用的 检测。单击设备 (而非其组件)可以选择此设备的所有组件以进行检测。

 $\mathbb{Z}$  注: 选择您要检测的所有设备和组件后,请高亮度显示 All Devices (所有 设备), 然后单击 **Run Tests** (运行检测)。

### 选择诊断程序选项

从 Diagnostics Options (诊断程序选项)区域,选择要在设备上运行的 检测项目。

- • **Non-Interactive Tests Only** (仅执行非交互式检测)— 只运行无需 用户干预的检测。
- •**Quick Tests Only** (仅执行快速检测)— 只在设备上运行快速检测。
- • **Show Ending Timestamp** (显示结束时间戳)— 检测日志中将记录 时间戳。
- •**Test Iterations** (检测重复次数)— 选择运行检测的次数。
- **Log output file pathname** (日志输出文件路径名)— 使您可以指定 用以保存检测日志文件的软盘驱动器或 USB 存储钥匙。您不能将文 件保存在硬盘驱动器上。

### 查看信息和结果

**Customize** (自定义)窗口中的下列选项卡提供了有关检测和检测结果的 信息。

- •**Results** (结果)— 显示运行过的检测以及检测结果。
- •**Errors** (错误)— 显示检测过程中出现的所有错误。
- •**Help** (帮助)— 显示有关当前选定的设备、组件或检测的信息。
- •**Configuration** (配置)— 显示有关当前选定的设备的基本配置信息。
- •**Parameters** (参数)— 显示可以为检测设置的参数。

#### 运行系统诊断程序 **145**

**6**

# 跳线和连接器

# 系统板跳线

有关禁用密码的信息,请参阅第 155 页上的 ["禁用已忘记的密码"](#page-154-0)。

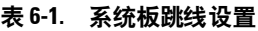

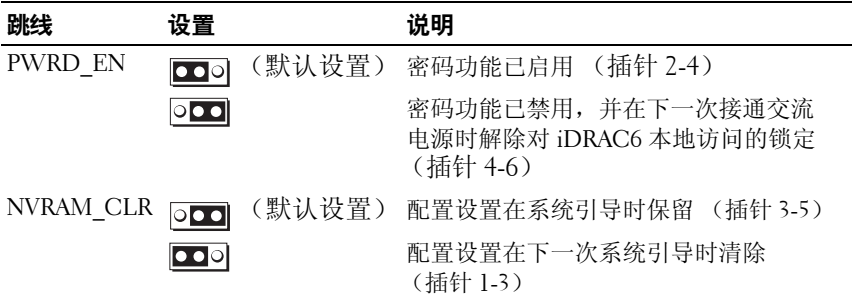

# 系统板连接器

### 图 **6-1.** 系统板连接器

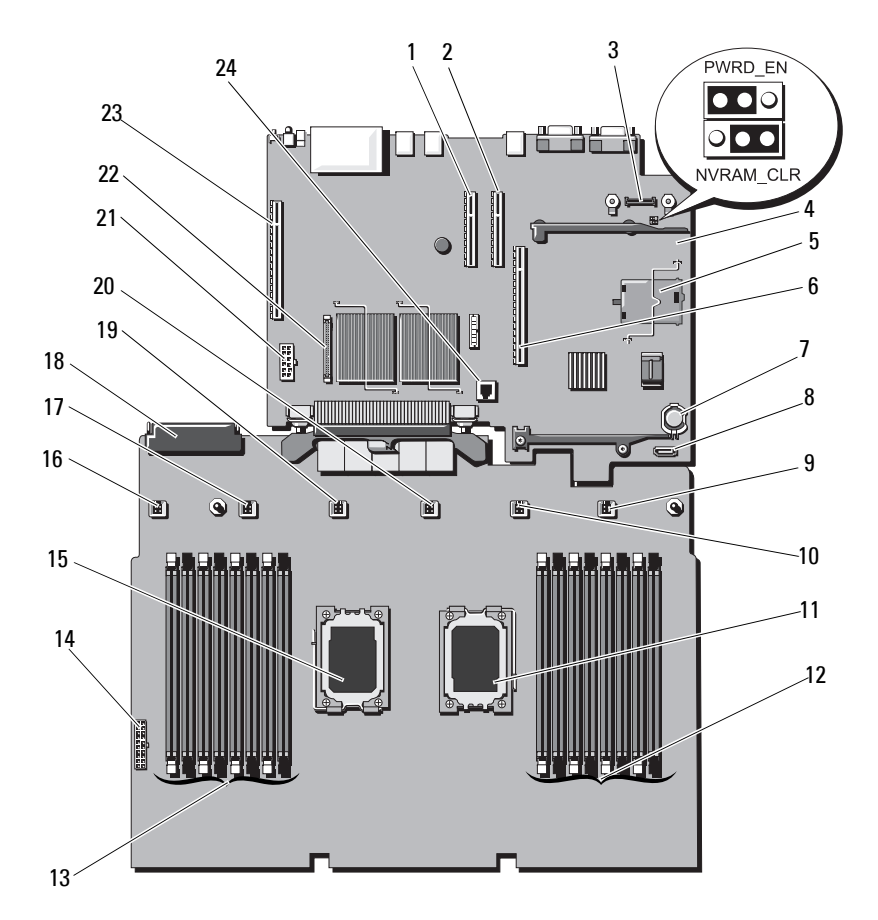

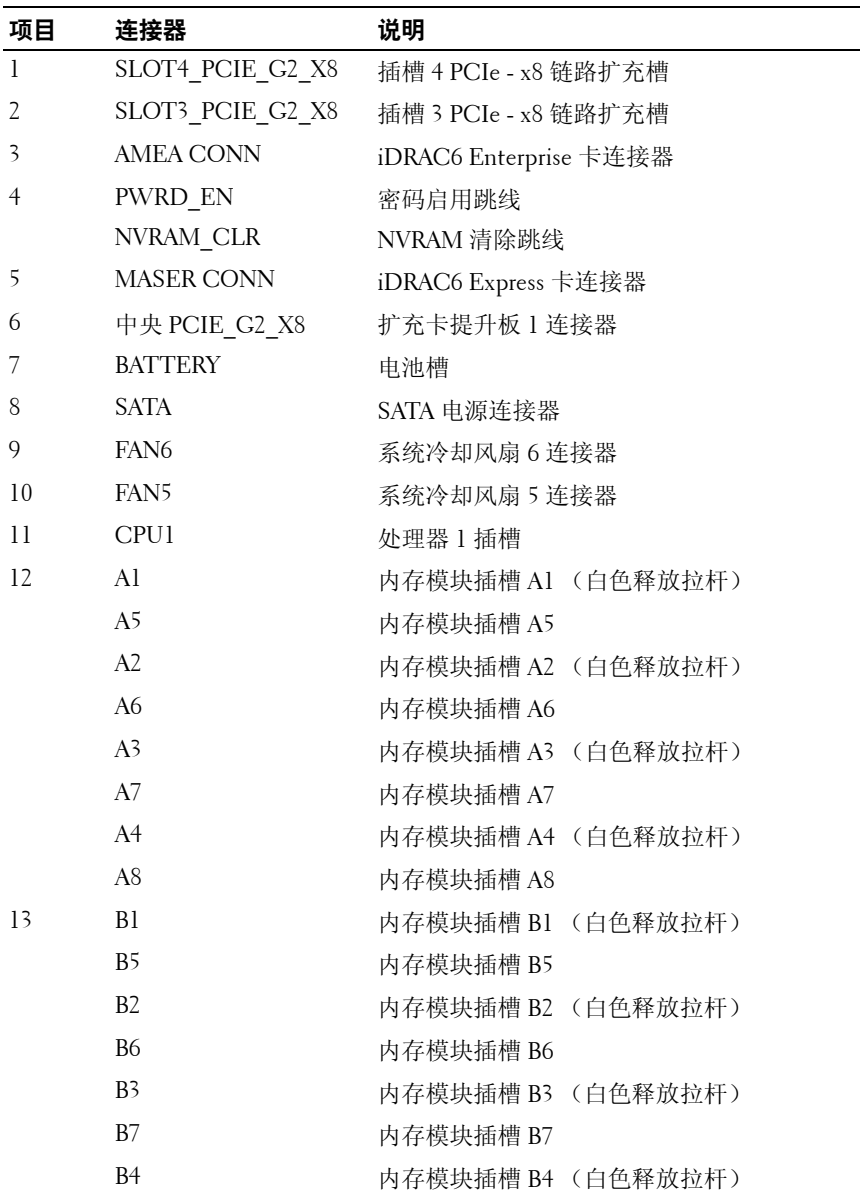

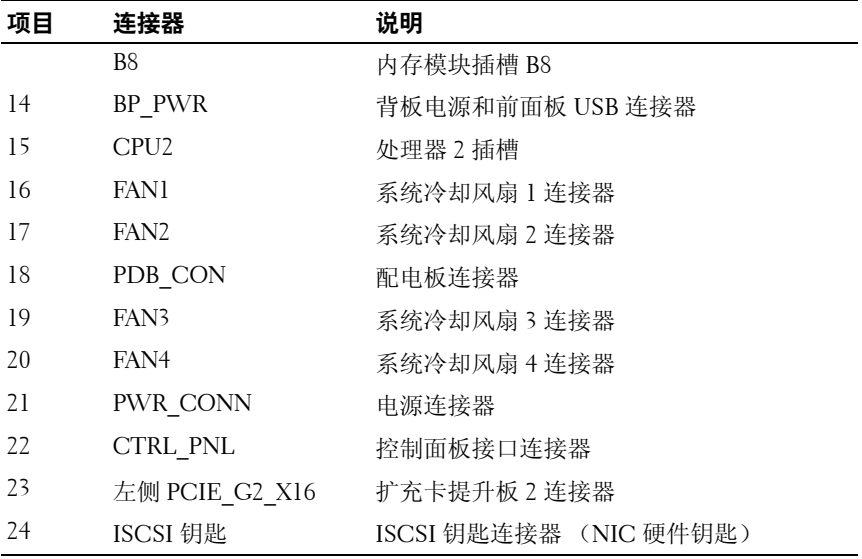

# **SAS** 背板连接器

### 图 **6-2. SAS** 背板连接器

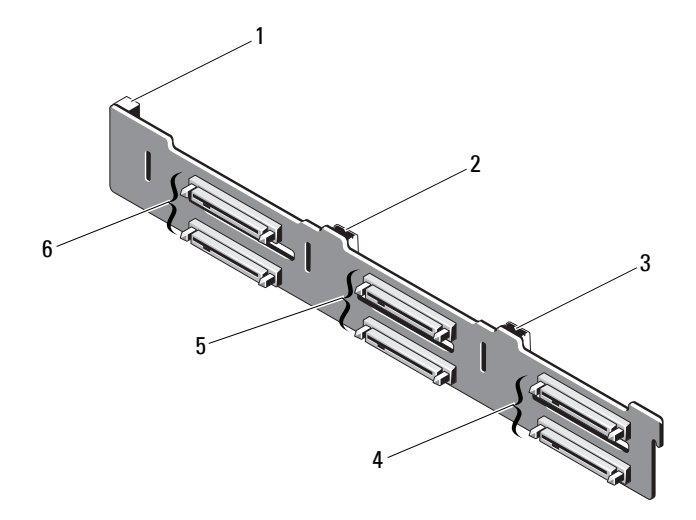

- 1电源连接器
- 3SAS B 连接器
- 5
- 2 SAS A 连接器
- 4 硬盘驱动器连接器 4 和 5
- 硬盘驱动器连接器 2 和 3 6 硬盘驱动器连接器 0 和 1

# 配电板连接器

### 图 **6-3.** 配电板连接器

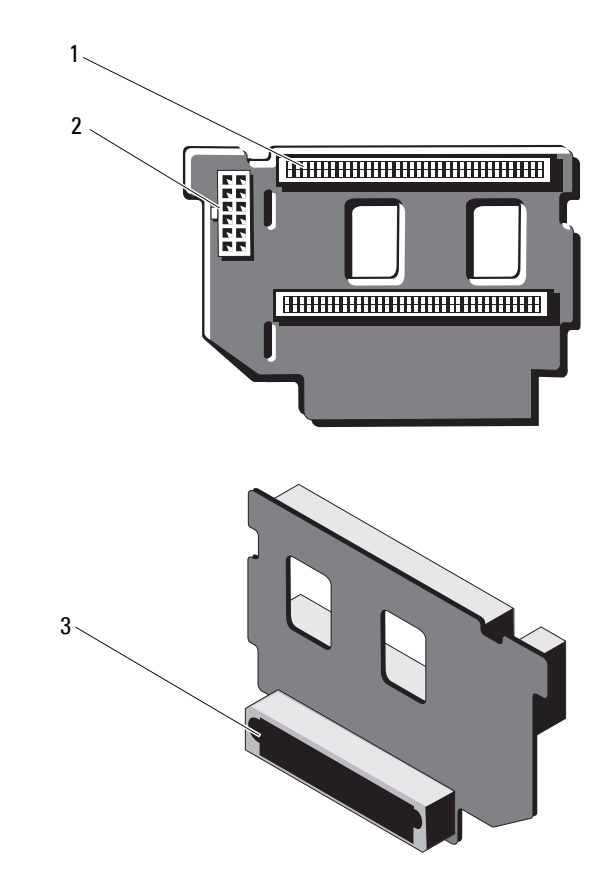

1电源设备连接器 (2个) 2 12 针电源电缆连接器

3 混合信号连接器

# 扩充卡提升板组件和 **PCIe** 总线

图 **6-4. PCIe** 扩充卡提升板 **1** 组件

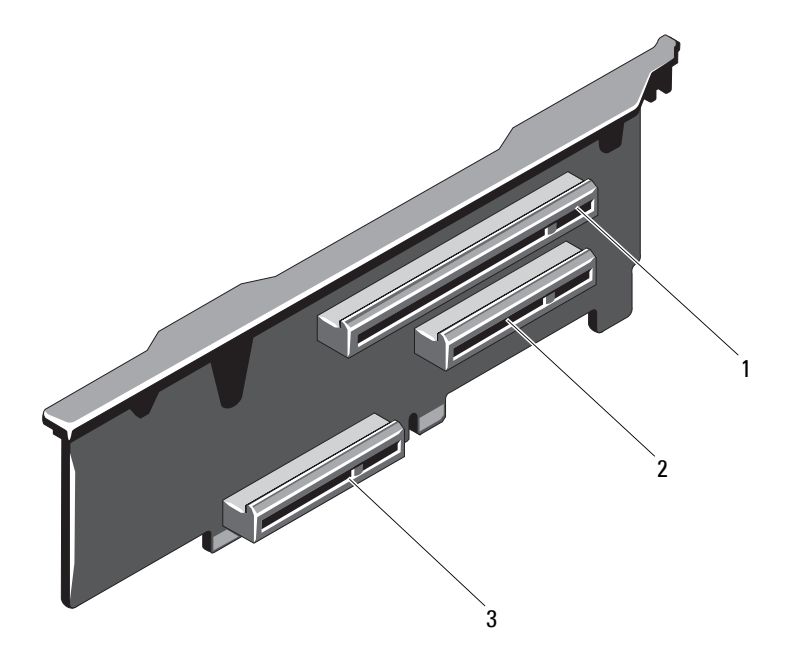

1PCIe 插槽 1 连接器 2 PCIe 插槽 2 连接器

3集成存储控制器卡连接器 图 **6-5. PCIe** 扩充卡提升板 **2** 组件

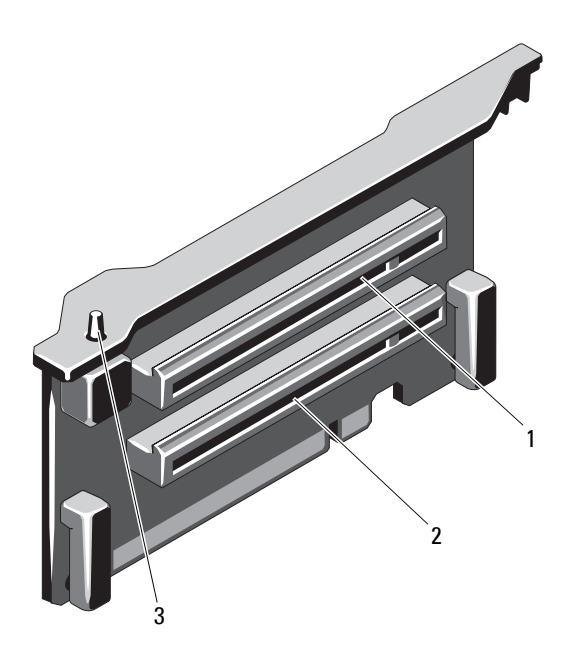

1PCIe 插槽 5 连接器 2 PCIe 插槽 6 连接器

<span id="page-153-0"></span>3机箱防盗开关

# <span id="page-154-1"></span><span id="page-154-0"></span>禁用已忘记的密码

系统的软件安全保护功能包括系统密码和设置密码功能, 第47[页上的](#page-46-0) ["使用系统设置程序和](#page-46-0) UEFI 引导管理器"对其进行了详细说明。密码跳 线可以启用或禁用这些密码功能,也可以清除当前使用的任何密码。

### 小心:请参阅系统所附安全说明中的 "防止静电损害"。

- **1** 关闭系统和所有连接的外围设备,并断开系统与电源插座的连接。
- **2** 打开系统护盖。请参阅第 70 页上的 ["打开系统护盖"](#page-69-0)。
- **3** 从密码跳线上拔下跳线塞。

若要找到系统板上的密码跳线 (标有 "PWRD\_EN"),请参阅 图 6-1。

- **4** 合上系统护盖。
- **5** 将系统和外围设备重新连接至各自的电源插座,并打开系统。 现有密码不会被禁用 (清除),除非在拔下密码跳线塞的情况下引 导系统。但是,您必须先安装跳线塞,才能设定新的系统和/或设置 密码。

### 4 注: 如果您在已拔下跳线塞的情况下设定新的系统和/或设置密码, 系统 将在下一次引导时禁用新密码。

- **6** 关闭系统和所有连接的外围设备,并断开系统与电源插座的连接。
- **7** 打开系统护盖。请参阅第 71 页上的 ["合上系统护盖"](#page-70-0)。
- **8** 将跳线塞安装到密码跳线上。
- **9** 合上系统护盖。
- **10** 将系统和外围设备重新连接至各自的电源插座,并打开系统。
- **11** 设定新的系统和/或设置密码。 要使用系统设置程序设定新密码,请参阅第 61 页上的 ["设定系统](#page-60-0) [密码"](#page-60-0)。

**7**

# 获得帮助

# <span id="page-156-0"></span>与 **Dell** 联络

美国地区的客户,请致电 800-WWW-DELL (800-999-3355)。

<span id="page-156-1"></span>生: 如果没有活动的 Internet 连接, 您可以在购货发票、装箱单、帐单或 Dell 产品目录上查找联系信息。

Dell 提供了几种联机以及电话支持和服务选项。可获得性会因所在国家和 地区以及产品的不同而有所差异,您所在的地区可能不提供某些服务。有 关销售、技术支持或客户服务问题,请与 Dell 联络:

- **1** 请访问 **support.dell.com**。
- **2** 在页面底部,单击您所在的国家/地区。要获取国家/地区的完整列表, 请单击 **All** (全部)。
- **3** 单击 **Support** (支持)菜单中的 **All Support** (全部支持)。
- **4** 根据您的需要选择适当的服务或支持链接。
- **5** 选择便于您与 Dell 联络的方式。

获得帮助

# 索引

## **C**

CD 驱动器 故障排除, [137](#page-136-0) CD/DVD 驱动器 [请参阅](#page-76-0)光盘驱动器。

## **D**

Dell联络, [157](#page-156-0) Dell PowerEdge Diagnostics 使用, [143](#page-142-0) DIMM[请参阅](#page-82-0)内存模块 (DIMM)。

## **I**

iDRAC 卡安装, [105](#page-104-0) iDRAC 配置公用程序, [65](#page-64-0)

## **L**

LCD 面板 部件, [14](#page-13-0) 菜单, [15](#page-14-0)

## **N**

NIC故障排除, [129](#page-128-0) 指示灯, [19](#page-18-0) NIC TOE, [92](#page-91-0)

### **P**

POST访问系统功能, [11](#page-10-0)

## **S**

SAS RAID 控制器子卡 故障排除, [139](#page-138-0) SAS 背板 安装, [117](#page-116-0) 卸下, [115](#page-114-0) SAS 控制器卡 安装, [102](#page-101-0) 卸下, [101](#page-100-0) SAS 控制器子卡 故障排除, [139](#page-138-0) SD 卡故障排除, [135-](#page-134-0)[136](#page-135-0)

## **T**

TPM 安全保护, [58](#page-57-0)

## **U**

UEFI 引导管理器 UEFI 引导设置屏幕, [60](#page-59-0) 进入, [59](#page-58-0) 系统公用程序屏幕, [61](#page-60-1) 主屏幕, [60](#page-59-0) USB

存储钥匙的内部连接器, [91](#page-90-0) 前面板连接器, [12](#page-11-0)

USB 钥匙故障排除, [135-](#page-134-0)[136](#page-135-0)

## **Z**

安全, [127](#page-126-0) 安装 iDRAC 卡, [105](#page-104-0) SAS 背板, [117](#page-116-0) SAS 控制器, [102](#page-101-0) 处理器, [112](#page-111-0) 电源设备挡片, [81](#page-80-0) 光盘驱动器, [77](#page-76-0) 扩充卡, [95](#page-94-0) 内存模块 [85](#page-84-0) 前挡板, [69](#page-68-0) 硬盘驱动器, [75](#page-74-0) 硬盘驱动器挡片, [73](#page-72-0)

安装处理器板, [126](#page-125-0) 保护系统, [58,](#page-57-0) [62](#page-61-0) 保修, [45](#page-44-0) 布线 光盘驱动器, [77](#page-76-1) 插槽 [请参阅](#page-92-0)扩充槽。 处理器安装, [112](#page-111-0) 升级, [109](#page-108-0) 卸下, [109](#page-108-1) 存储钥匙连接器 (USB), [91](#page-90-0) 错误信息, [48](#page-47-0) 挡片 电源设备, [81](#page-80-1) 硬盘驱动器, [72](#page-71-0) 电池RAID 卡电池故障排除, [139](#page-138-0) 故障排除, [132](#page-131-0) 电池 (系统) 更换, [114](#page-113-0) 电话号码, [157](#page-156-1) 电源设备故障排除, [132](#page-131-1) 卸下, [79](#page-78-0) 指示灯, [20](#page-19-0) 装回, [80](#page-79-0) 电源设备挡片, [81](#page-80-1) 电源指示灯, [12,](#page-11-0) [20](#page-19-0) 更换 系统电池, [114](#page-113-0)

故障排除 CD 驱动器, [137](#page-136-0) NIC, [129](#page-128-0) SAS RAID 控制器子卡, [139](#page-138-0) SD 卡, [135-](#page-134-0)[136](#page-135-0) 电池, [132](#page-131-0) 电源设备, [132](#page-131-1) 键盘, [128](#page-127-0) 扩充卡, [140](#page-139-0) 冷却风扇, [133](#page-132-0) 内部 USB 钥匙, [135-](#page-134-0)[136](#page-135-0) 内存, [134](#page-133-0) 视频, [128](#page-127-1) 受潮系统, [130](#page-129-0) 受损系统, [131](#page-130-0) 外部连接, [127](#page-126-1) 微处理器, [141](#page-140-0) 系统冷却 [133](#page-132-1) 系统启动失败, [127](#page-126-2) 硬盘驱动器, [138](#page-137-0) 光盘驱动器 安装, [77](#page-76-0) 机箱防盗开关, [154](#page-153-0) 键盘故障排除, [128](#page-127-0) 建议使用的工具, [67](#page-66-0) 仅维修过程 系统板, [123](#page-122-0) 警告信息, [45](#page-44-1) 控制面板部件 LCD 面板部件, [14](#page-13-0) 部件, [12](#page-11-0) 扩充槽, [93](#page-92-1)

扩充卡 SAS 控制器, [101](#page-100-0) 安装, [95](#page-94-0) 故障排除, [140](#page-139-0) 卸下, [97](#page-96-0) 冷却风扇 故障排除, [133](#page-132-0) 连接器 USB, [12,](#page-11-0) [17](#page-16-0) 视频, [12,](#page-11-0) [17](#page-16-0) 密码禁用, [155](#page-154-1) 设置, [63](#page-62-0) 系统, [61](#page-60-2) 内存 故障排除, [134](#page-133-0) 内存模块 (DIMM) 安装, [85](#page-84-0) 配置, [83](#page-82-1) 卸下, [87](#page-86-0) 启动 访问系统功能, [11](#page-10-0) 前挡板 安装, [69](#page-68-1) 卸下, [69](#page-68-2) 前面板部件, [12](#page-11-0) 驱动器挡片 安装, [73](#page-72-0) 卸下, [72](#page-71-0) 驱动器托盘 硬盘驱动器, [76](#page-75-0)

#### 索引 **161**

热交换 硬盘驱动器, [72](#page-71-1) 散热器, [110](#page-109-0) 设置密码 [63](#page-62-0) 升级处理器, [109](#page-108-0) 视频 故障排除, [128](#page-127-1) 前面板连接器, [12](#page-11-0) 受潮系统 故障排除, [130](#page-129-0) 受损系统 故障排除, [131](#page-130-0) 微处理器 故障排除, [141](#page-140-0) [请参阅](#page-108-0)处理器。 系统板 安装, [126](#page-125-0) 卸下, [123](#page-122-0) 系统功能 访问 [11](#page-10-0) 系统冷却 故障排除, [133](#page-132-1) 系统密码, [61](#page-60-2) 系统启动失败, [127](#page-126-2)

系统设置程序 PCI IRQ 分配, [55](#page-54-0) SATA 设置, [53](#page-52-0) 处理器设置, [52](#page-51-0) 串行通信选项, [56](#page-55-0) 电源管理选项, [57](#page-56-0) 击键, [48](#page-47-1) 集成设备选项, [54](#page-53-0) 进入, [48](#page-47-1) 内存设置, [51](#page-50-0) 系统安全保护选项, [58](#page-57-0) 洗项 [49](#page-48-0) 引导设置, [53](#page-52-1) 系统设置屏幕 主, [49](#page-48-1) 系统信息, [34](#page-33-0) 卸下SAS 背板, [115](#page-114-0) SAS 控制器, [101](#page-100-0) 处理器, [109](#page-108-1) 从驱动器托盘中卸下 硬盘驱动器, [76](#page-75-0) 电源设备, [79](#page-78-0) 电源设备挡片, [81](#page-80-1) 扩充卡, [97](#page-96-0) 内存模块, [87](#page-86-0) 前挡板, [69](#page-68-3) 系统板 [123](#page-122-0) 硬盘驱动器, [74](#page-73-0) 硬盘驱动器挡片, [72](#page-71-0) 卸下处理器板, [123](#page-122-1)

信息 错误信息, [48](#page-47-0) 警告, [45](#page-44-1) 系统, [34](#page-33-0) 状态 LCD, [21](#page-20-0) 选项 系统设置程序, [49](#page-48-0) 硬盘驱动器 安装, [75](#page-74-0) 故障排除, [138](#page-137-0) 驱动器托盘, [76](#page-75-0) 卸下, [74](#page-73-0) 与 Dell 联络, [157](#page-156-1) 原则扩充卡安装, [93](#page-92-1) 连接外部设备, [19](#page-18-1) 内存安装, [83](#page-82-1) 诊断程序 高级检测选项, [143](#page-142-0) 检测选项, 143 使用 Dell PowerEdge Diagnostics, [143](#page-142-0) 支持 与 Dell 联络, [157](#page-156-0) 指示灯 NIC, [19](#page-18-0) 电源, [12,](#page-11-0) [20](#page-19-0) 前面板, [12](#page-11-0) 装回 电源设备, [80](#page-79-0)

索引